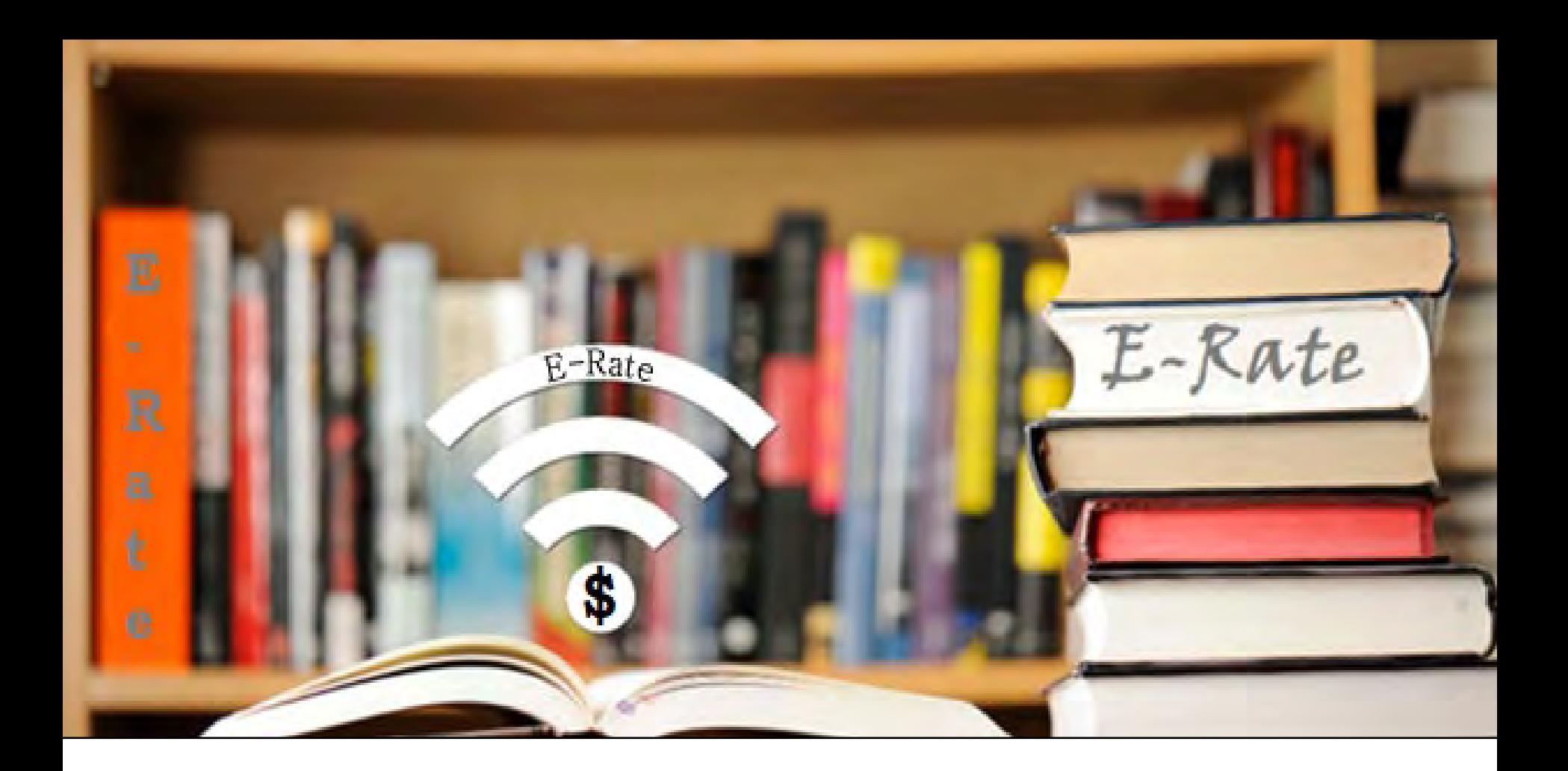

# **FY2024 E-Rate Form 471 Workshop**

Lorrie Germann, State E-Rate Coordinator

MCNE, CCNA, IT Project+, Security+, Network+, A+

# **Training Agenda**

- Filing Basics
- Accessing the EPC Portal
- Entering Contracts
- Filing the FCC Form 471
	- Cat 1 New Contract Funding Request
	- Cat 1 Month to Month Requests
	- Cat 1 Continuing Contract FRN
	- Cat 2 Internal Connections
- Next Steps

# **Filing Basics**

# **Purpose of Form 471**

# The FCC Form 471

- is filed to request discounts on eligible services.
- must be filed every year.
- must reference services that were competitively bid with an FCC Form 470 for at least 28 days, or after a request for proposal (RFP) is made publicly available, whichever is later. (Verify **Allowable Contract Date** posted on Form 470)
- may reference an FCC Form 470 posted in a prior funding year where such a form resulted in a multi-year contract.
- must be filed **after** executing contracts for contracted services, if applicable, or selecting your service provider for tariffed or month-to-month services.

### **When to File FCC Form 471**

- The FCC Form 471 must be filed during a specific application window **each year**.
- All materials associated with the FCC Form 471 must be filed by 11:59 PM ET on or before the last day of the FCC Form 471 application filing window for the request to be considered as inside the window.
	- **Form 471 Filing window**:
		- Opened **January 17th , 2024** ( Noon EST)
		- Closes **March 27th , 2024** (11:59 pm EDT)
	- **Last date to file a Form 470 – February 28th, 2023**  (11:59 pm EST)

# **Filing FCC Form 471**

- You must complete and submit the FCC Form 471 by filing the form online in EPC.
- You may file more than one FCC Form 471
	- **Note:** you must file separate applications for **Category One**  (Data Transmission and/or Internet Access) and **Category Two** (Internal Connections, Managed Internal Broadband Services, and/or Basic Maintenance of Internal Connections).

# **Prerequisites**

#### • **Entity Profile**

- The values in your applicant entity's profile had to be updated by Jan.  $12<sup>th</sup>$ . If you find that a correction or change is needed, you may note the information on the Form 471 in the narrative of each funding request and make a RAL correction.
- The full-time enrollment and NLSP counts of the school district served by the main library location are used to calculate your discount in the EPC system.

#### • **Contracts**

– Before you begin your application, upload contracts that you will be associating with Funding Request Numbers (FRNs) in your entity's profile, if not already in EPC.

# **Accessing the EPC Portal**

### USAC's One Portal

Log into One Portal to access the E-Rate Productivity Center (EPC) To access, go to <https://www.usac.org/e-rate/> and click on "Sign In" and then "Continue". about

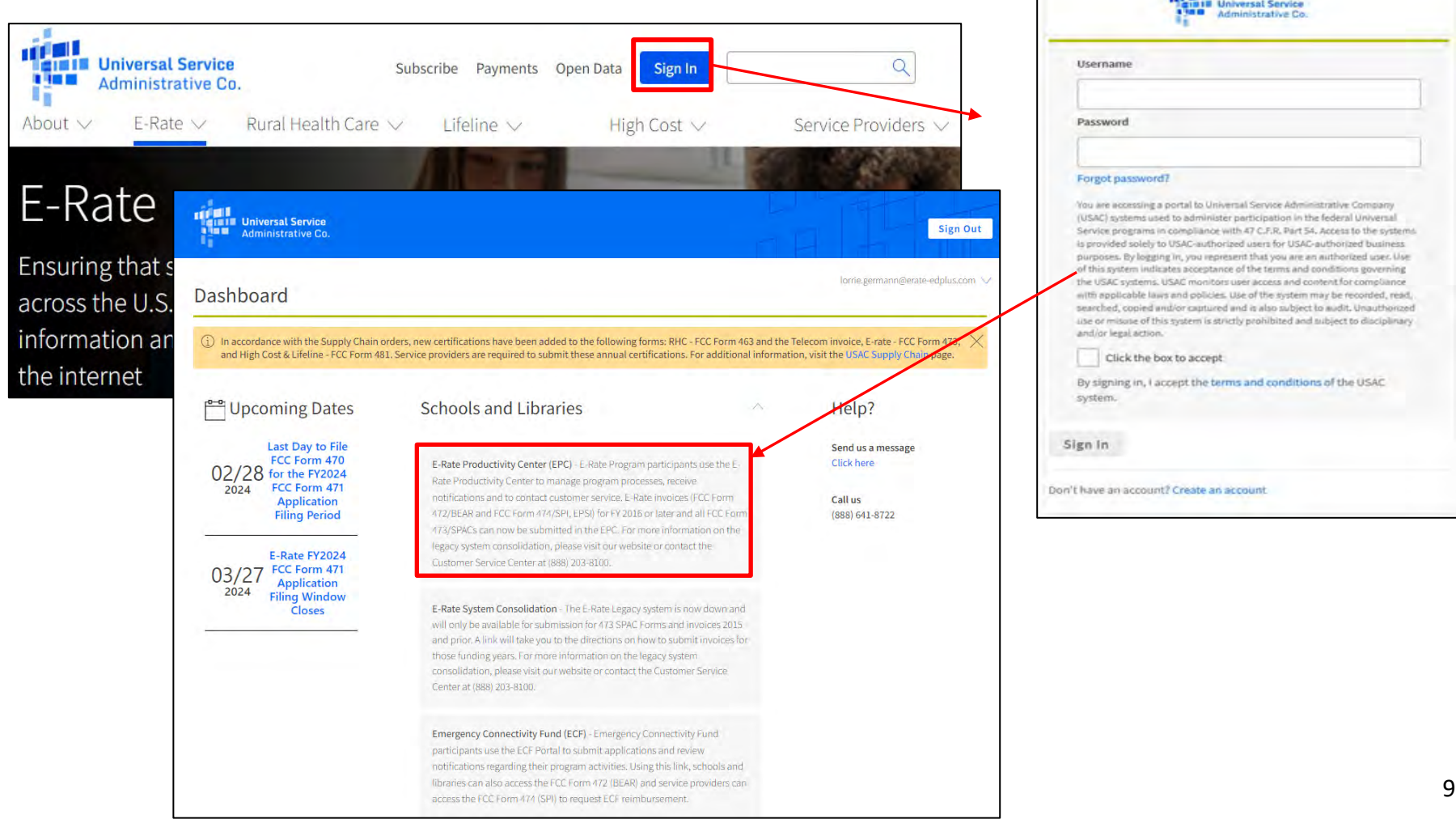

#### **Landing Page View**

Click on **"USAC" logo** to return to Landing Page.  $\sim$ 

Make sure all your entities are listed\*. The Library's Billed Entity Number will be listed first.

Click on the name of your Billed Entity to open the Organization Details page.

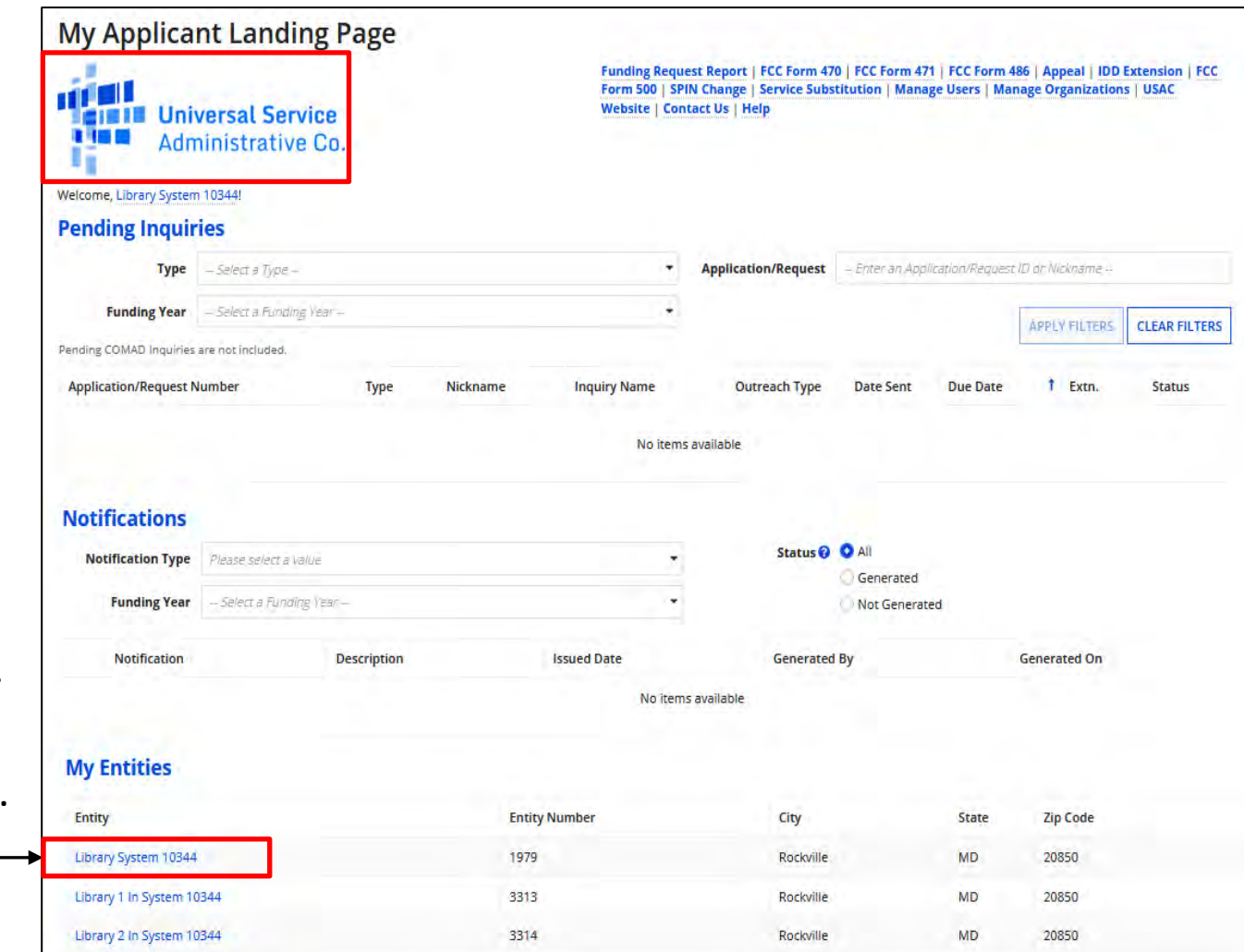

\*If there is an entity missing in the list, contact USAC to request an entity number. However, with the close of the Admin Window, the entity will not be listed in EPC until after the close of the Form 471 Window.

#### **Seeing The Library's Discount %**

Click on "Discount Rate".

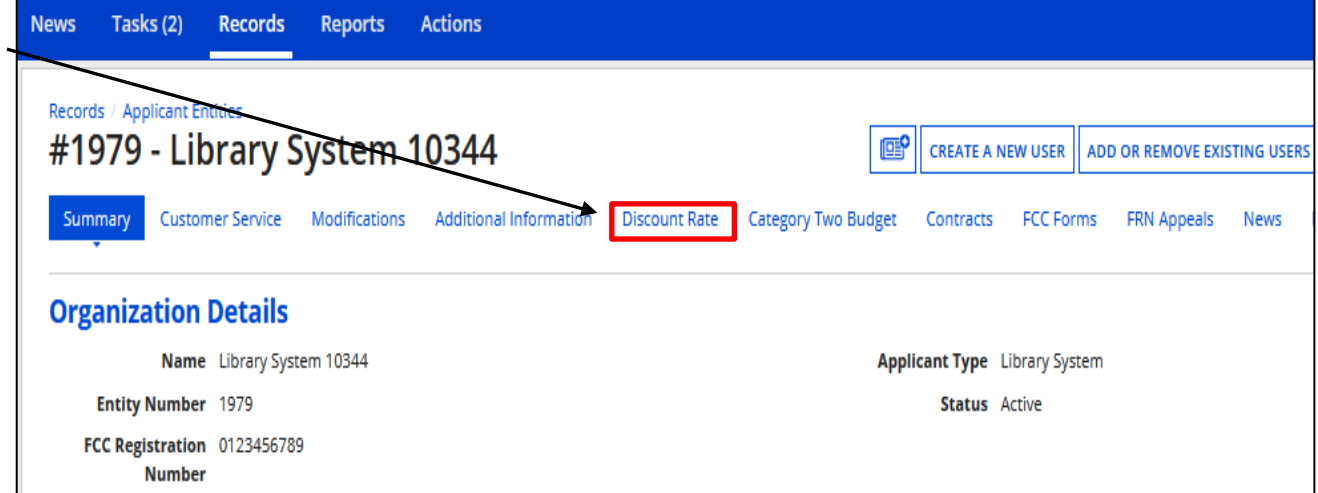

#### Discount rates for Cat 1 and Cat 2 are listed.

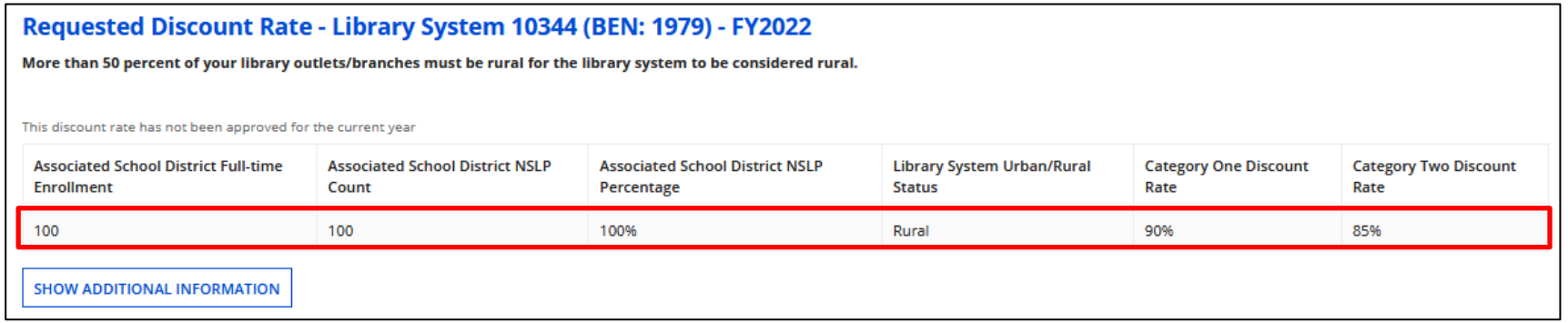

Displayed at the bottom of the "Summary" page is the total square footage that has been provided in the portal:

#### **Category Two Budget Information** Sum of Square 62844 **Footage of All Libraries in the**

**System** 

#### **Category 2 Budget**

Displayed at the bottom of the "Summary" page is the total square footage that has been provided in the portal:

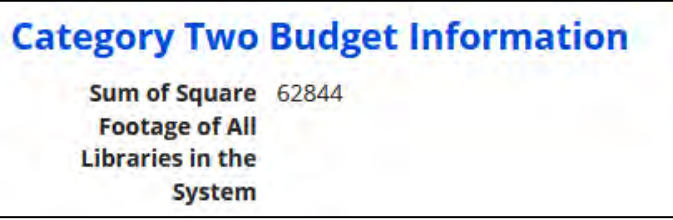

Click on "Category Two Budget" to see what's been used to date, and the remaining balance.

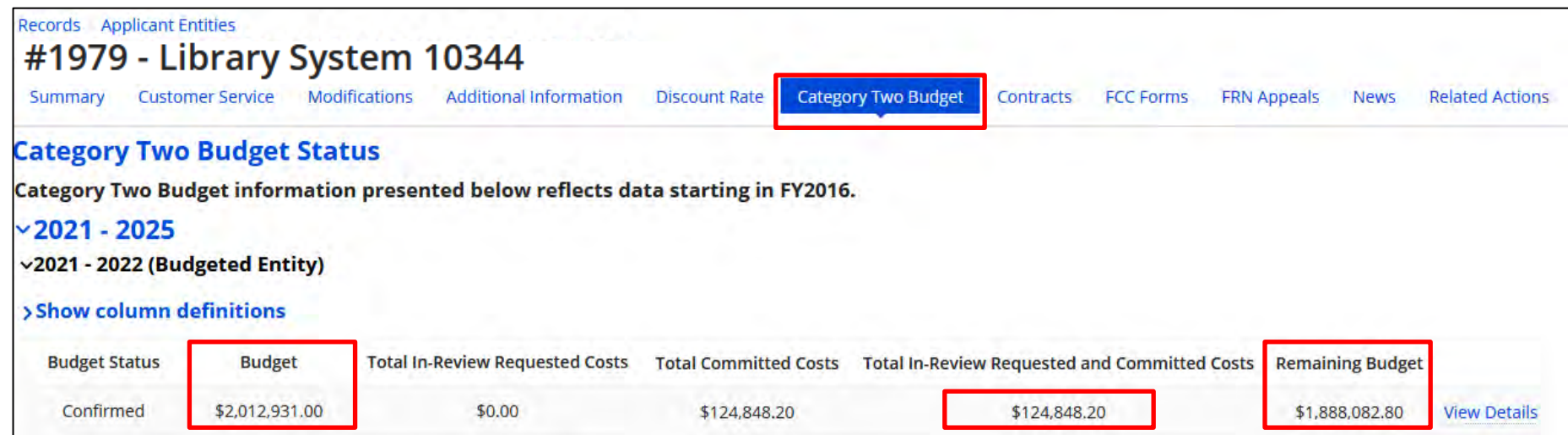

# **Entering Contracts**

#### **Manage Contracts**

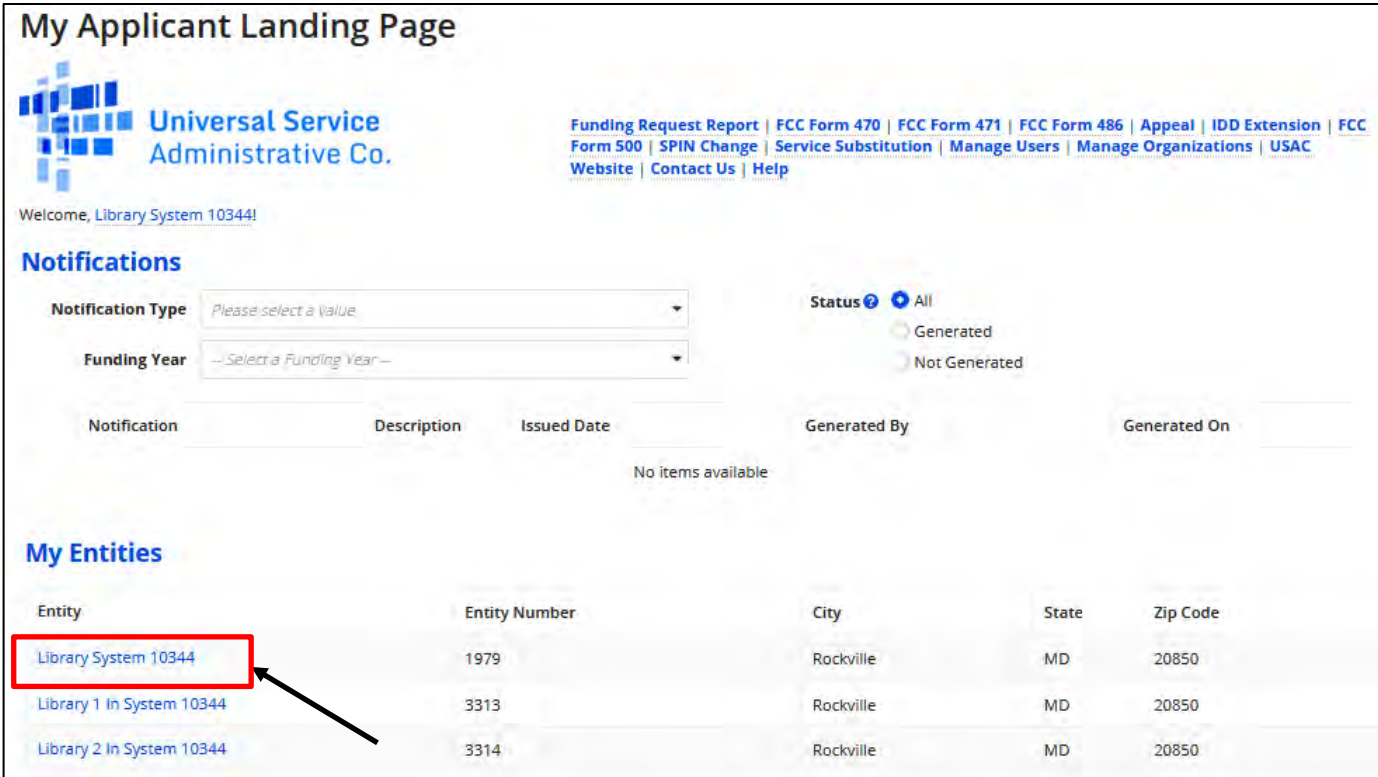

You will be required to associate contracts with each FRN when requesting a contracted service. You should complete this **before** you begin the Form 471.

• **Remember, this may be a formal contract, or a copy of a hardware quote that has been signed/dated**

From your Landing Page, click on your organization (Billed Entity) from the "My Entities" section to display the organization dashboard.  $14$ 

#### **Manage Contracts**

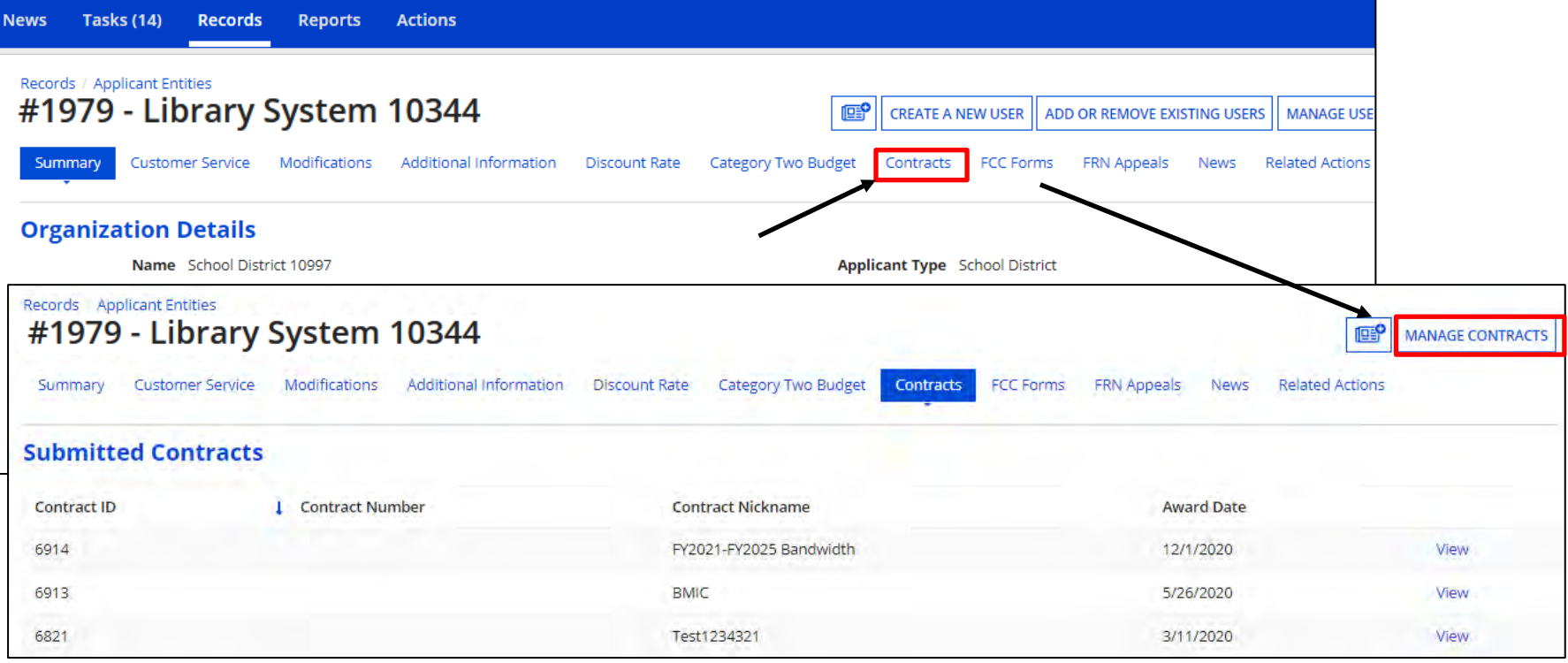

Click on "Contracts", and then "Manage Contracts" to add new contracts. To see previously uploaded contracts, click on "View". **Note:** Once a contract has been added, you cannot edit the information, or delete it. If a mistake is found, you will have to add the contract again and reenter the accompanying information.

### **Manage Contracts – Add New Contract**

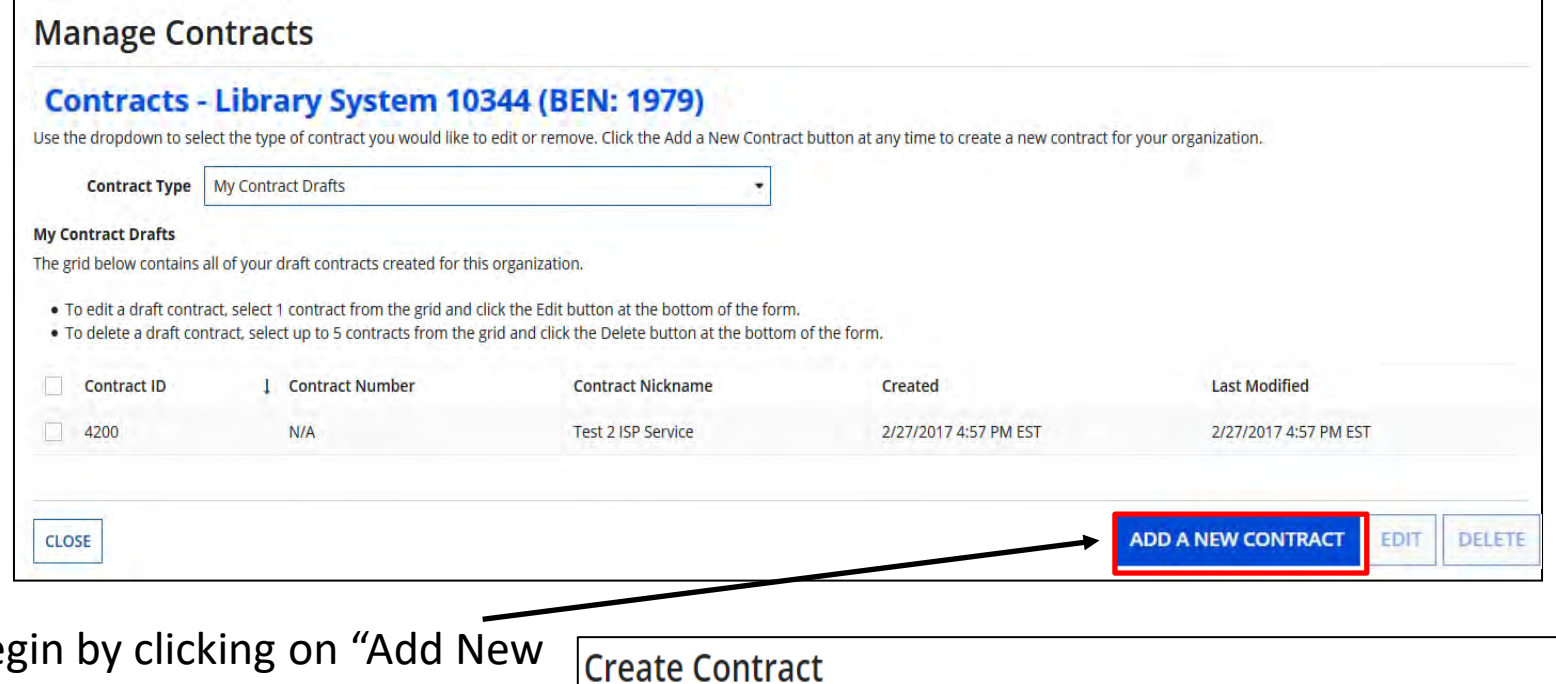

Begin by clicking on "Add New Contract".

Enter a nickname and contract number if known, click on "Save & Continue".

**Note:** if you need to stop before completing, click on "Save & Close".

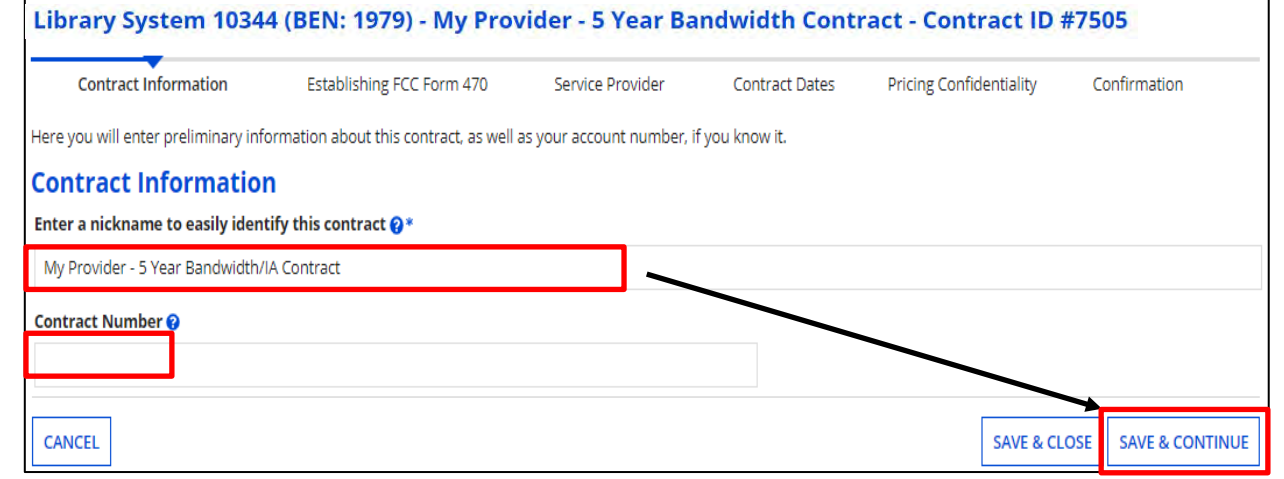

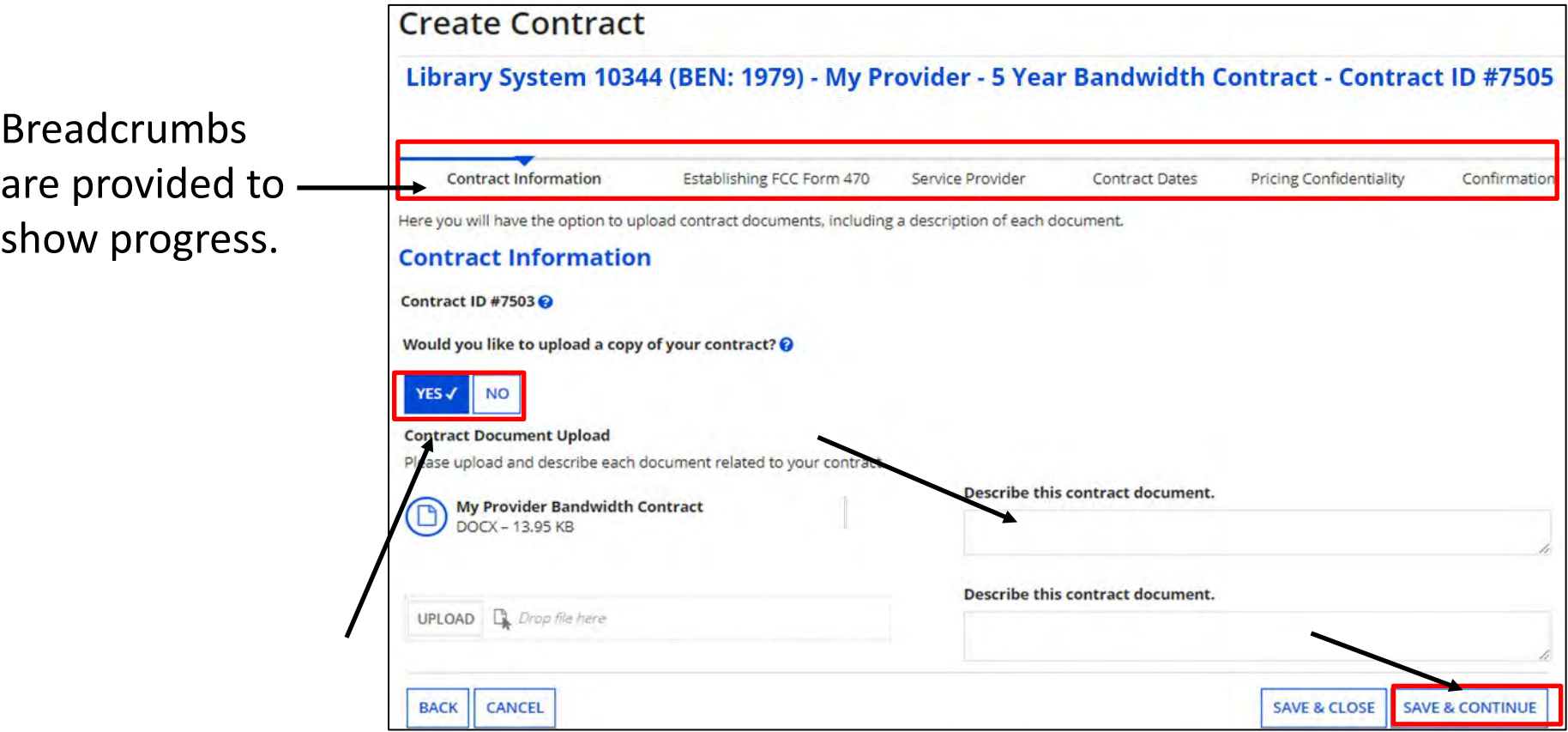

To upload a copy of the contract, choose "Yes" and upload the file. Enter a description of the document if you choose. You may add multiple documents if you choose. When done, click on "Save & Continue".

**\*Note:** If you have an existing contract that has addendums, it is recommended that you include all items as a single document. This also includes letters memorializing a purchasing decision if the contract was signed at a later date. 17

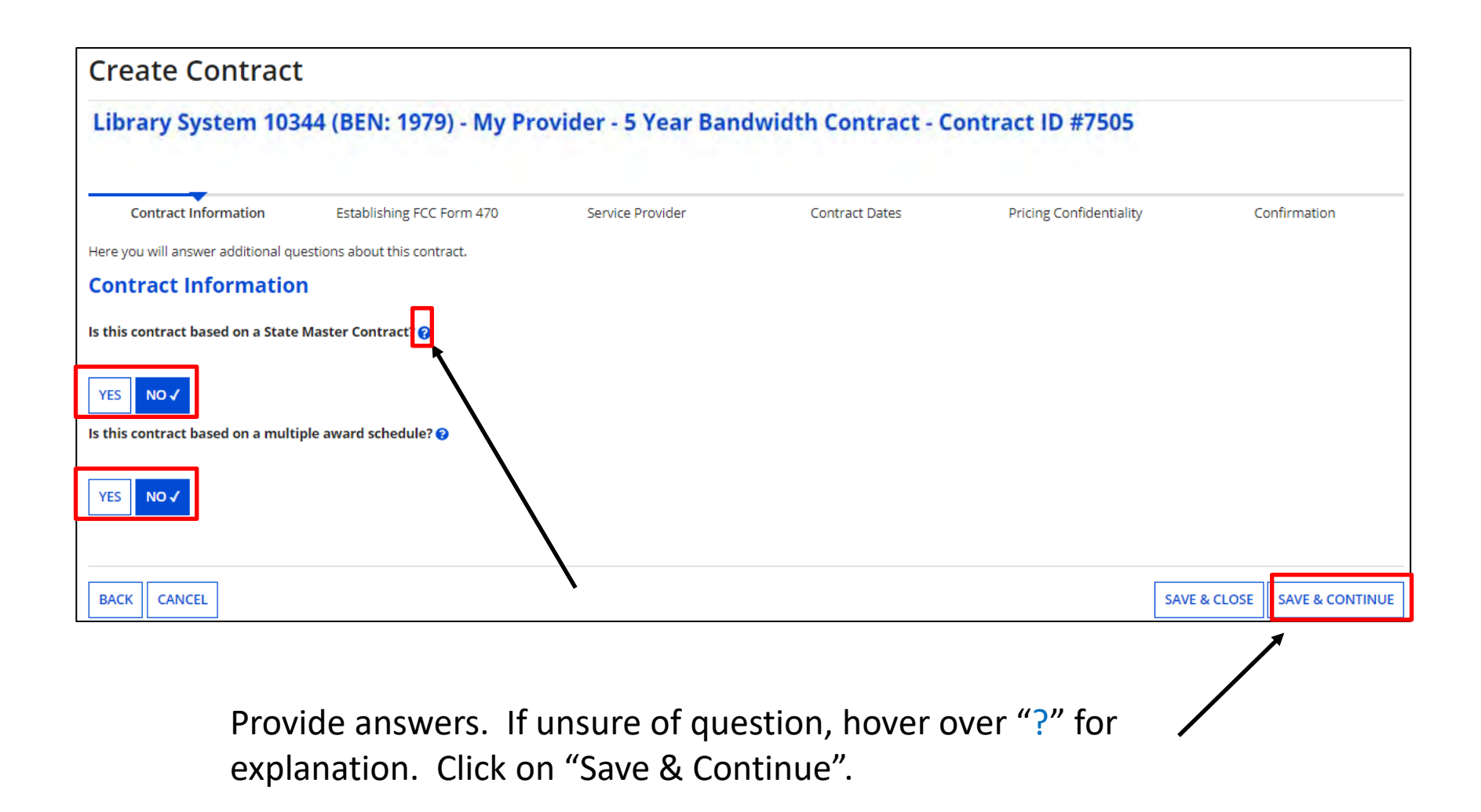

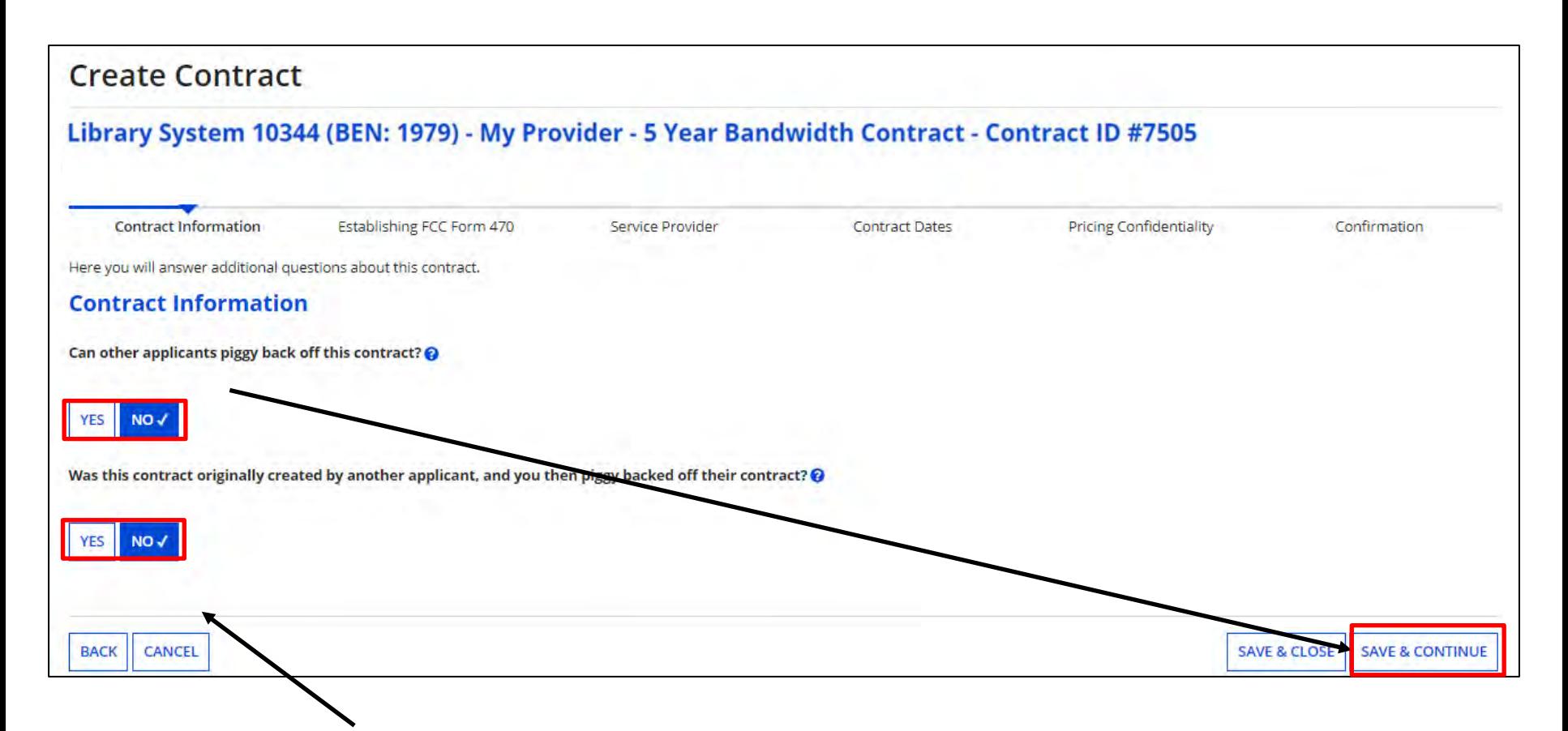

Select the contract Piggy Back options. (The second question doesn't appear until you answer the  $1<sup>st</sup>$  one.) Click on "Save & Continue".

Enter the number of bids received.

Choose "Yes" if a Form 4 was filed and indicate if it was done prior to FY201

If you are using a FY2016 – FY2024 Form 470, you can search the portal for the form. Enter your search criteria if not searching b BEN and click on "Search". Results will be listed below

Check the box to select, and click on "Save & Continue"

**Note: "Allowable Contrade"** Date" is shown. If you choose a 470 that's before the allowable date, you y receive an error message

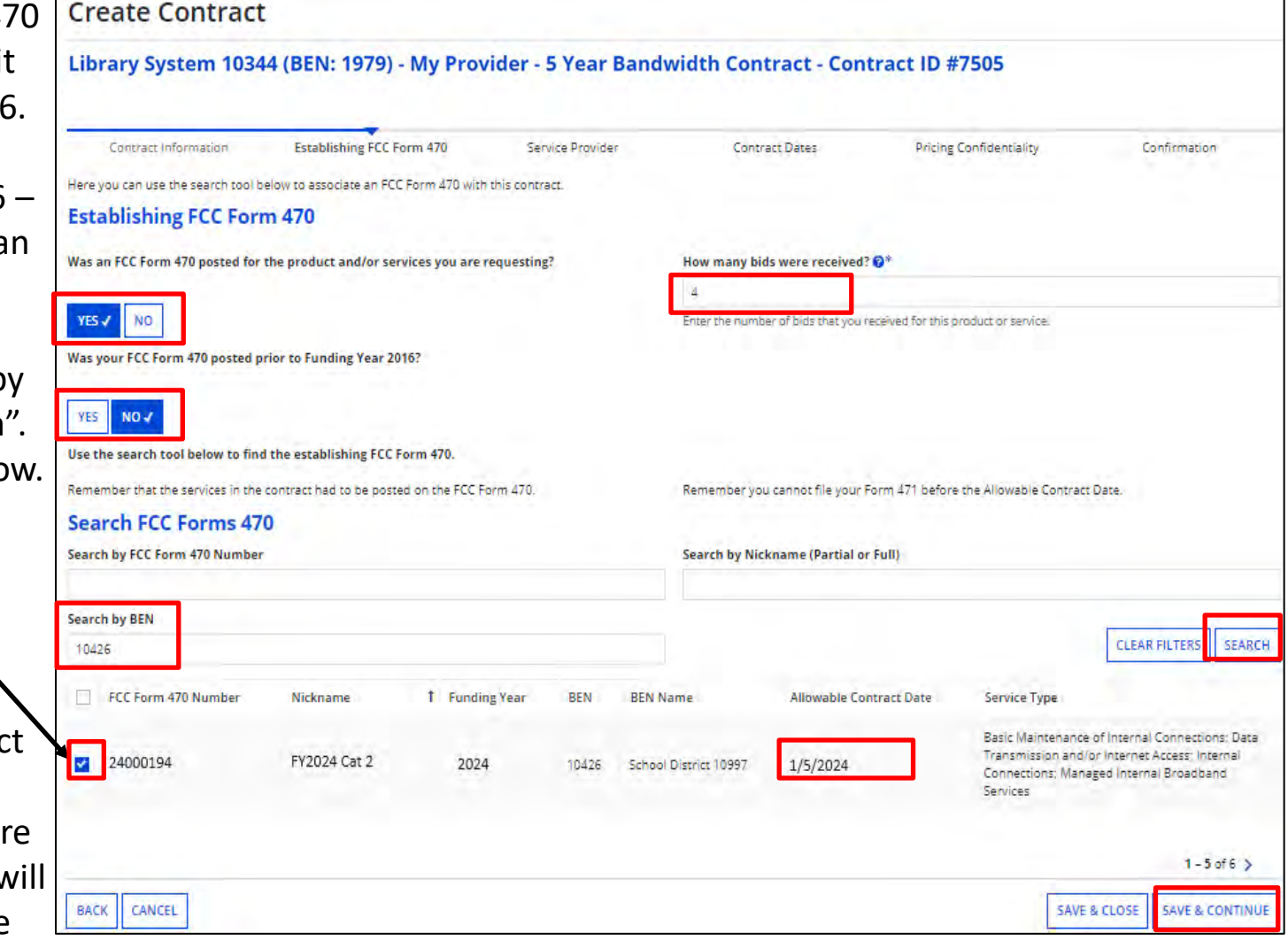

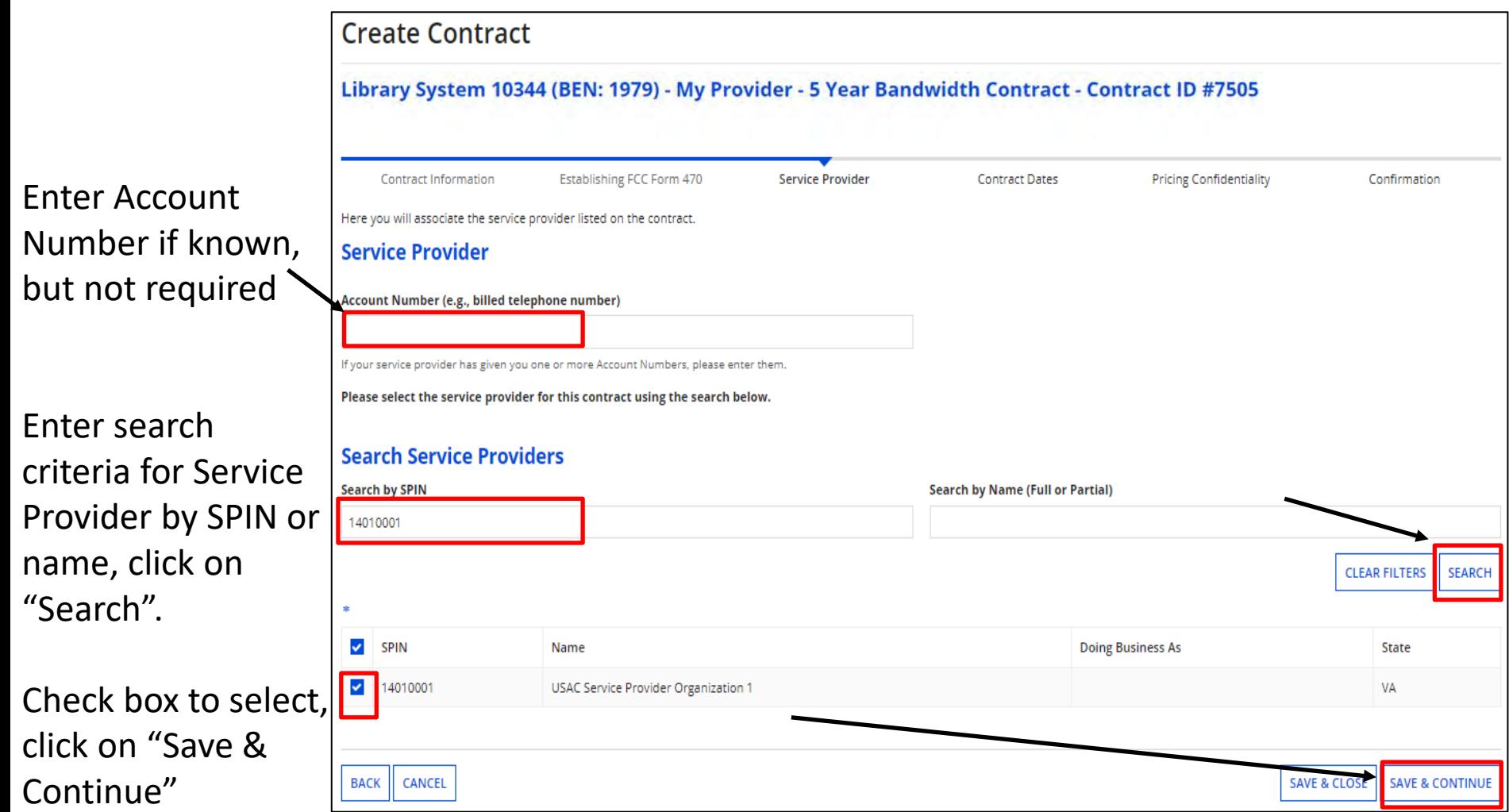

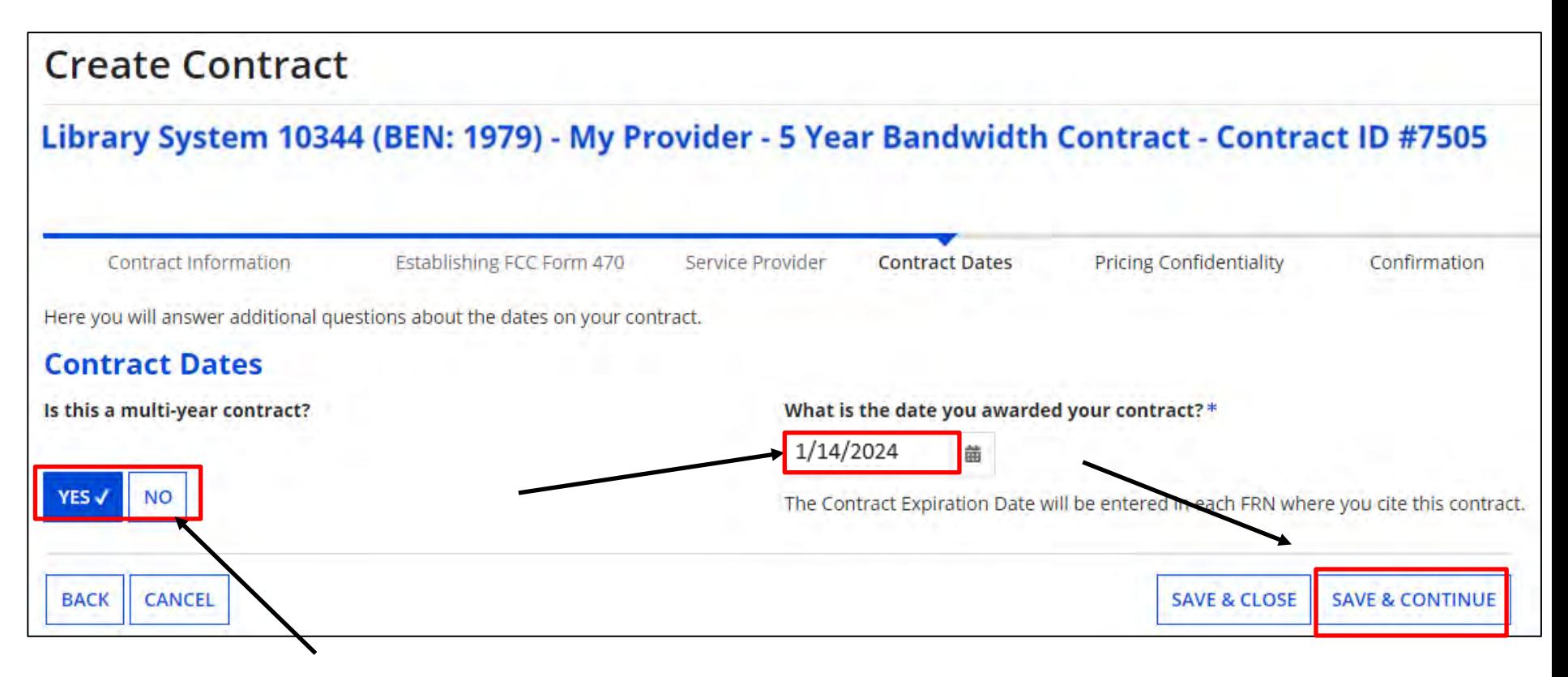

Indicate if this is a multi-year contract and enter the date the contract was awarded. \*\*Remember, the date must be **on or after** the Allowable Contract Date listed on the Form 470. The Contract Expiration Date will be entered later in the FRN on the Form 471.

Click on "Save & Continue".

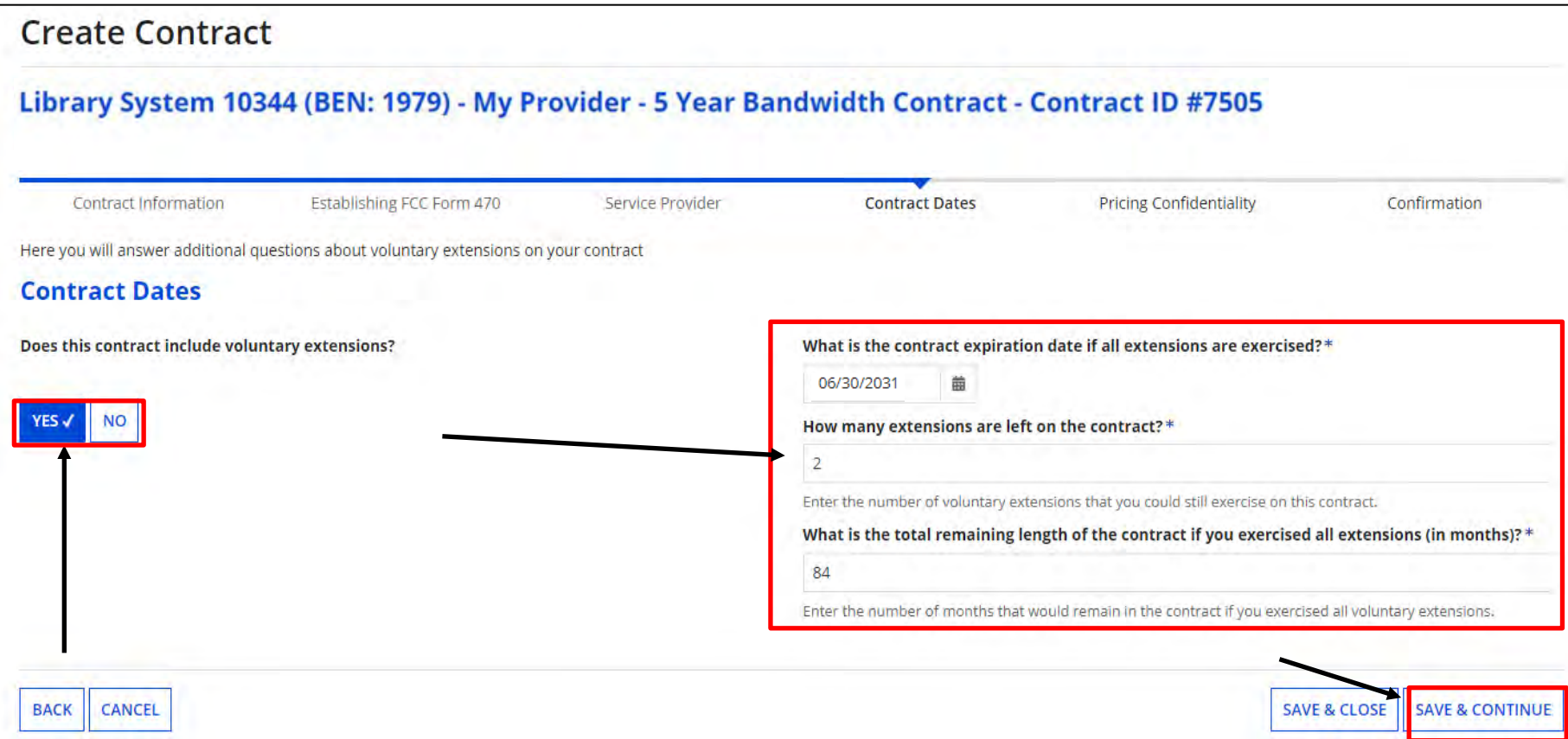

Indicate if voluntary extensions are allowed. If so, provide the contract expiration date if all extensions are exercised, the number of extensions left on the contract, and the total remaining length of the contract if you exercise all extensions.

Click on "Save & Continue". <sup>23</sup>

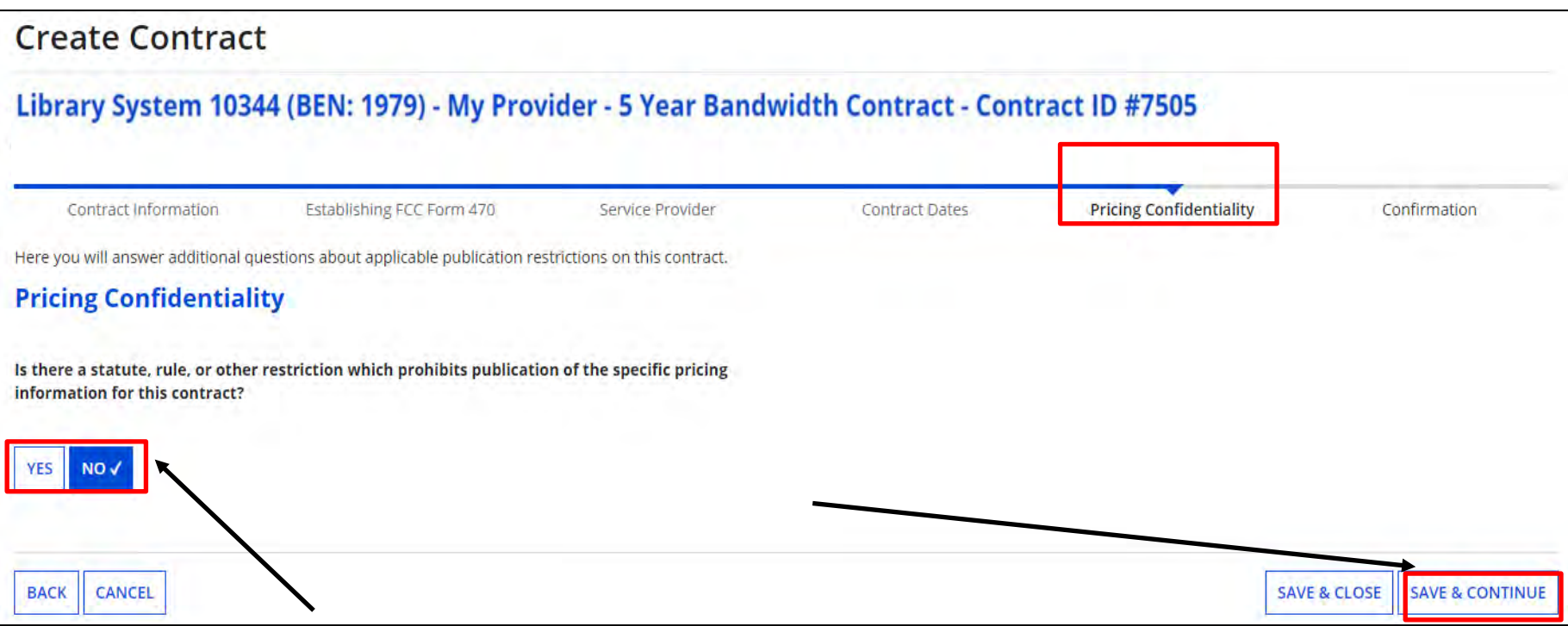

Indicate if there is a restriction prohibiting publication of the pricing for this contract. If "Yes", you must state the type of restriction (State Law, Local Rule, Court Order, Contract with Restrictive Terms), and upload Restriction Document.

Click on "Save & Continue".

**(Confirmation)**

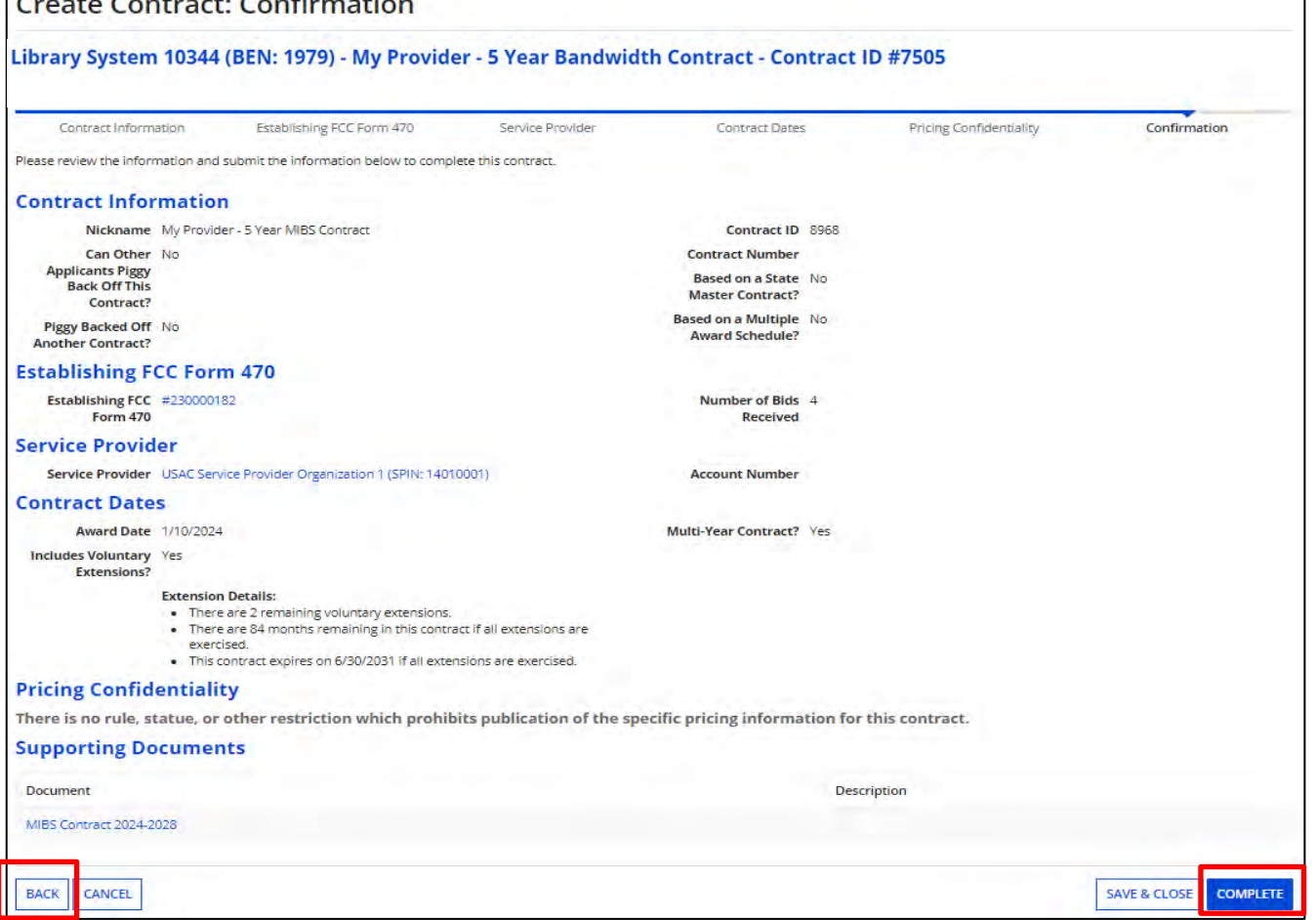

If an error is found, click on "Back" and correct it.

If the information is correct, click on "Complete". Keep in mind that if a mistake is found after it's submitted, you can not edit it. You will have to create a new contract record.

### **Manage Contracts**

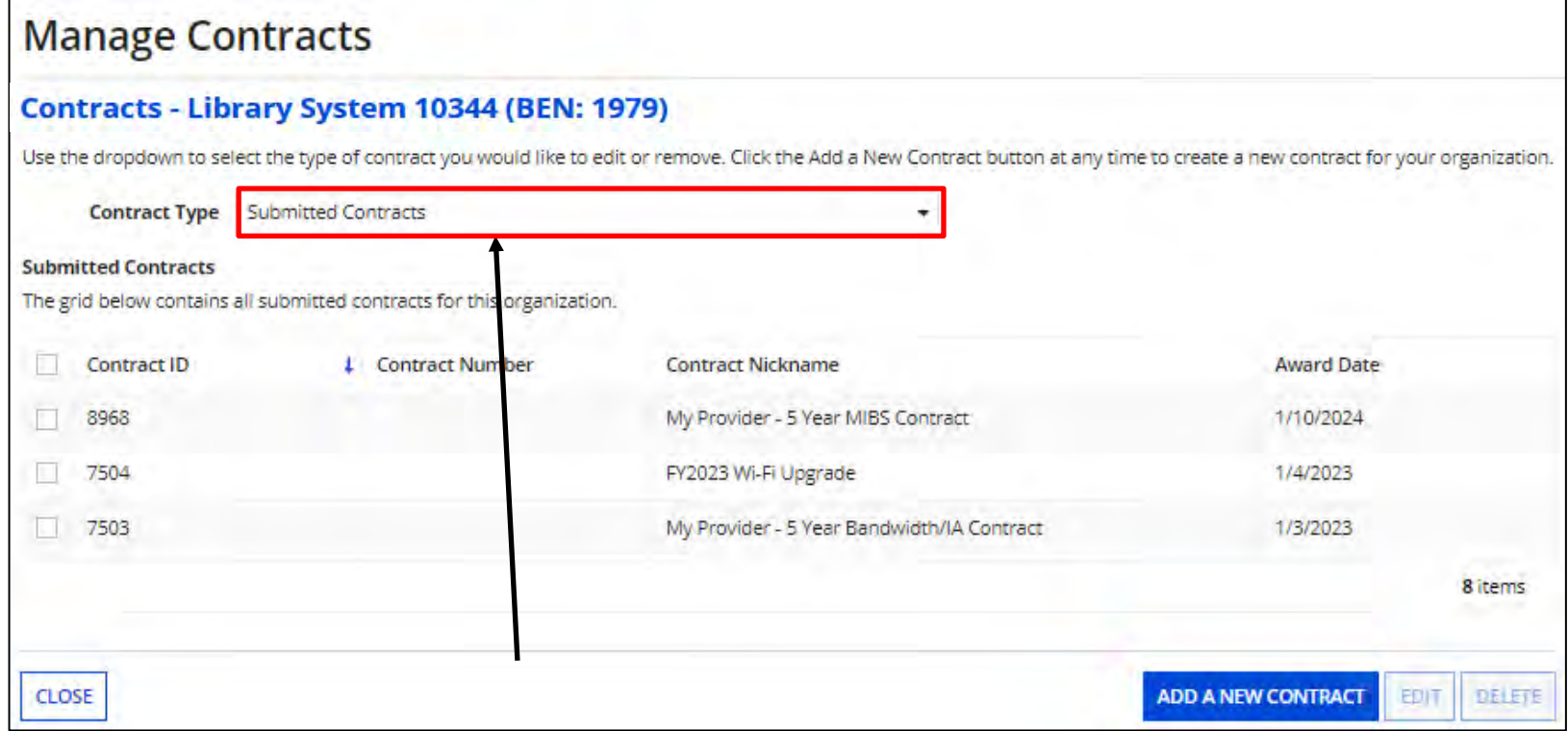

To see contracts you've added, go back to "Manage Contracts" as before. Click on the pull-down and choose "Submitted Contracts".

If you started adding a contract but had to "Save & Close" before completing it, click on "Manage Contracts", and choose "My Contract Drafts" as the contract type. Select the contract from the grid and click on "Edit" to continue.

Remember, you will need to complete the steps for each contracted service.

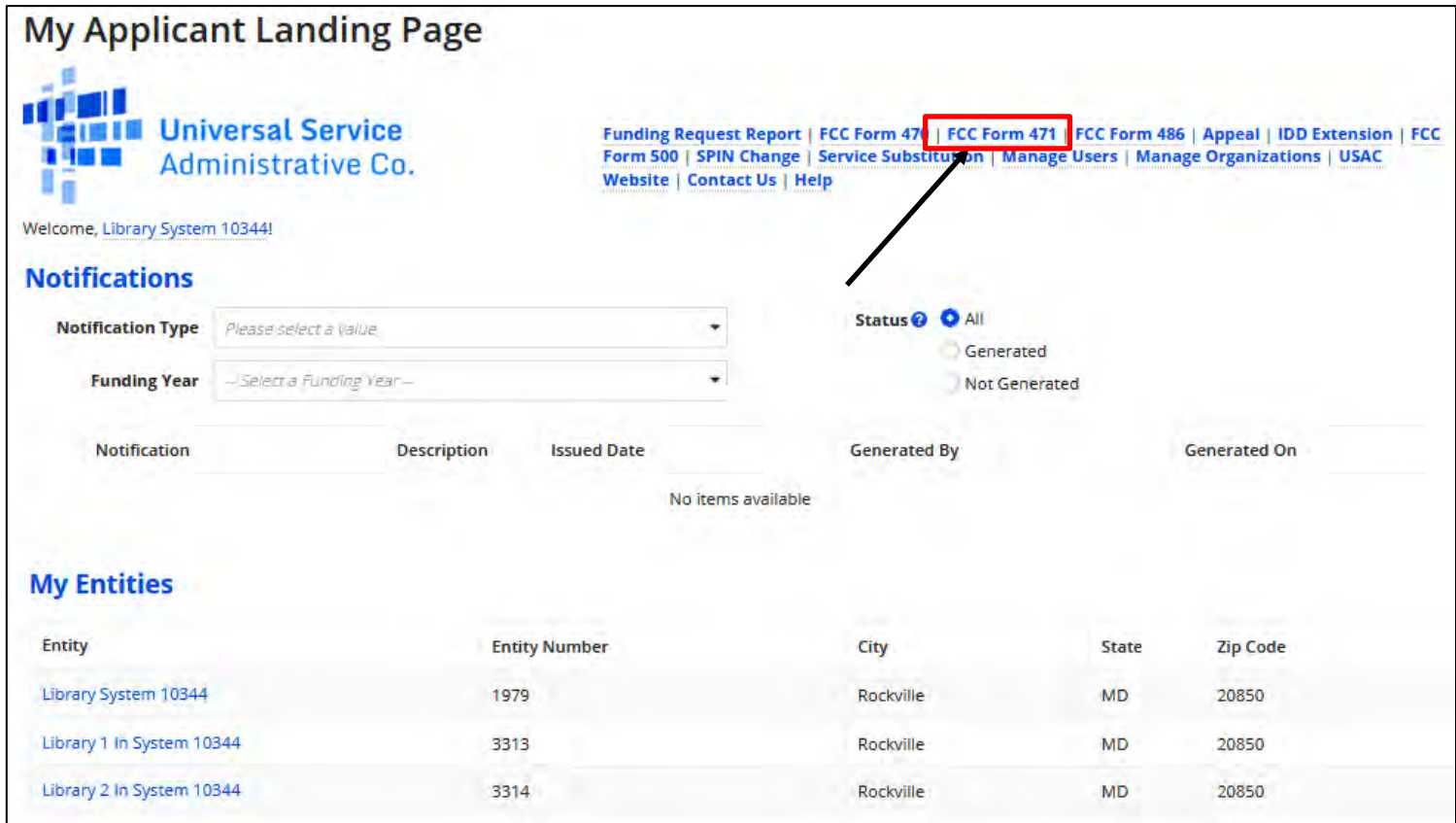

From the Landing Page, click on "FCC Form 471".

**Note:** When you begin the FCC Form 471, the basic information about your Billed Entity will be automatically populated from your profile. If you did not update your entity profiles by the Jan.  $12<sup>th</sup>$  deadline, your FY2023 data will be displayed.

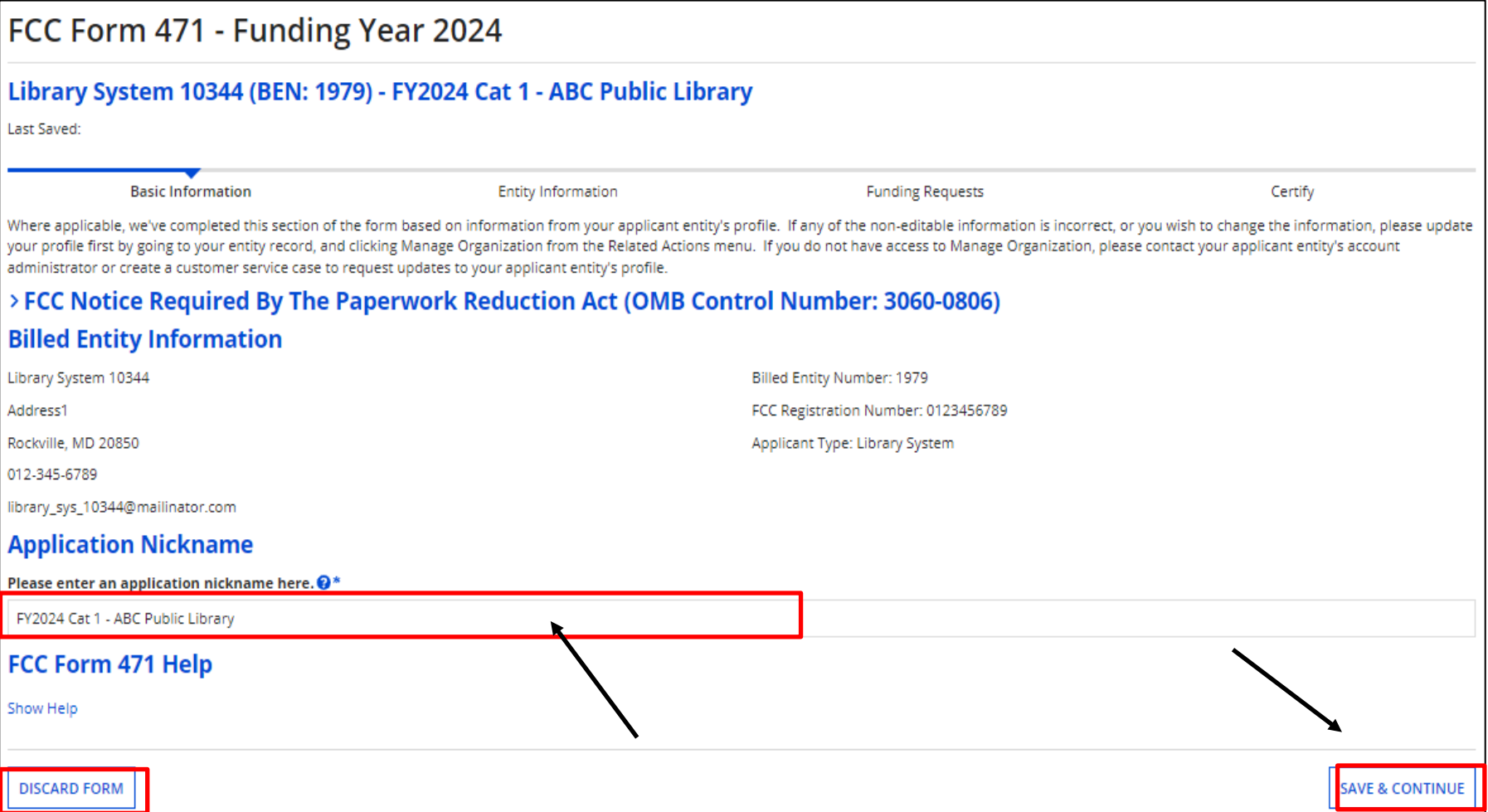

Enter an application nickname and click on "Save & Continue".

As before, breadcrumbs are listed at the top, and required fields are indicated by **\*.** 

**You also have the option to "Discard Form" to discard your work. Once you confirm that you want to discard the form, it will no longer be available in the EPC system.**  29

#### **Continuing a Form 471**

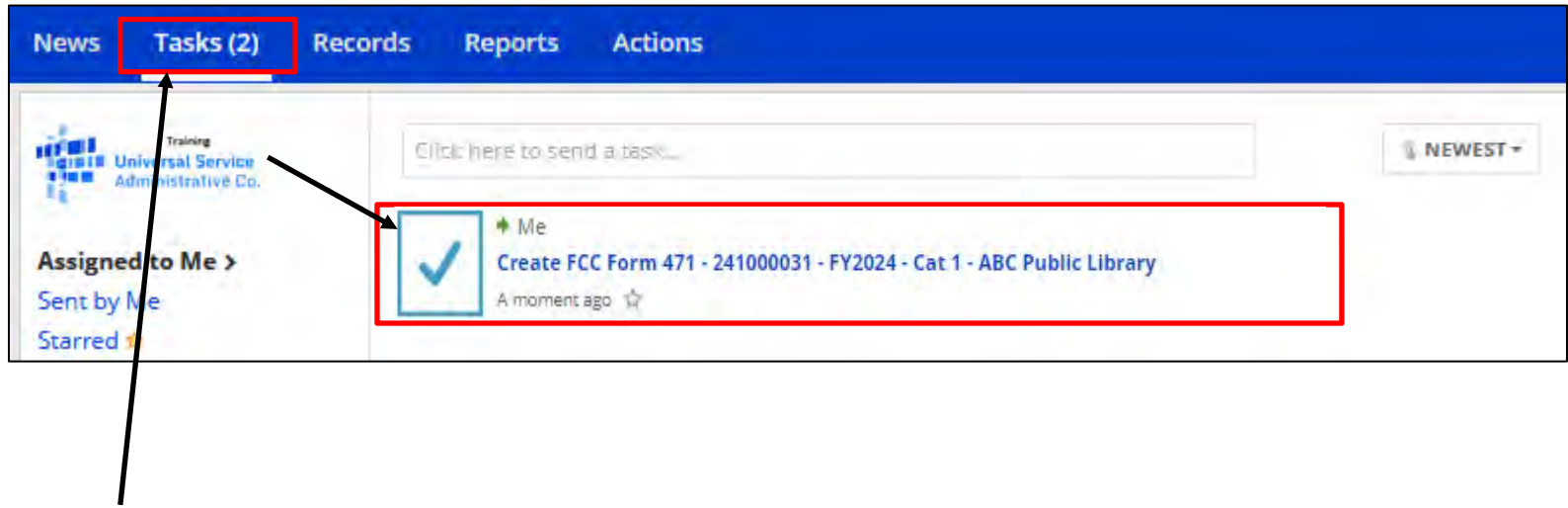

If, after completing part of the form, you need to stop and return to it later:

- Click the "**Save & Continue"** button to save the page and then log out of EPC or click on any menu option to exit.
- Click the "**Task"** tab to locate the in-process form when you return to EPC.

Please note: the task is named "Create Form 471" instead of "Continue". However, you will be taken to the screen in the application where you left off.

Choose "Yes" if you are the main contact, and your information will be displayed.

Provide "Holiday / Summer" contact information if appropriate, and click on "Save & Continue"

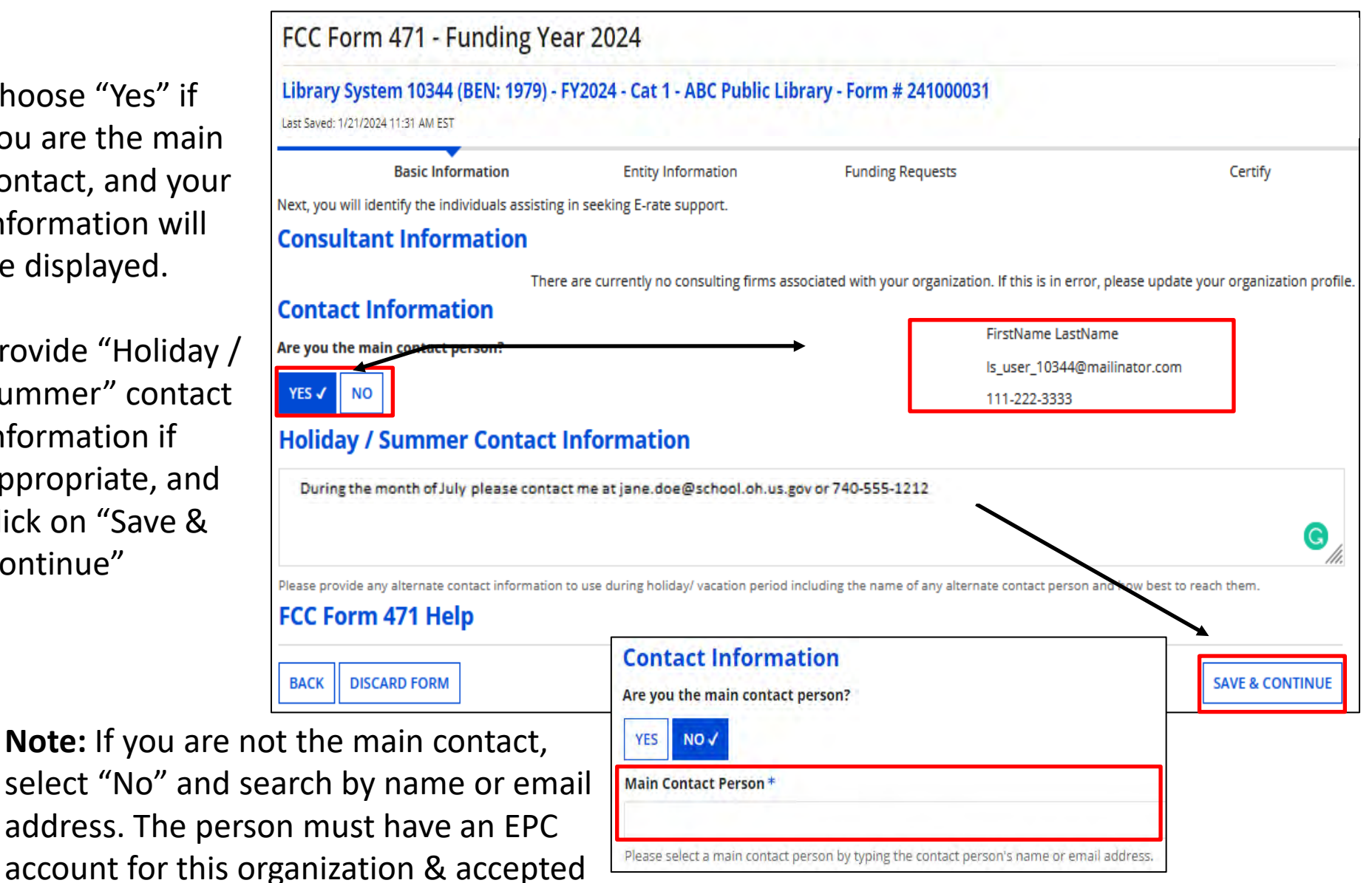

#### **Choosing Category of Service**

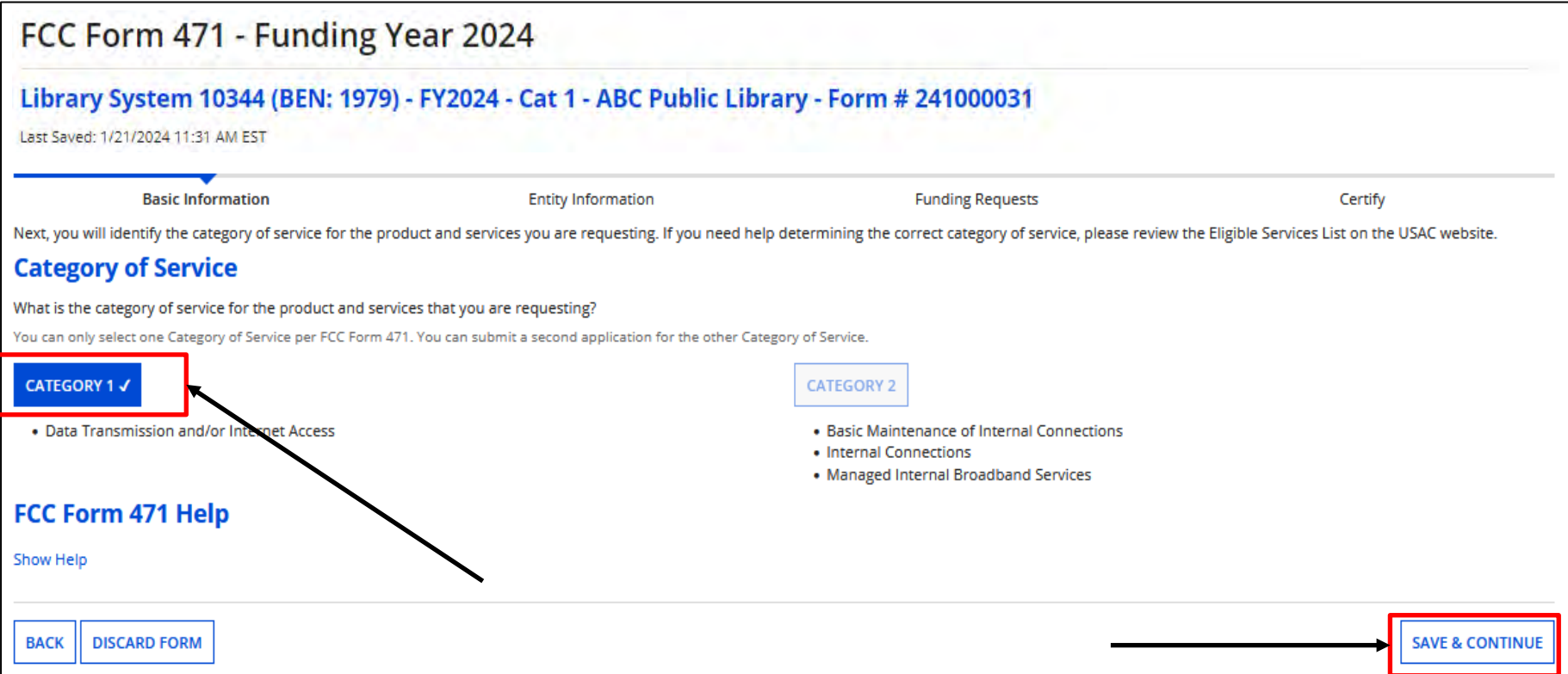

Choose the "Category of Service" for the products/services you are requesting on this Form 471.

Remember, you must select Category 1 **OR** Category 2. You **cannot** select both on the same Form 471. Also, once you click "Save & Continue", you **cannot** change the selected category for this application.

#### **Entity Information**

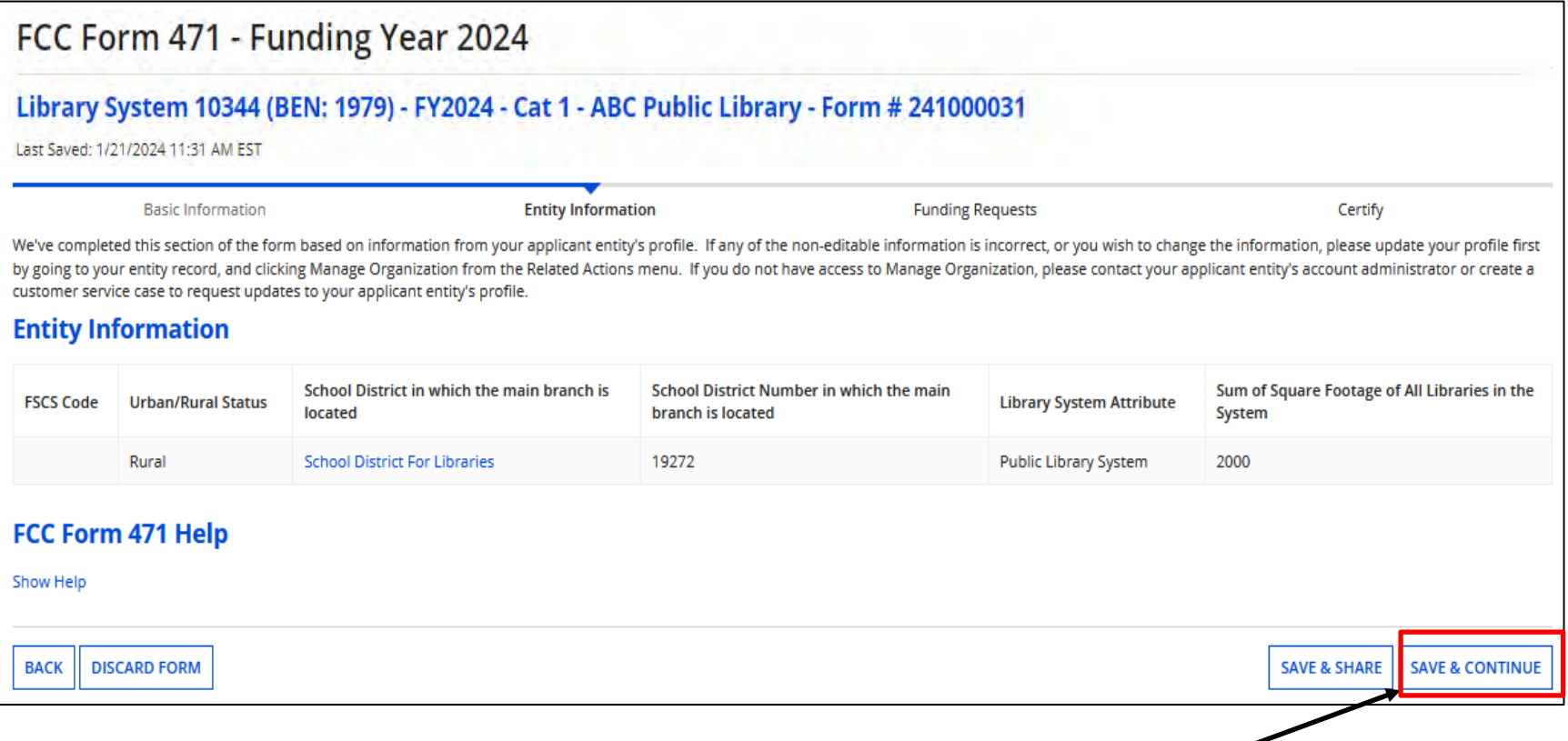

This portion of the form populates, and displays information based on your entity's profile. Click on "Save & Continue"

#### **Related Entity Information**

| Last Saved: 1/21/2024 11:31 AM EST                                                                                     |                          |                      |                               |      | Library System 10344 (BEN: 1979) - FY2024 - Cat 1 - ABC Public Library - Form # 241000031 |                              |                                                                                                    |                                                                                                    |                                       |                            |
|----------------------------------------------------------------------------------------------------|--------------------------|----------------------|-------------------------------|------|-------------------------------------------------------------------------------------------|------------------------------|----------------------------------------------------------------------------------------------------|----------------------------------------------------------------------------------------------------|---------------------------------------|----------------------------|
|                                                                                                    | <b>Basic Information</b> |                      |                               |      | <b>Entity Information</b>                                                                 | <b>Funding Requests</b>      |                                                                                                    | Certify                                                                                                    |                                       |                            |
|                                                                                                    |                          |                      |                               |      |                                                                                           |                              |                                                                                                    | We've completed this section of the form based on information from your applicant entity's profile. If any of the non-editable information is incorrect, or you wish to change the information, please update your profile fir<br>by going to your entity record, and clicking Manage Organization from the Related Actions menu. If you do not have access to Manage Organization, please contact your applicant entity's account administrator or create a |                                       |                            |
| customer service case to request updates to your applicant entity's profile.<br><b>Related Entity(ies) Information</b> |                          |                      |                               |      |                                                                                           |                              |                                                                                                    |                                                                                                    |                                       |                            |
|                                                                                                    |                          |                      |                               |      |                                                                                           |                              | Library systems derive their discount rate in part based on the student count from the school district in which the main branch is located. Fields with "*' next to them are not sortable. |                                                                                                    |                                       |                            |
| Name                                                                                                    | <b>Entity</b><br>Number  | <b>FSCS</b><br>Code* | <b>Urban/Rural</b><br>Status* | NIF* | <b>Total square footage of</b><br>library outlet*                                         | Is this the main<br>branch?* | <b>School District in which</b><br>the main branch is<br>located*                                                                                                    | <b>School District Number</b><br>in which the main branch<br>is located*                                                                                                    | Library Attributes*                   | Annexes*                   |
| Library 1 In<br>System 10344                                                                                           | 3313                     |                      | Rural                         | No   | 1000                                                                                      | Yes                          | <b>School District For</b><br>Libraries                                                                                                    | 19272                                                                                                    | Public Library, Main<br><b>Branch</b> | View<br>Annexes            |
| Library 2 In<br>System 10344                                                                                           | 3314                     |                      | Rural                         | No   | 1000                                                                                      | No                           |                                                                                                    |                                                                                                    | <b>Public Library</b>                 | <b>View</b><br>Annexes     |
| FCC Form 471 Help<br>Show Help                                                                                         |                          |                      |                               |      |                                                                                           |                              |                                                                                                    |                                                                                                    |                                       |                            |
| <b>DISCARD FORM</b><br><b>BACK</b>                                                                                     |                          |                      |                               |      |                                                                                           |                              |                                                                                                    |                                                                                                    |                                       | <b>SAVE &amp; CONTINUE</b> |

Click on "Save & Continue".

#### **Requested Discount Calculation**

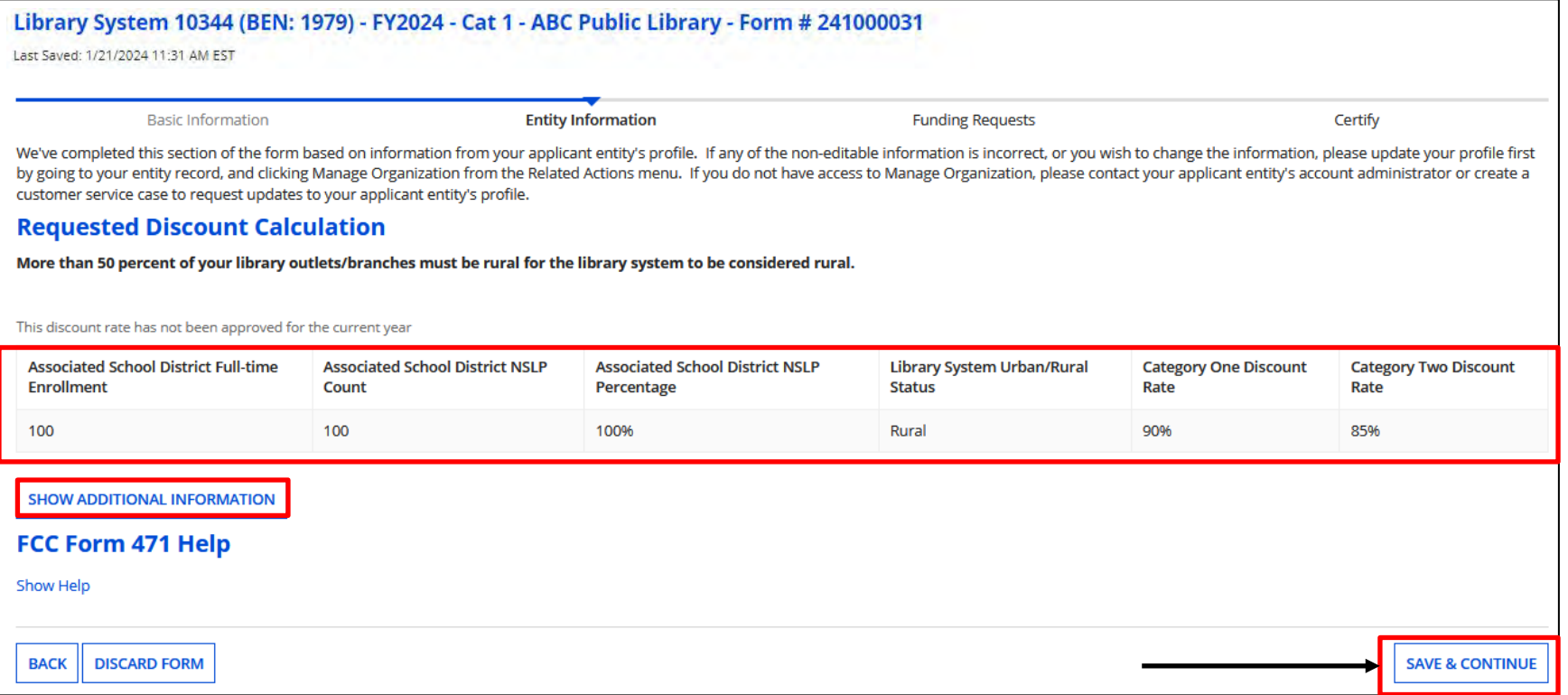

Discount Calculation shown based on your entity's profile. To see a list of all entities, click on "Show Additional Information". When done, click on "Save & Continue" to start adding funding requests.

#### **Funding Requests – Part 1**

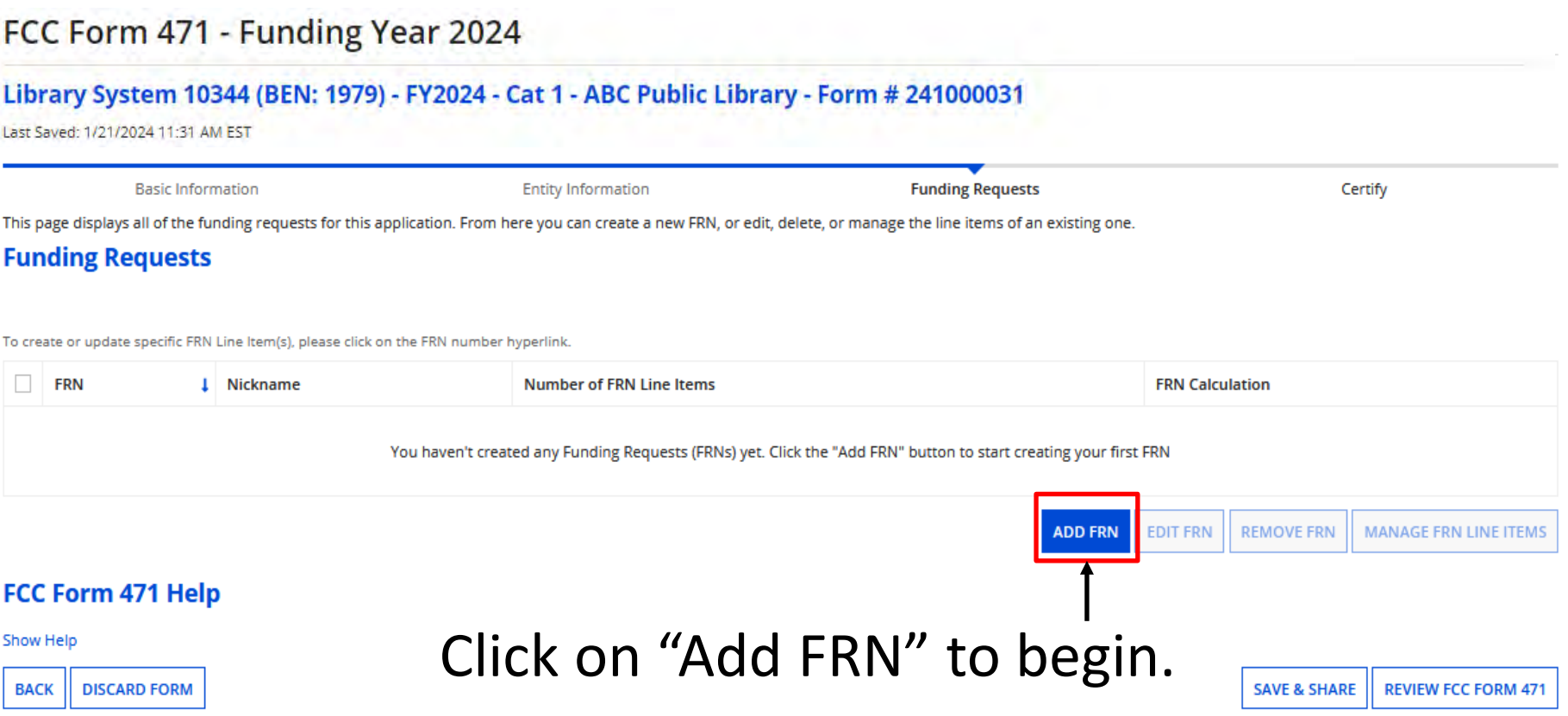

Note: "Part 1" is where we indicate how we're purchasing and associate a contract if appropriate. "Part 2" is where we provide bandwidth info, the connection type, cost, and who's using the service.
#### **Funding Requests – Part 1**

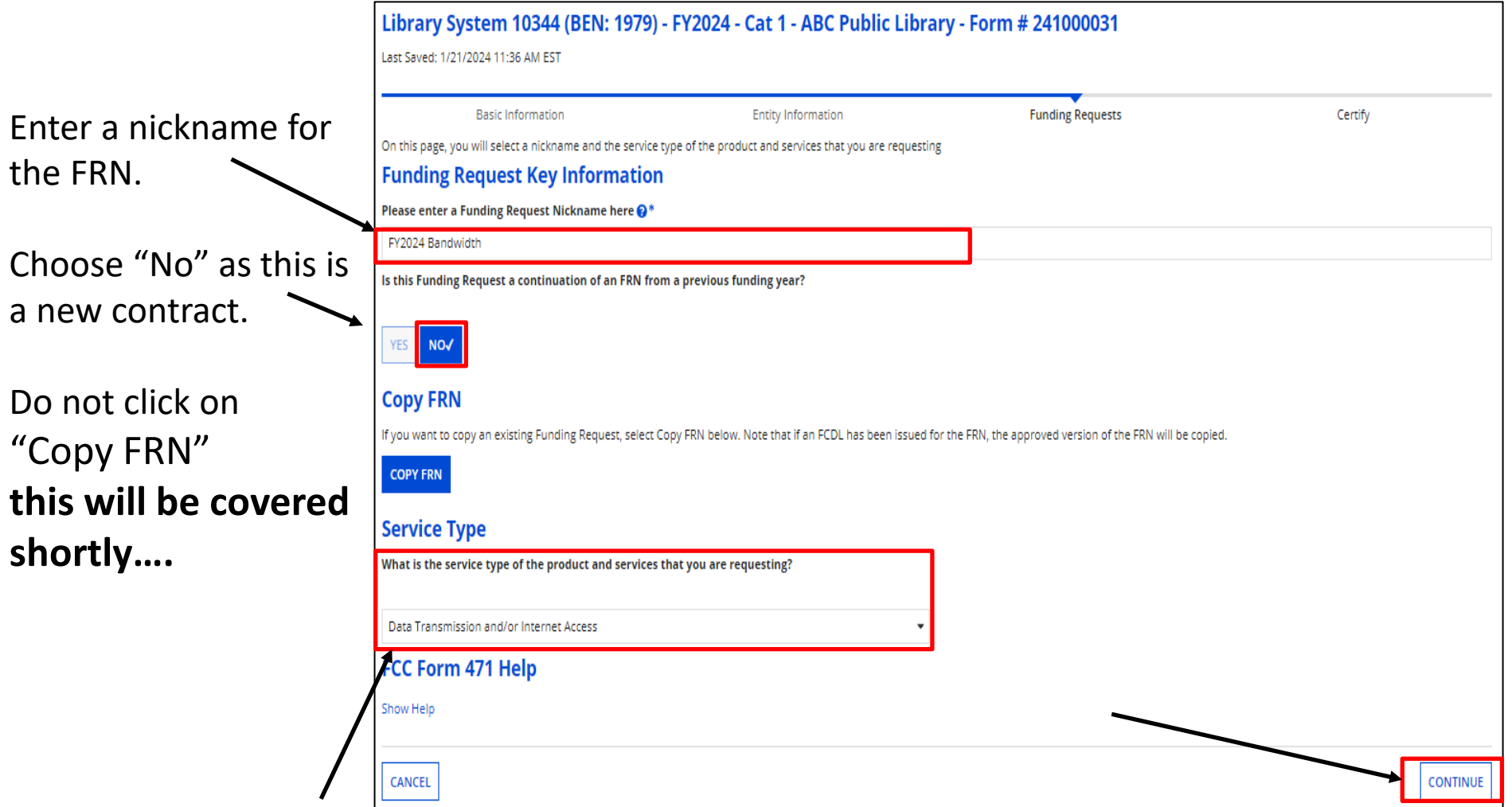

"Data Transmission and/or Internet Access" auto-populates, click on "Continue" 37

#### **Funding Requests – Part 1**

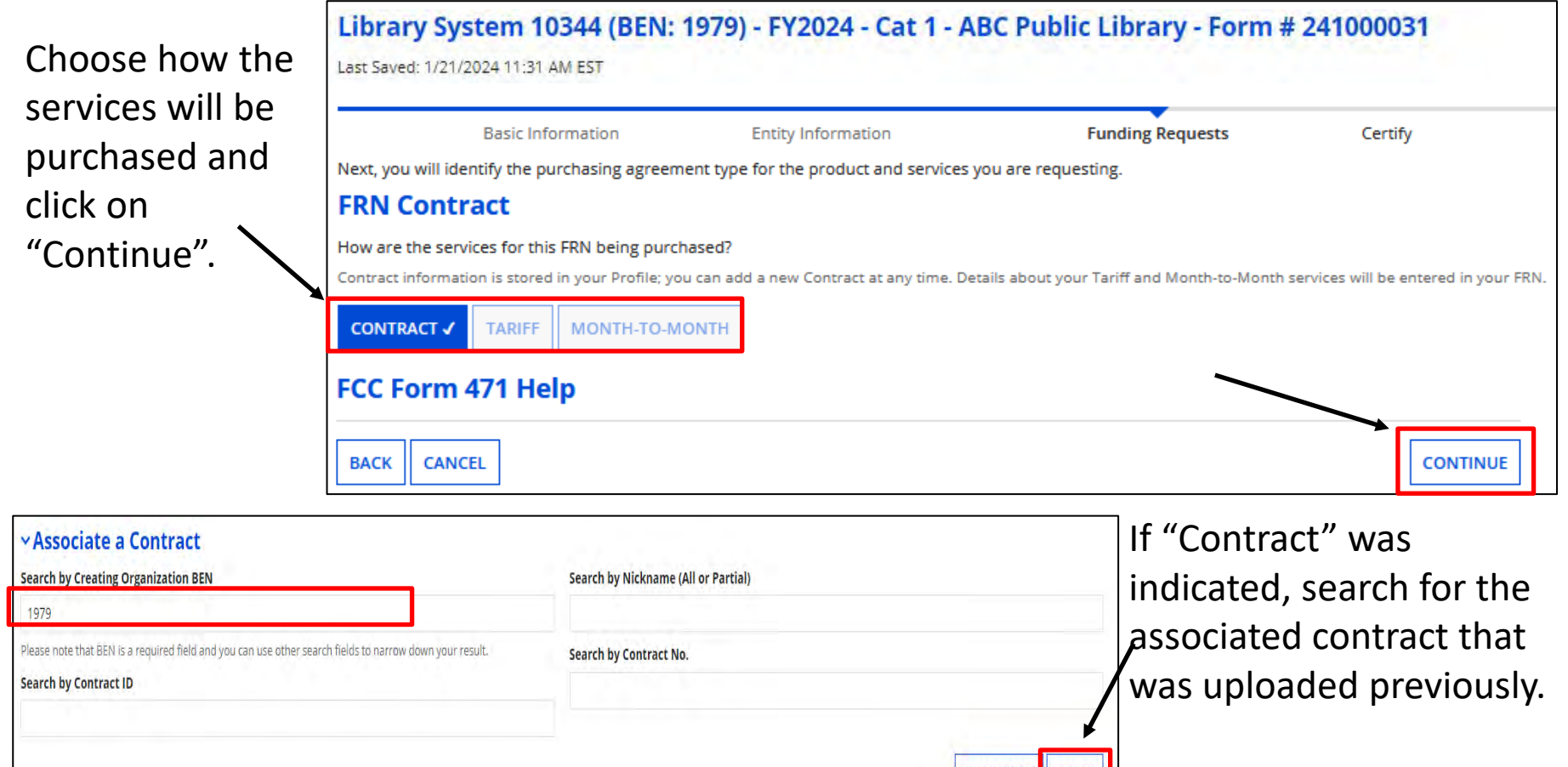

**CLEAR FILTERS** SEARCH **I** Creating Organization BEN **Contract ID** Nickname **Award Date Contract Number** 7505 My Provider - 5 Year Bandwidth Contract 1/14/2024 1979 **FCC Form 47** Show Help **CONTINUE CANCEL** 

**BACK** 

Enter search criteria and click on "Search". Results will be listed in a grid below. Click box to select contract. The summary will display below.  $38$ 

#### **Contract Summary**

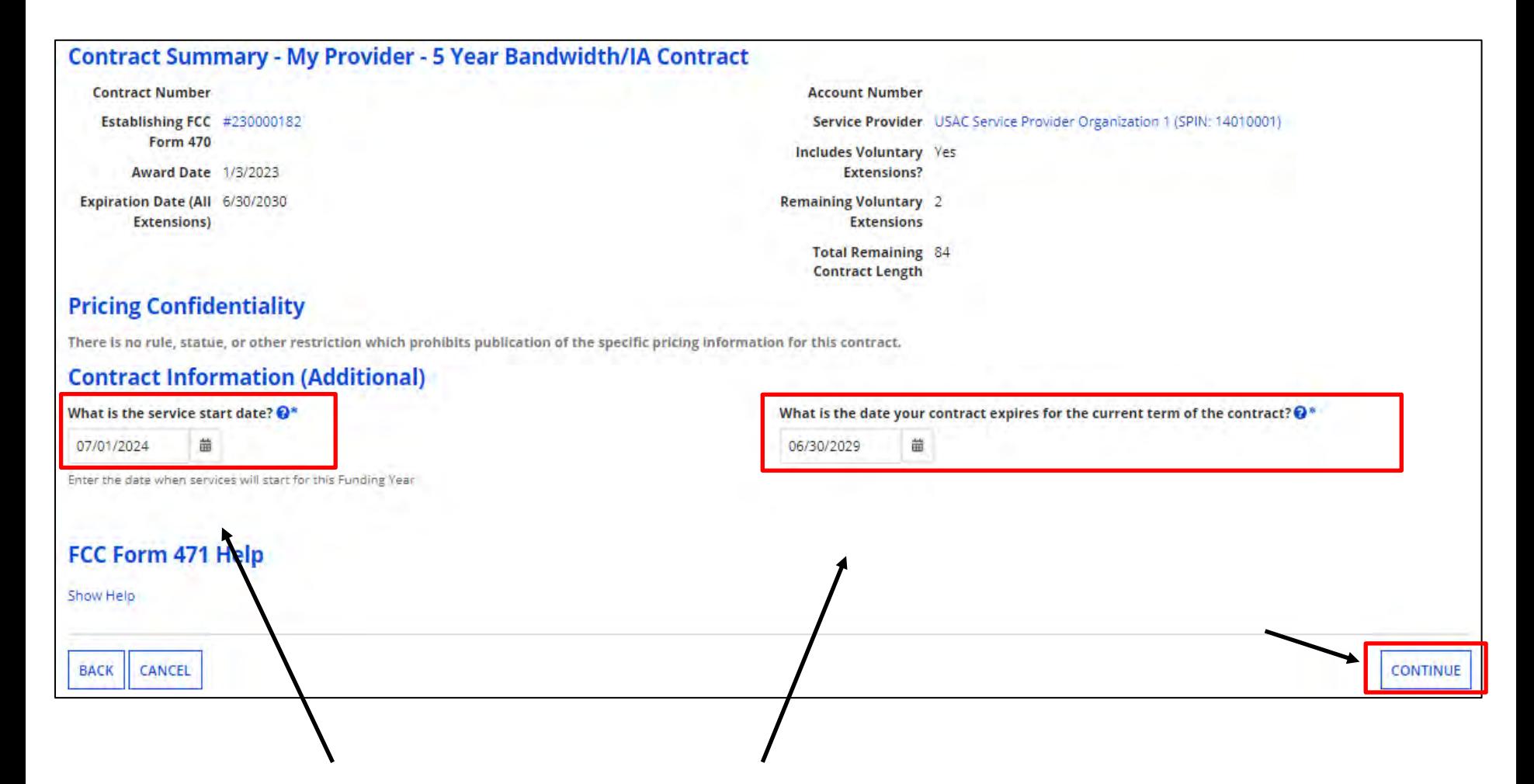

**Verify the service start date; that's auto-populated. The default is 07/01/2024 for the upcoming funding year.** 

**Enter the date the contract expires for the current term of the contract, not including extensions.** 

Once completed, click on "Continue"

#### **Funding Requests – Part 1**

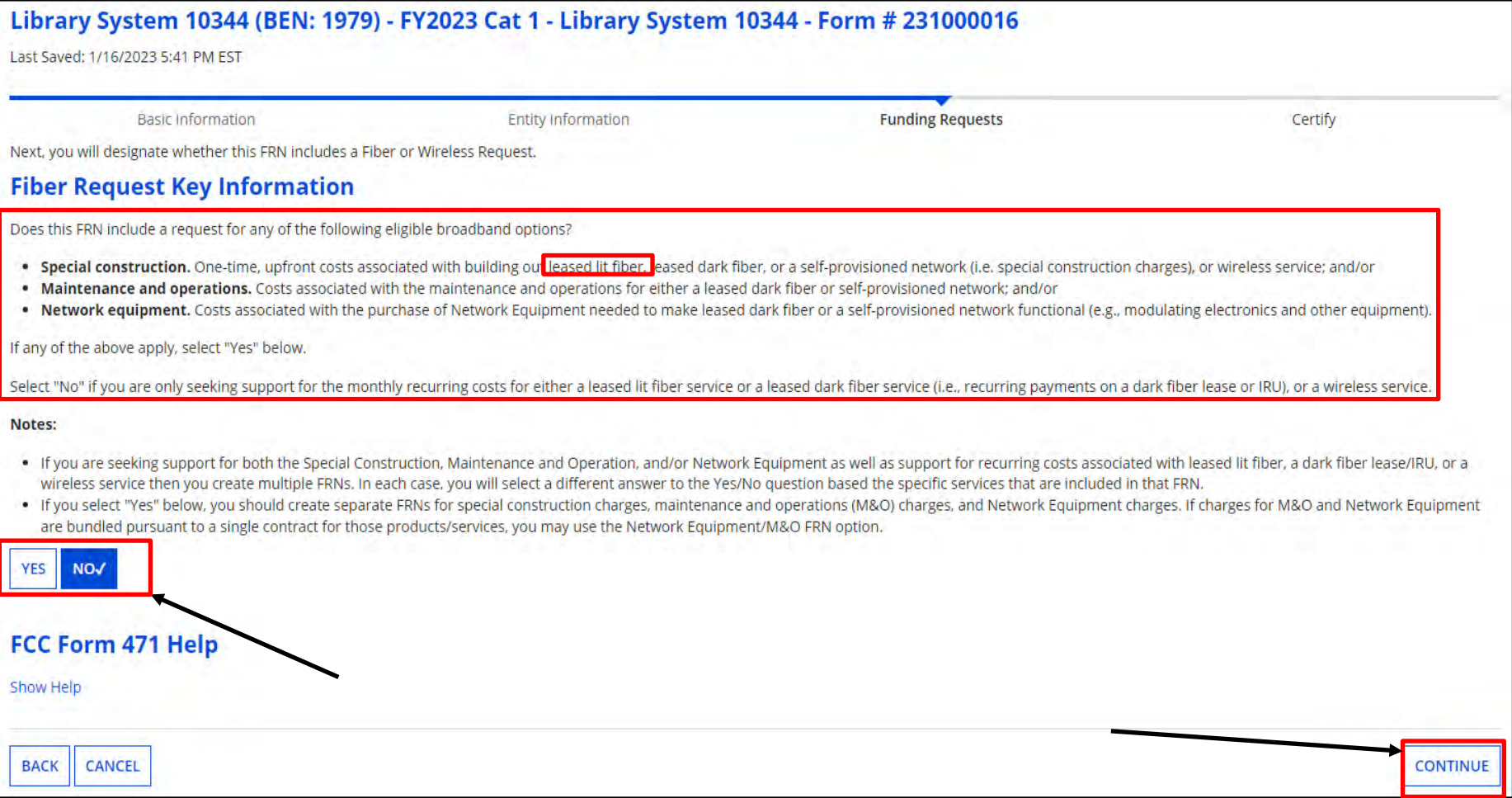

Indicate whether this FRN includes any of the options listed above. If not, select "No" and click on "Continue"  $40$ 

#### **Funding Request Narrative**

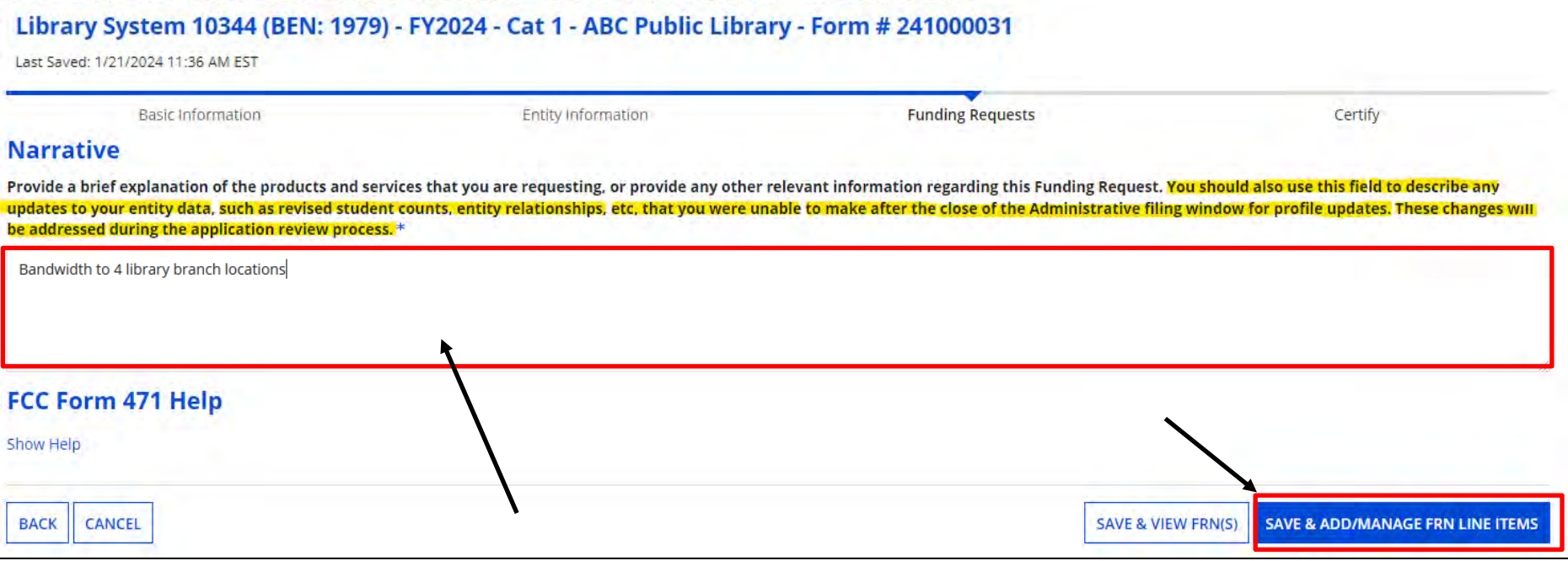

Provide a brief description of the products and services you are requesting. **Note: if you added a new entity and they'll be receiving service, but it's not listed in EPC yet, provide the name and entity number in the narrative and explain they will receive service also. You can also provide corrected addresses if needed.**

41 Click on " " to begin "Part 2" entering the **key information for your funding request**.

#### **Adding FRN Line Items**

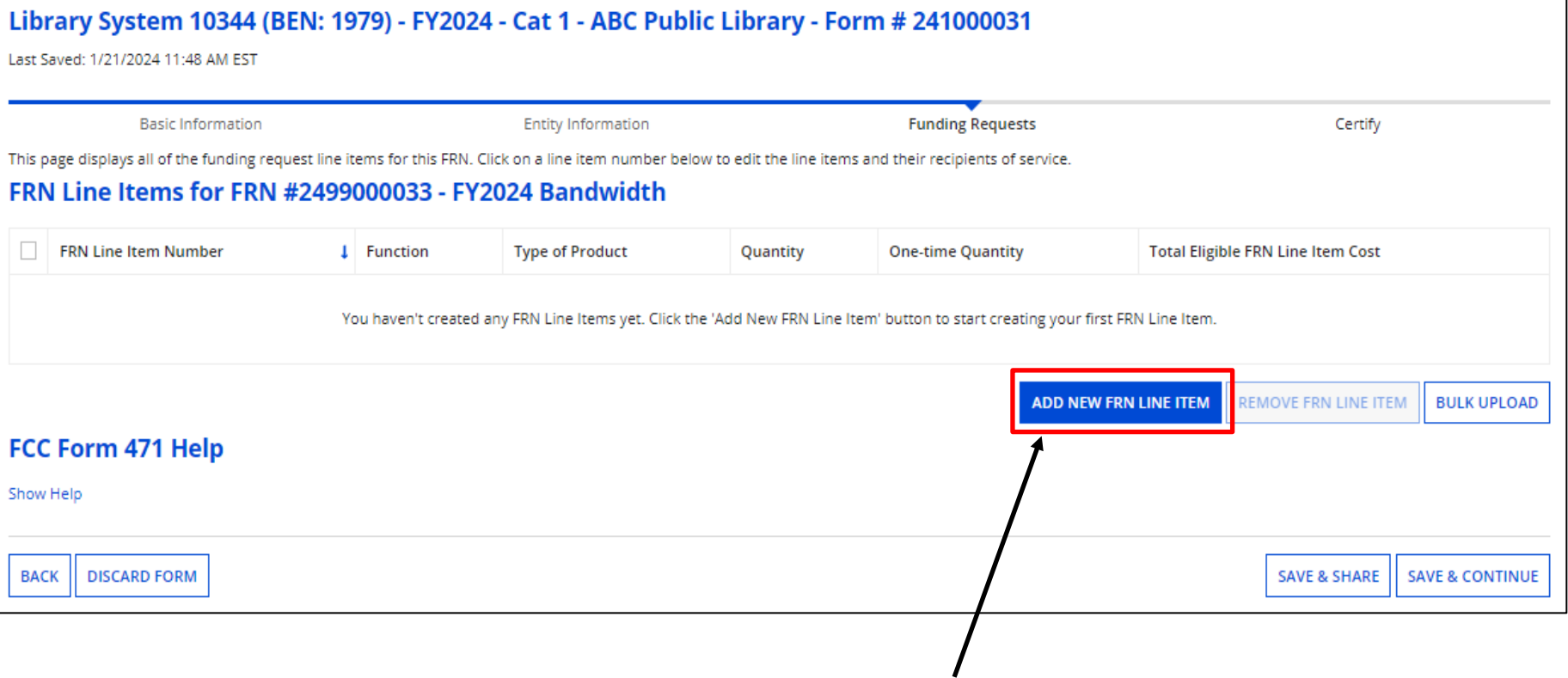

Click on "Add New FRN Line Item".

Keep in mind, an FRN may have several line items that make up the total funding request, depending on the products or services you are purchasing.

#### **Product/Service Details**

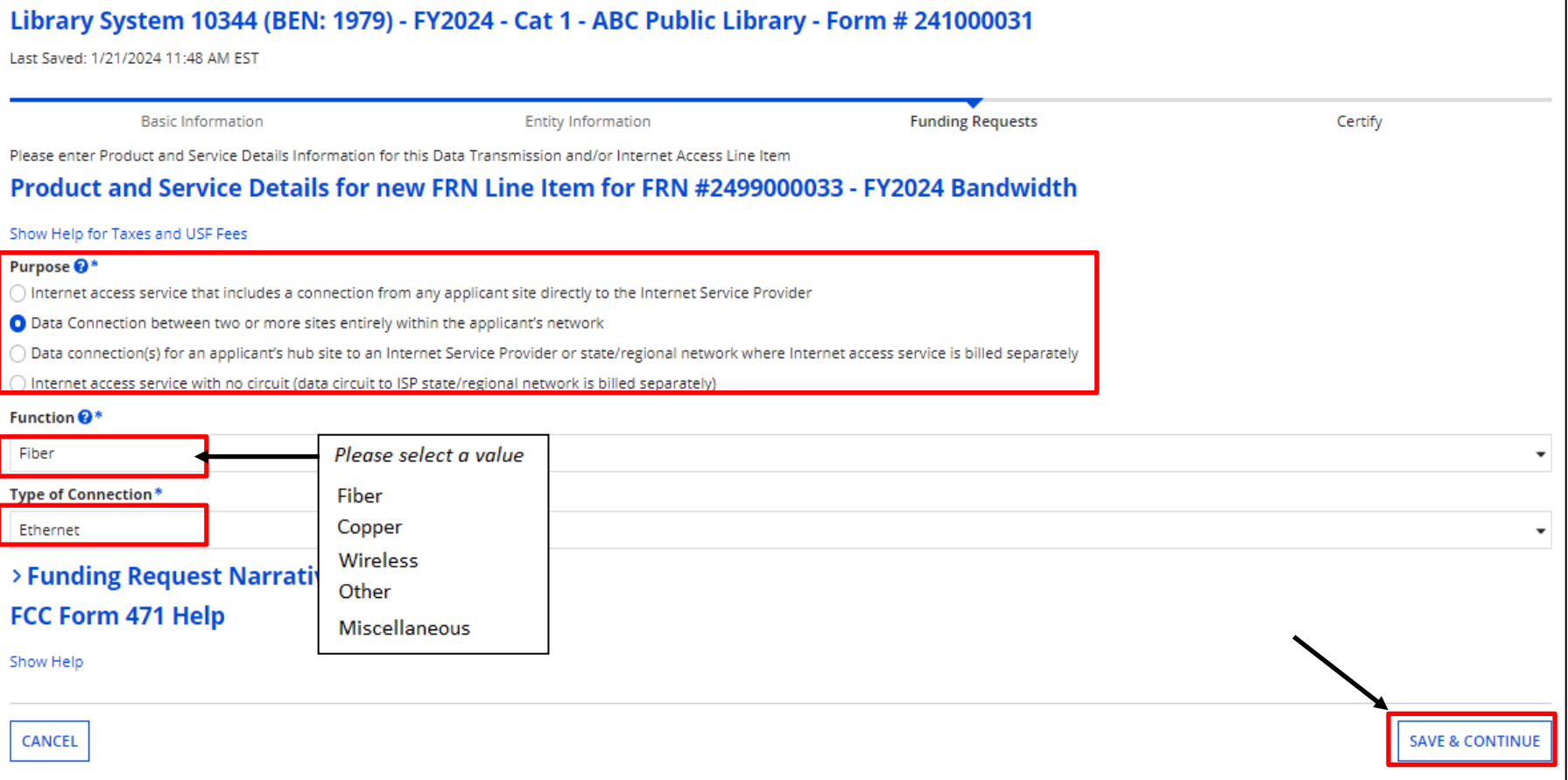

Select the "Purpose", "Functions", and "Type of Connection" then click on "Save & Continue". **Note:** if this is a circuit connecting a branch location to your main library, choose the second "Purpose". If it's service directly to the branch from the ISP, choose the first one.

#### **Bandwidth Speeds**

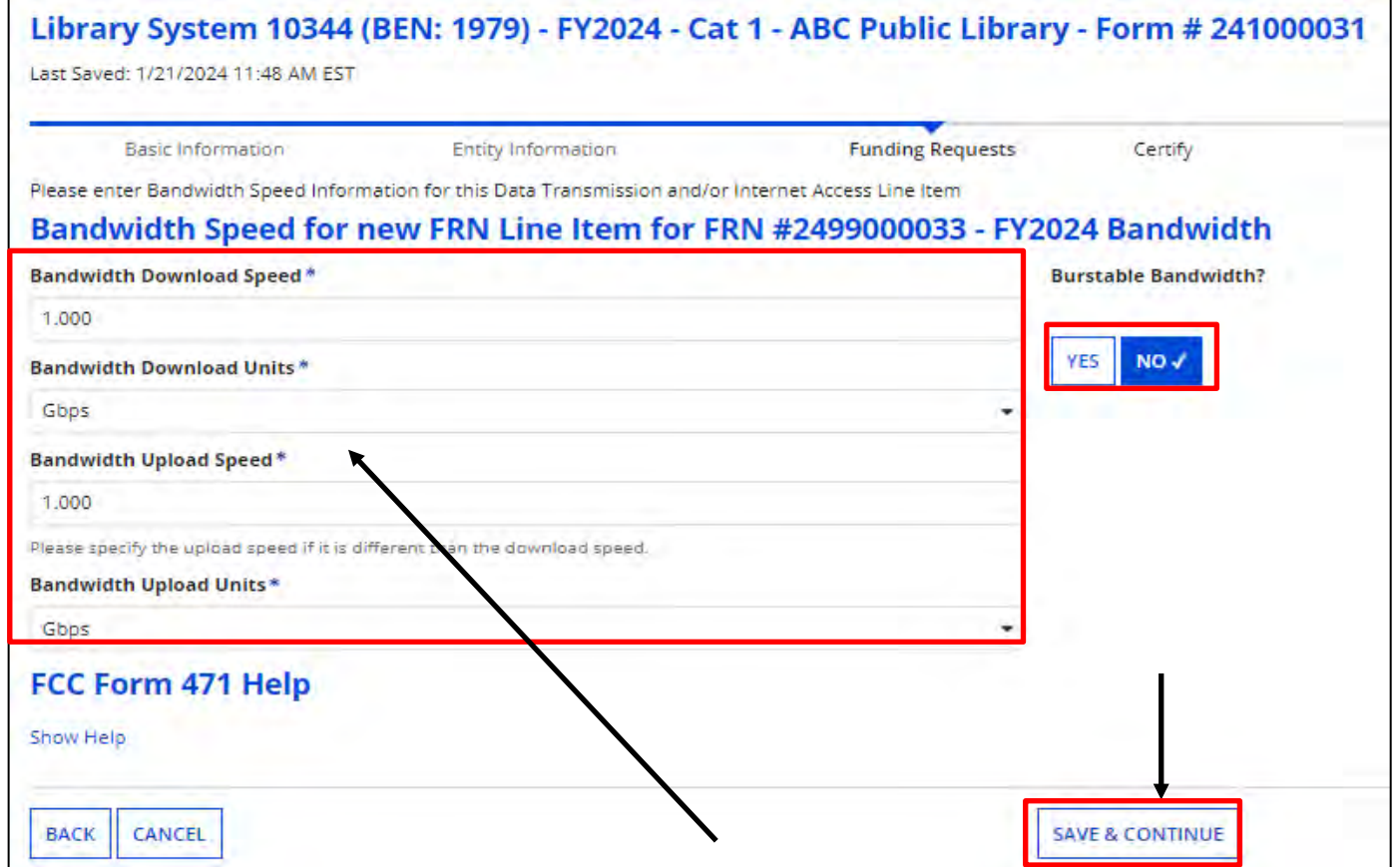

Enter Bandwidth Speed Information, indicating if the bandwidth is burstable, then click on "Continue".

Note: Depending on the "Function" and "Type Connection" you chose previously, the bandwidth information may be populated for you.

Again, if you are unsure of the information, contact your Service Provider  $44$ 

#### **Connection Information**

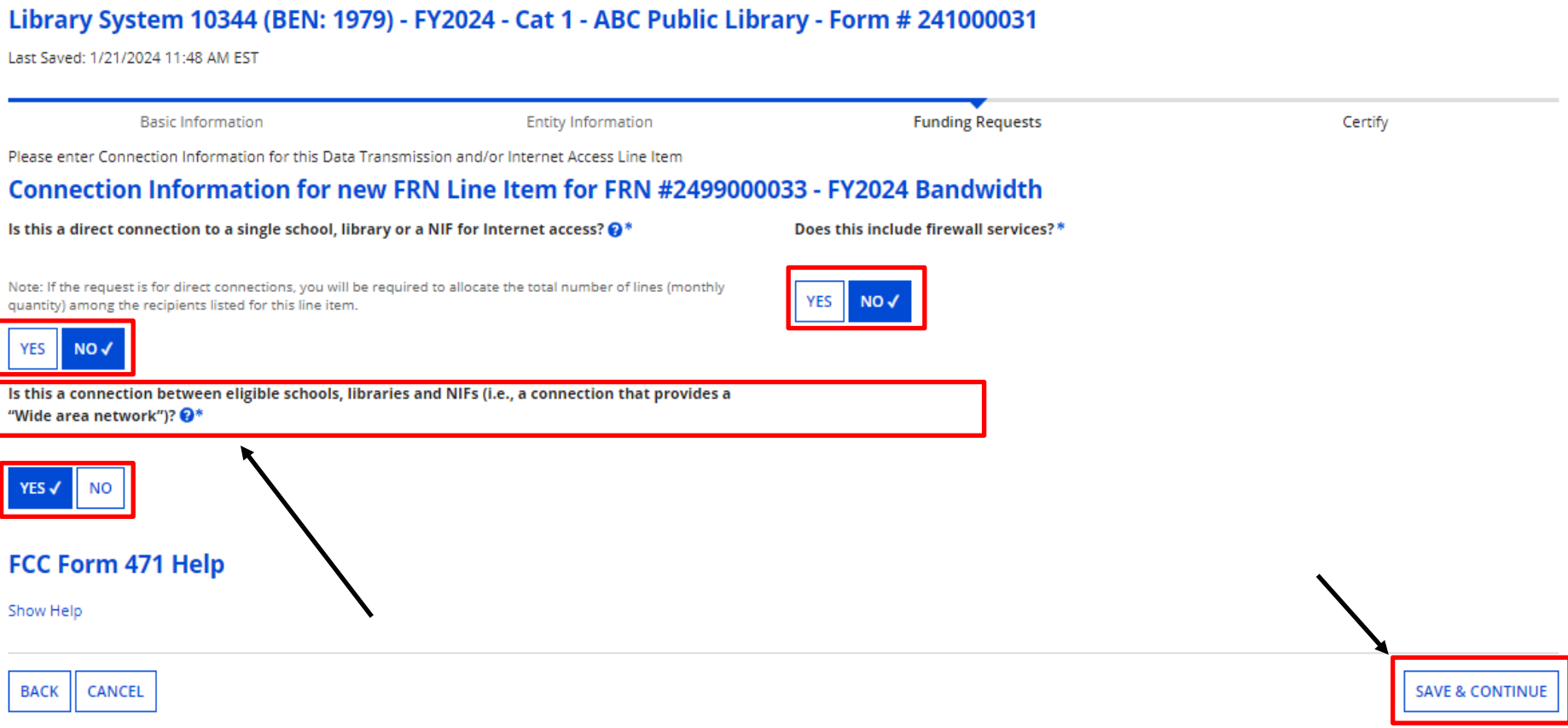

Provide Connection Information, and firewall inclusion. When done, click on "Continue".

**Note:** The system will not allow you to answer "Yes" to both questions displayed on the left-hand side above. If you do, you will receive an error message.

#### **Cost Calculations**

Enter cost information. Fields cannot be left blank. If there is no cost, enter zero.

"Cost" is listed per unit. The "Monthly Quantity" indicates the total number of units included in the service, such as the number of circuits. The table calculates the total costs.

"One-Time Cost" would be for

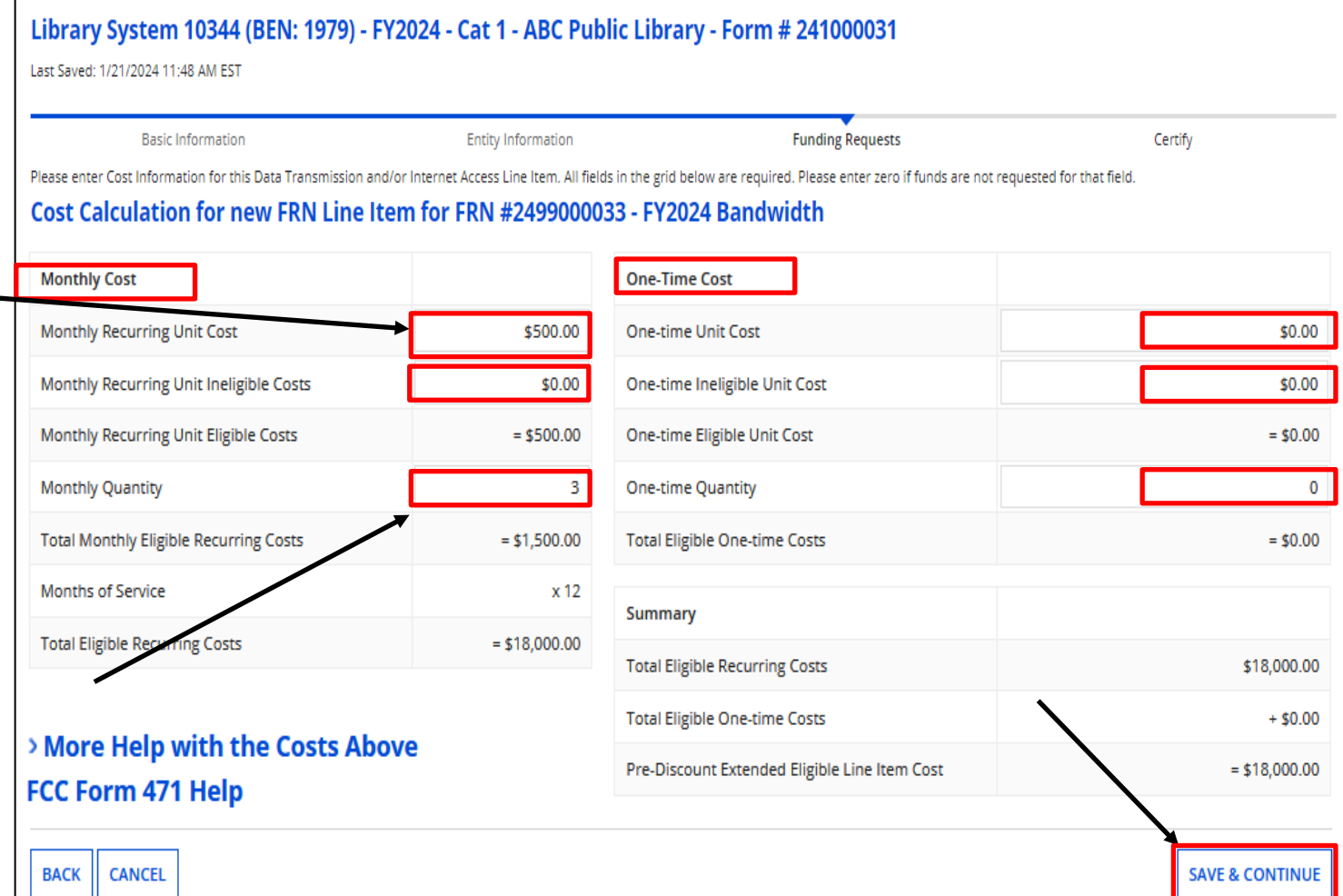

#### installation. When completed, click on "Save & Continue"

#### **Manage Recipients of Service – Shared Service**

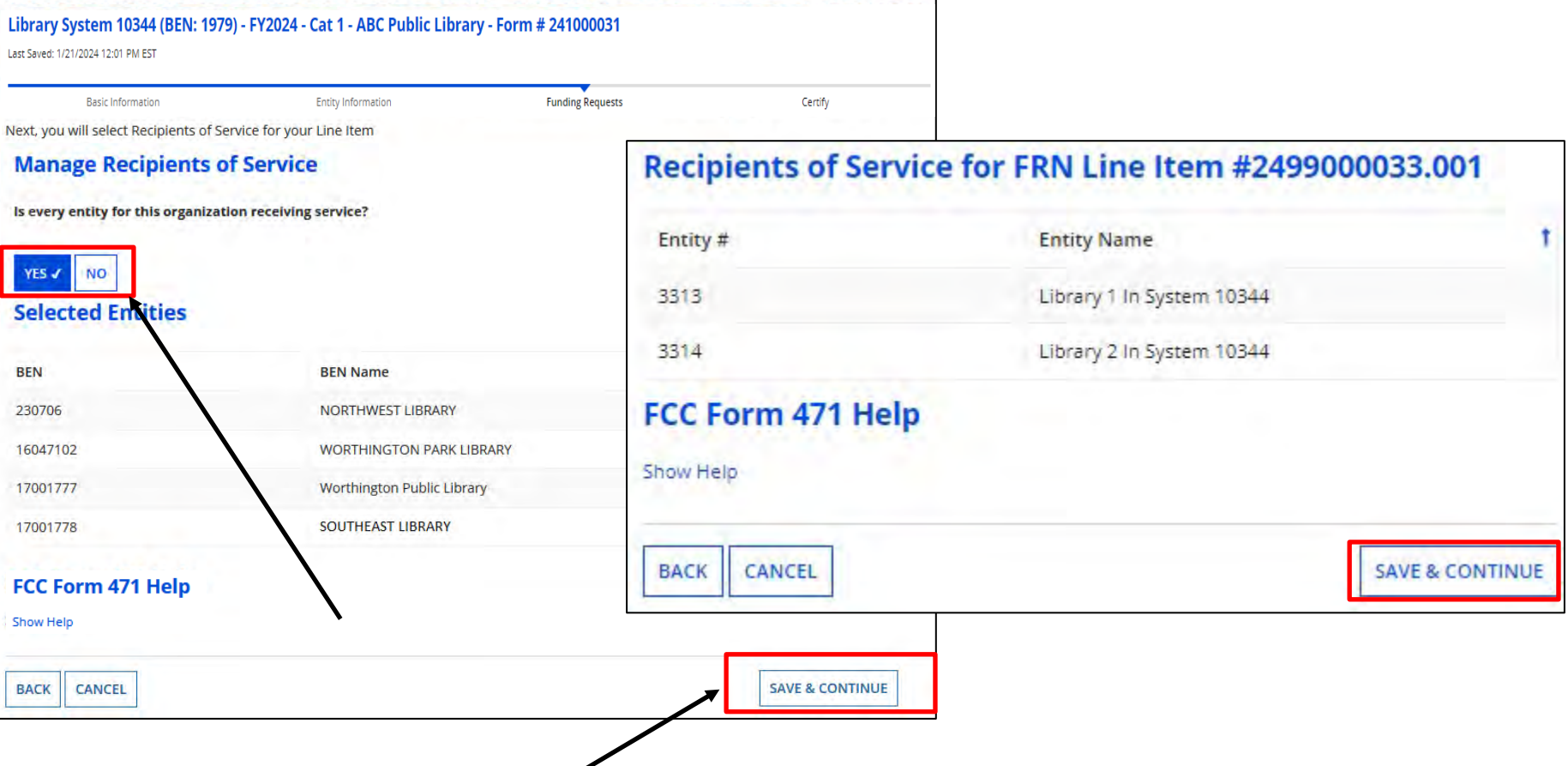

Indicate which entities will receive service for this line item. If all entities will receive service, click on "Yes", then "Save & Continue". You'll then see a confirmation of recipients.

#### **Adding FRN Line Items**

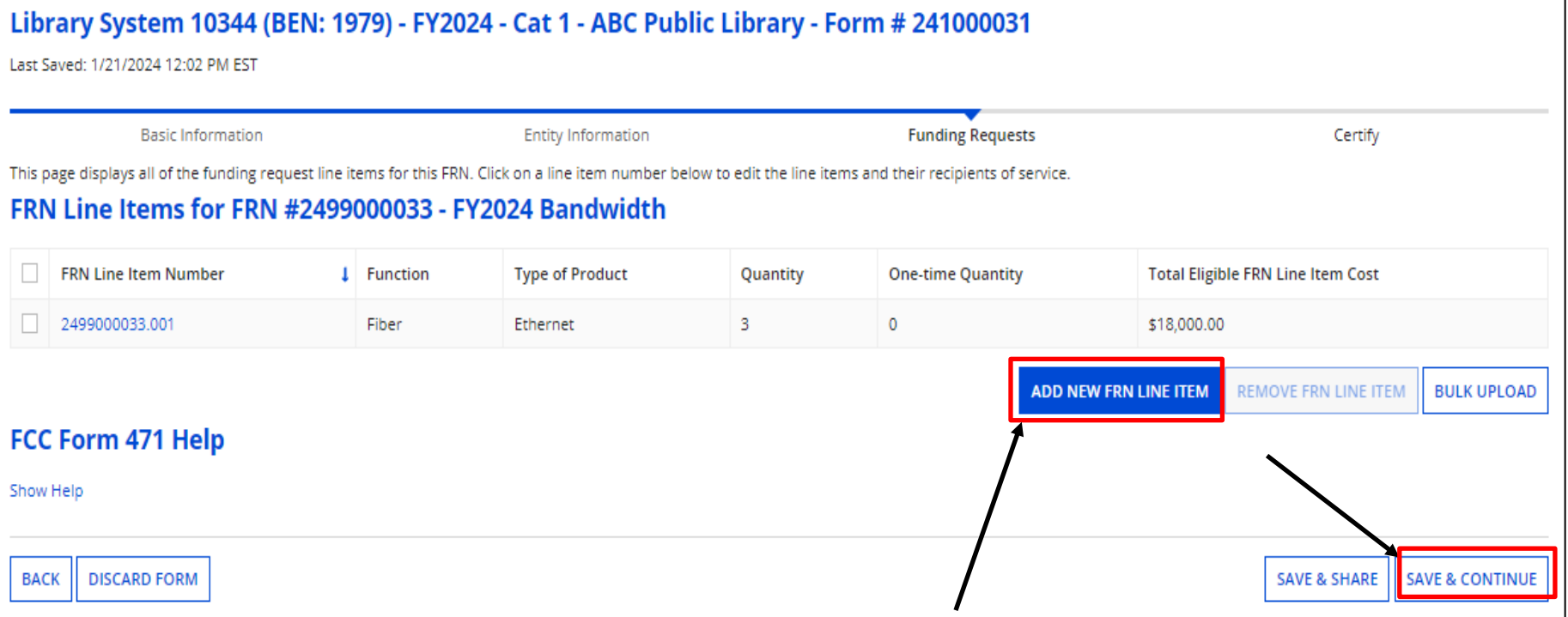

The grid shows the completed item. If additional Line Items are needed for this Funding Request, click "Add New FRN Line Item". **If you need to edit information in the line item**, click on the FRN Line-Item Number ( $2499000033.001$ ). If done, click on "Save & Continue".

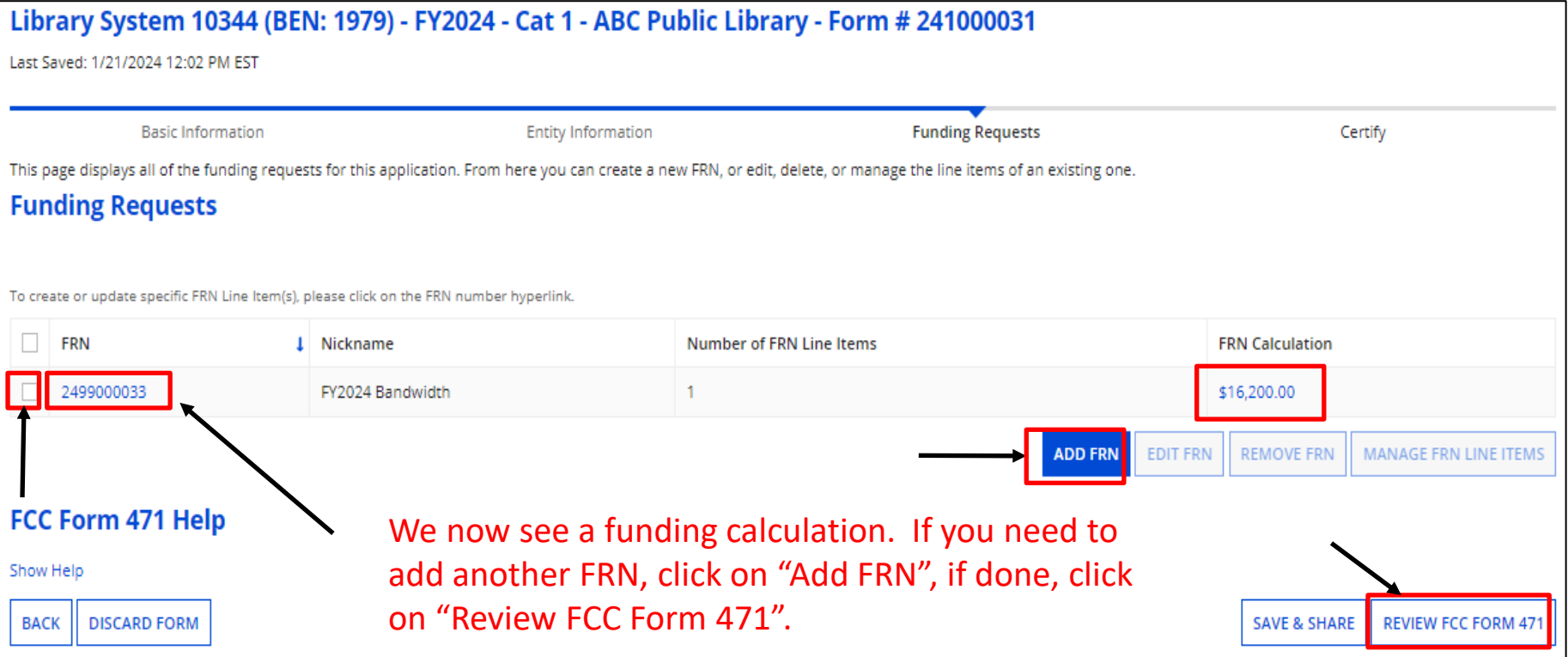

If you need to edit the FRN (Contract information, Service Start Date or Expiration Date, or Narrative) click the box, and then "Edit FRN".

If you need to edit the FRN Line Items (Costs, bandwidth amounts, Recipients of Service) click on the FRN number hyperlink, and then the Line Item ( $2499000033$ ) Number.

# **Adding Month to Month Funding Request**

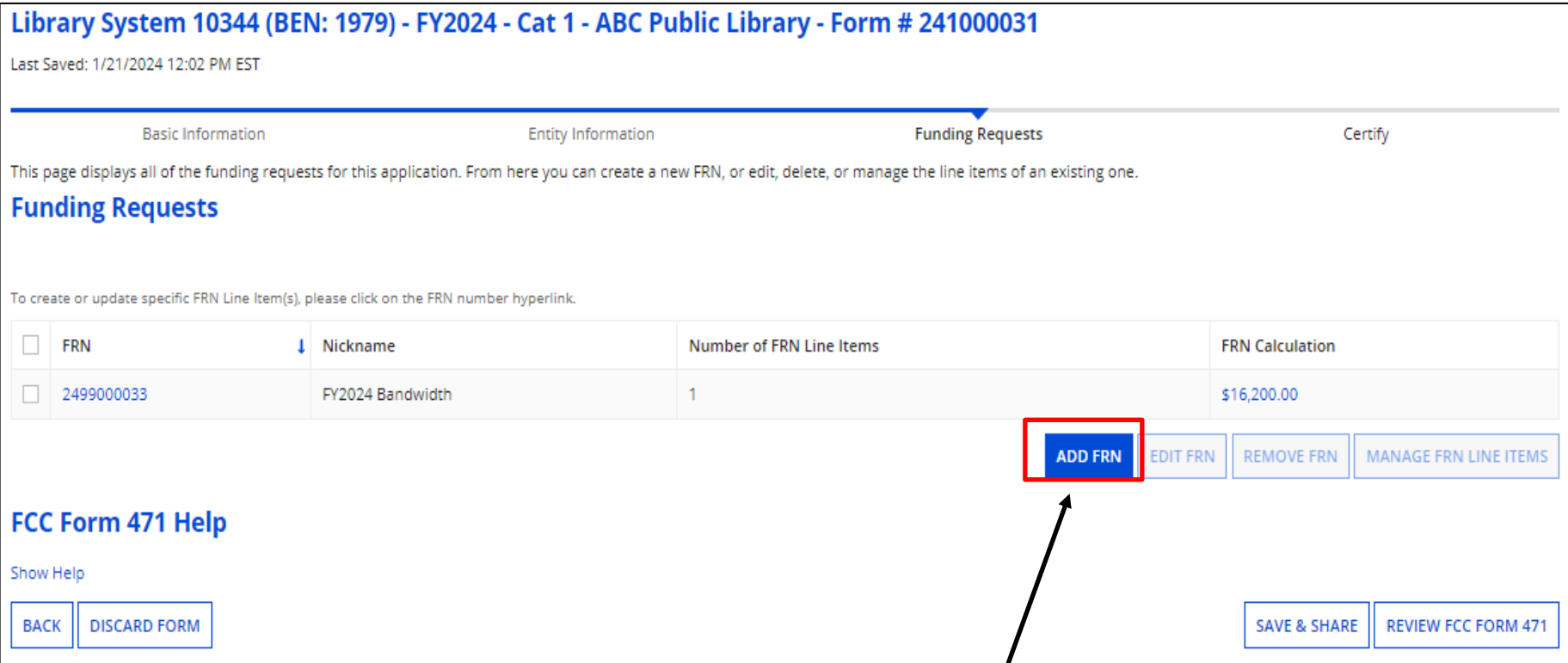

## Click on "Add FRN" to begin.

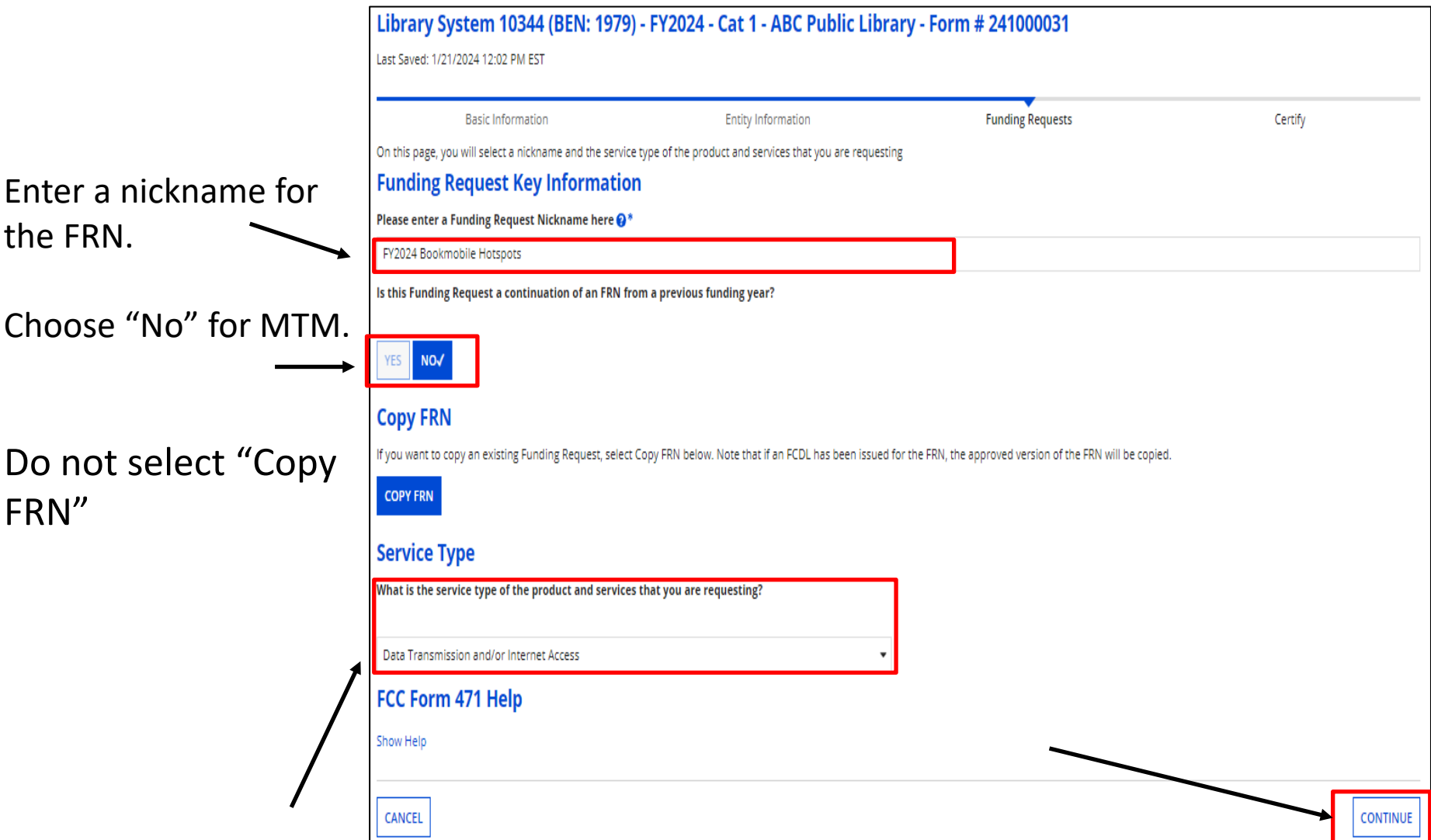

Click on the pull-down to choose "Data Transmission and/or Internet Access" if it doesn't auto-populate, and then click on "Continue" 52

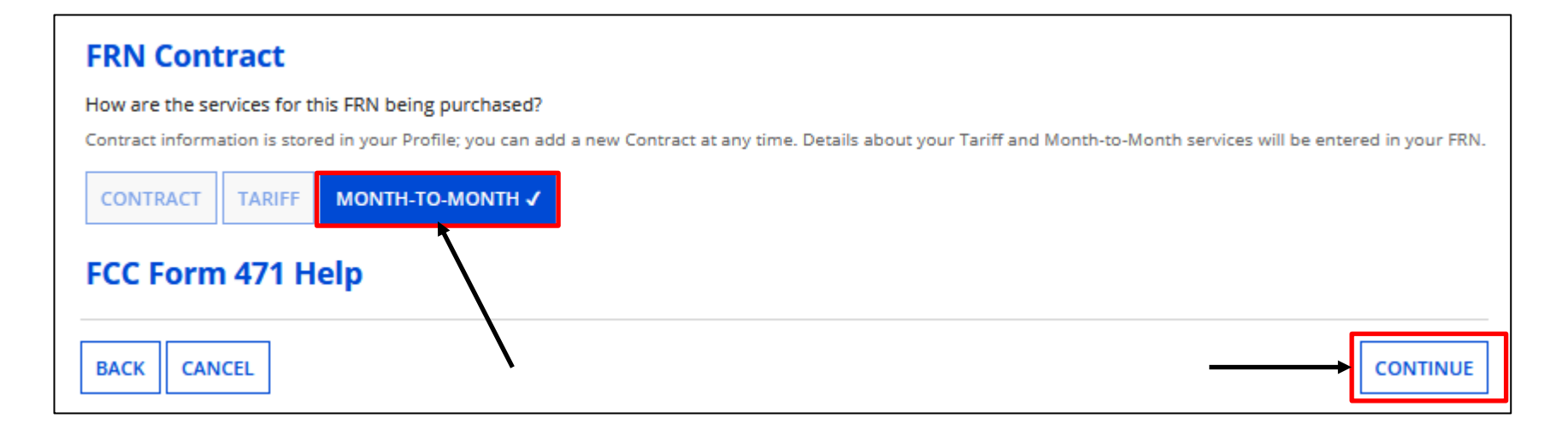

Choose Month-to-Month. Because there is no contract with MTM, you would not have uploaded a contract, so we still need to provide the Form 470 information. Click on "Continue".

#### MTM cellular data plans requires you file a Form 470 annually!!

#### **Establishing Form 470**

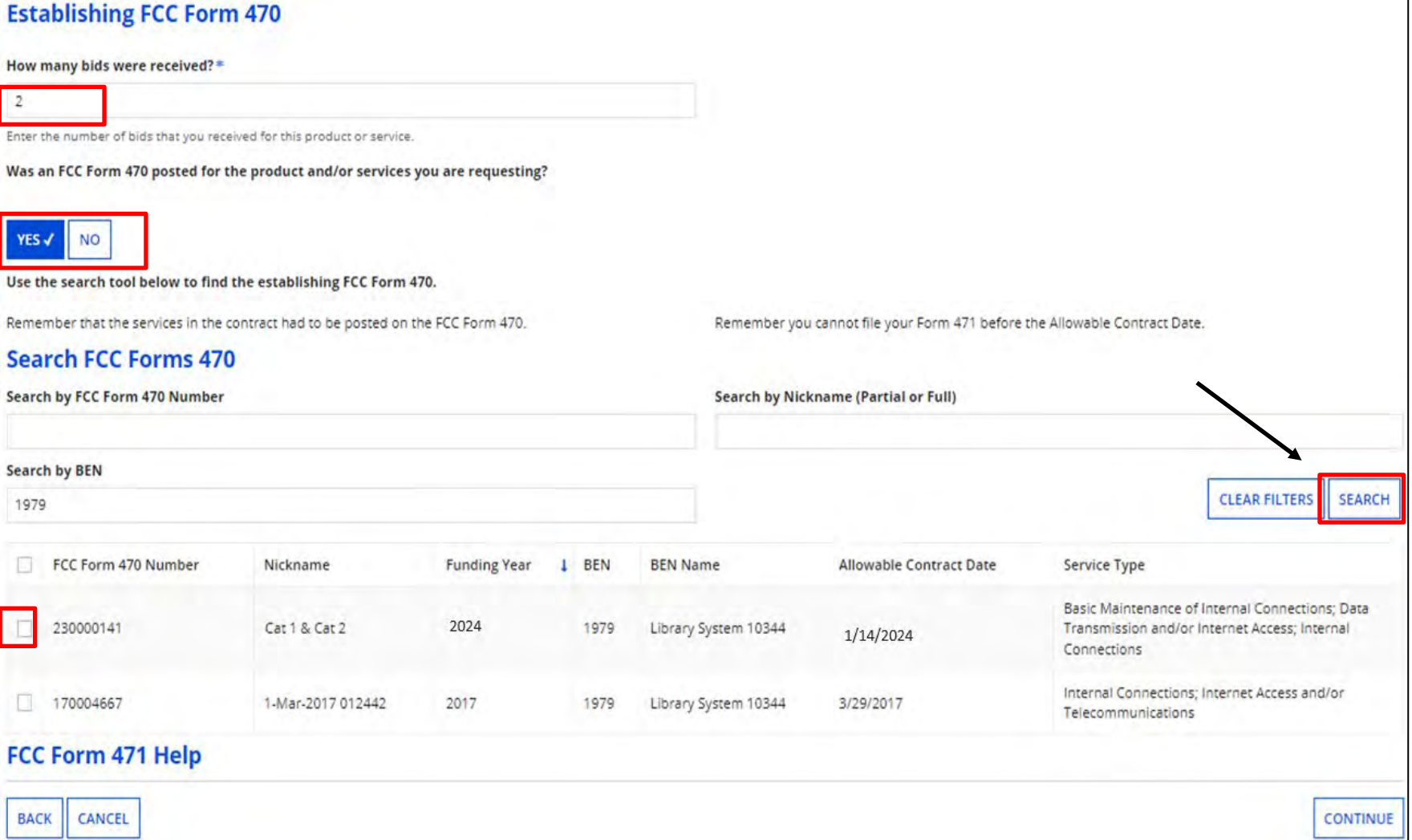

Enter the number of bids received and select "Yes" indicating a Form 470 was filed.

Click on "Search" for your Form 470 and check the box to the left to choose the form that includes the service type requested. 54

#### **Choose Service Provider**

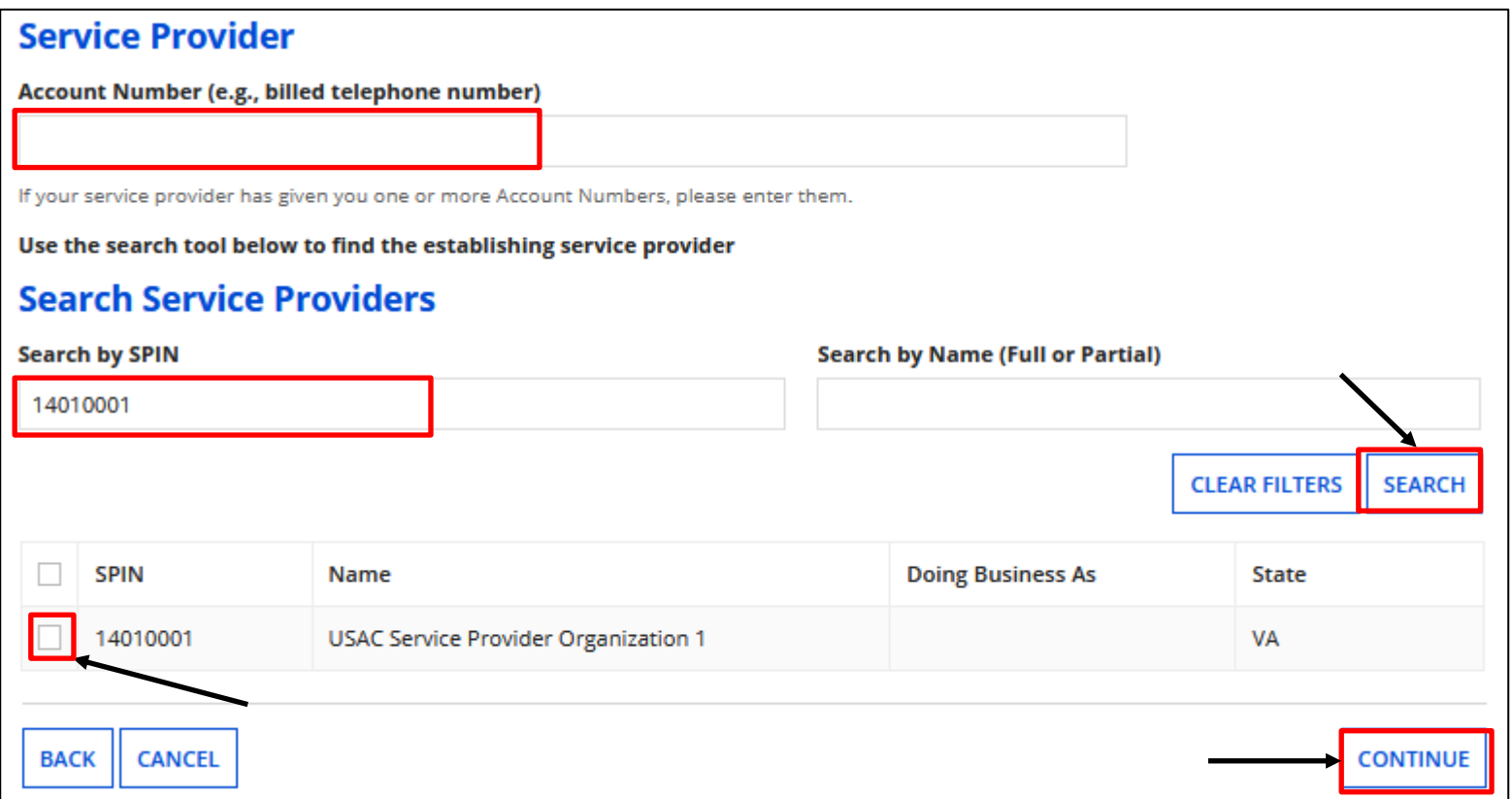

Enter your account number if known (but it's not required), and then search for your Service Provider. It's easiest to search by their SPIN. Click on "Search". Check the box to the left of the Provider. Once completed, click on "Continue"

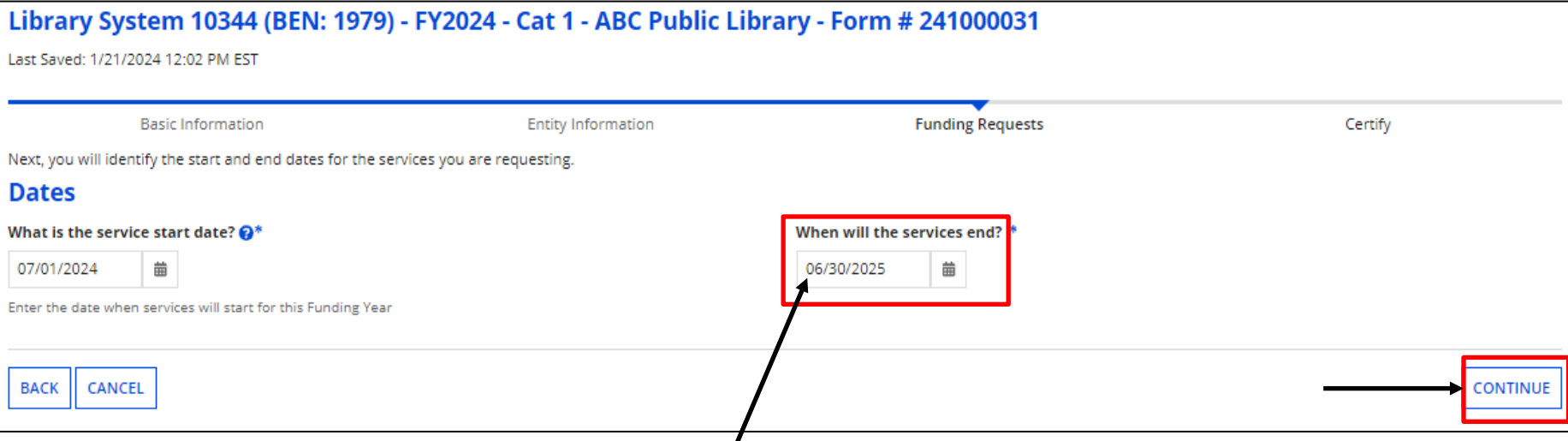

The Service Start Date will auto-populate for the start of FY2024. Enter the Service End Date. The date cannot be after 6/30/2025 for month-to-month service. Click on "Continue"

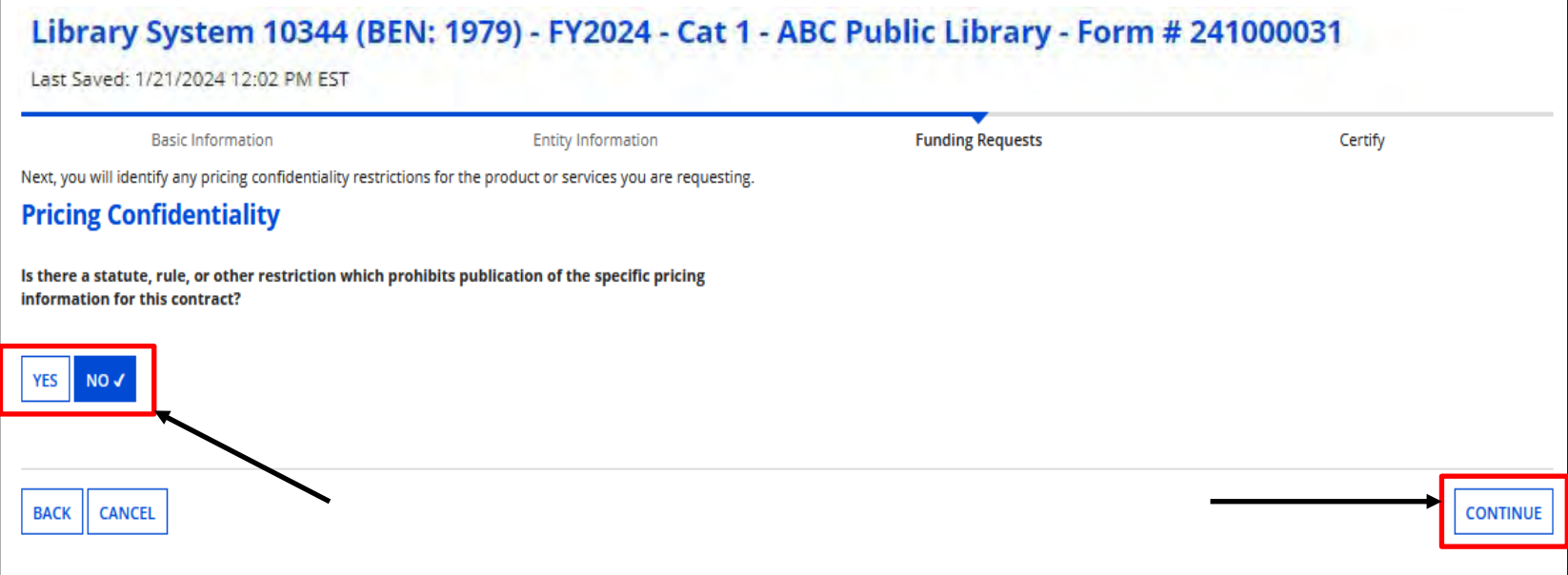

Indicate if there is a restriction prohibiting publication of the pricing for this contract. If "Yes", you must state the type of restriction (State Law, Local Rule, Court Order, Contract with Restrictive Terms), and upload Restriction Document.

Click on "Continue".

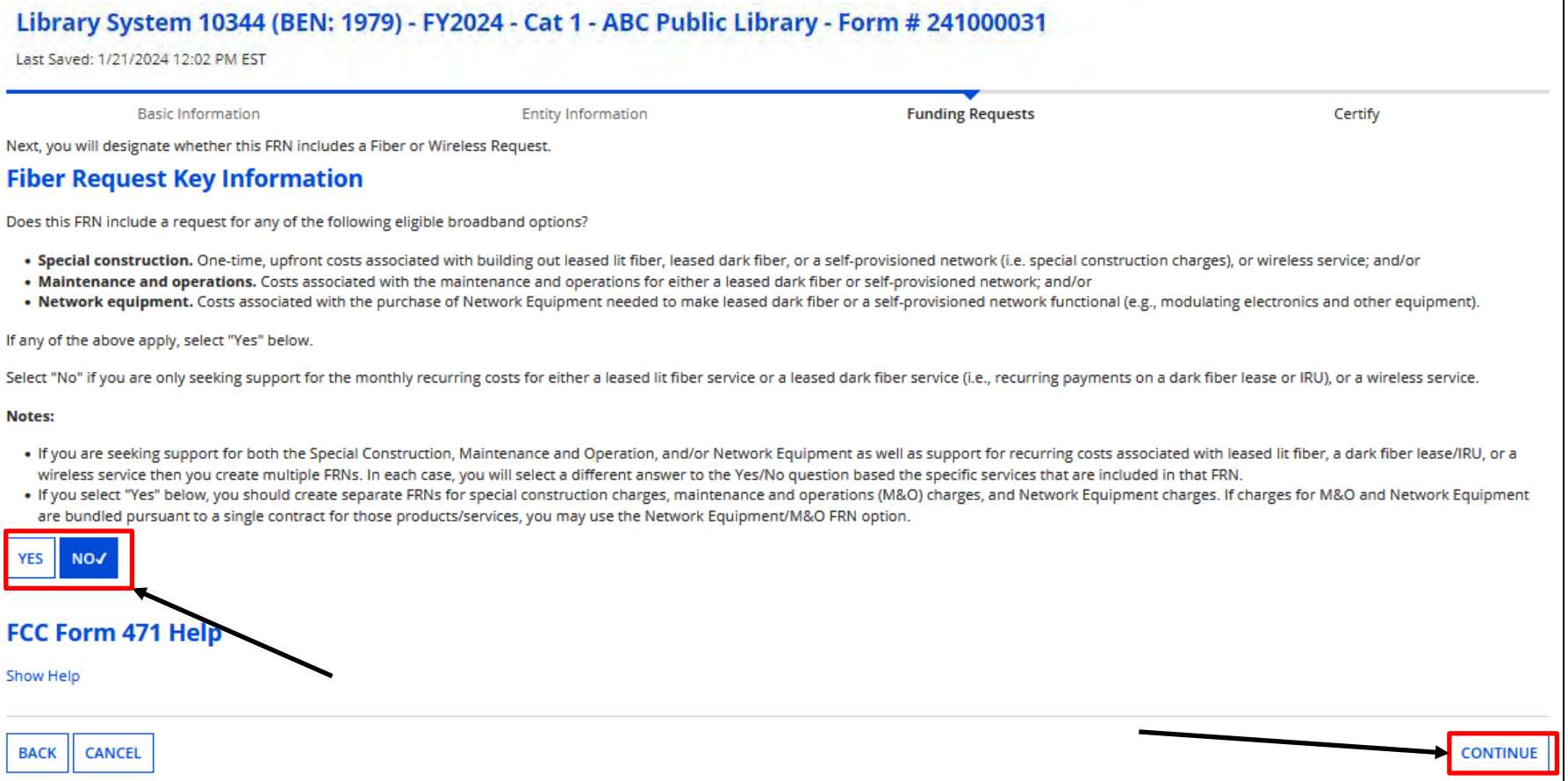

#### Select "No" and click on "Continue"

#### **Funding Request Narrative**

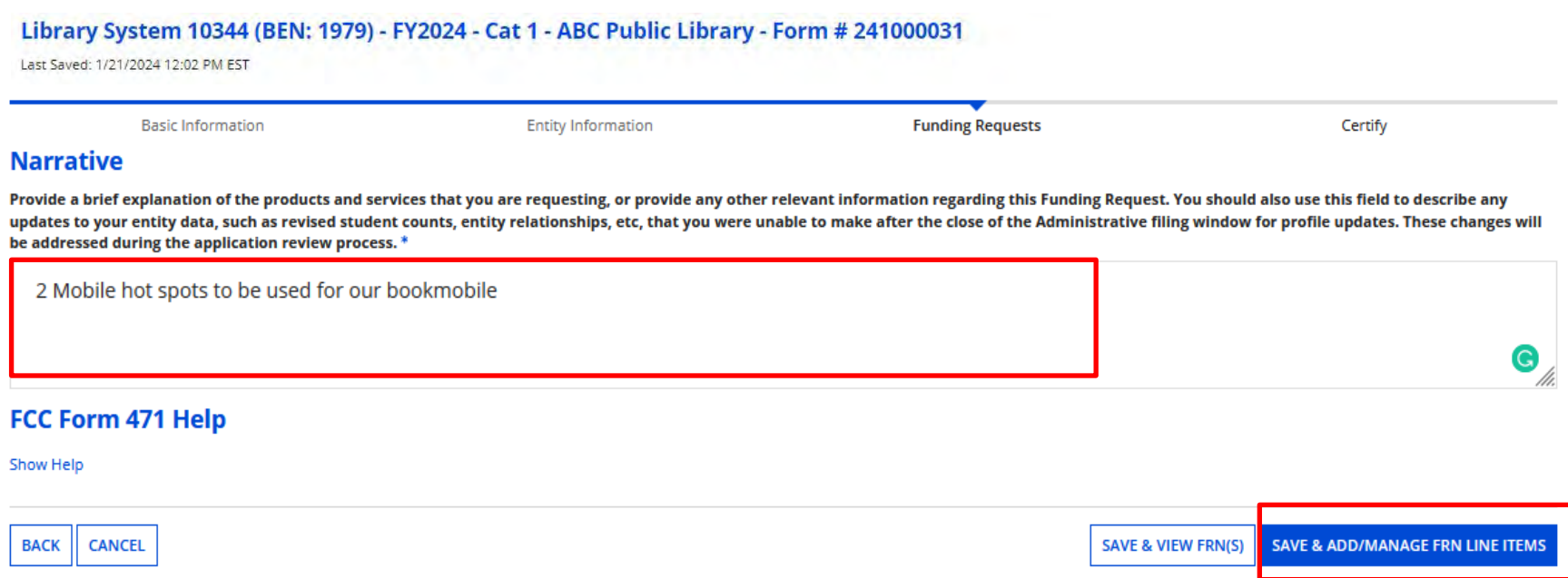

Provide a narrative to describe the service.

Click on "Save & Add/Manage FRN Line Items".

#### **Adding FRN Line Items**

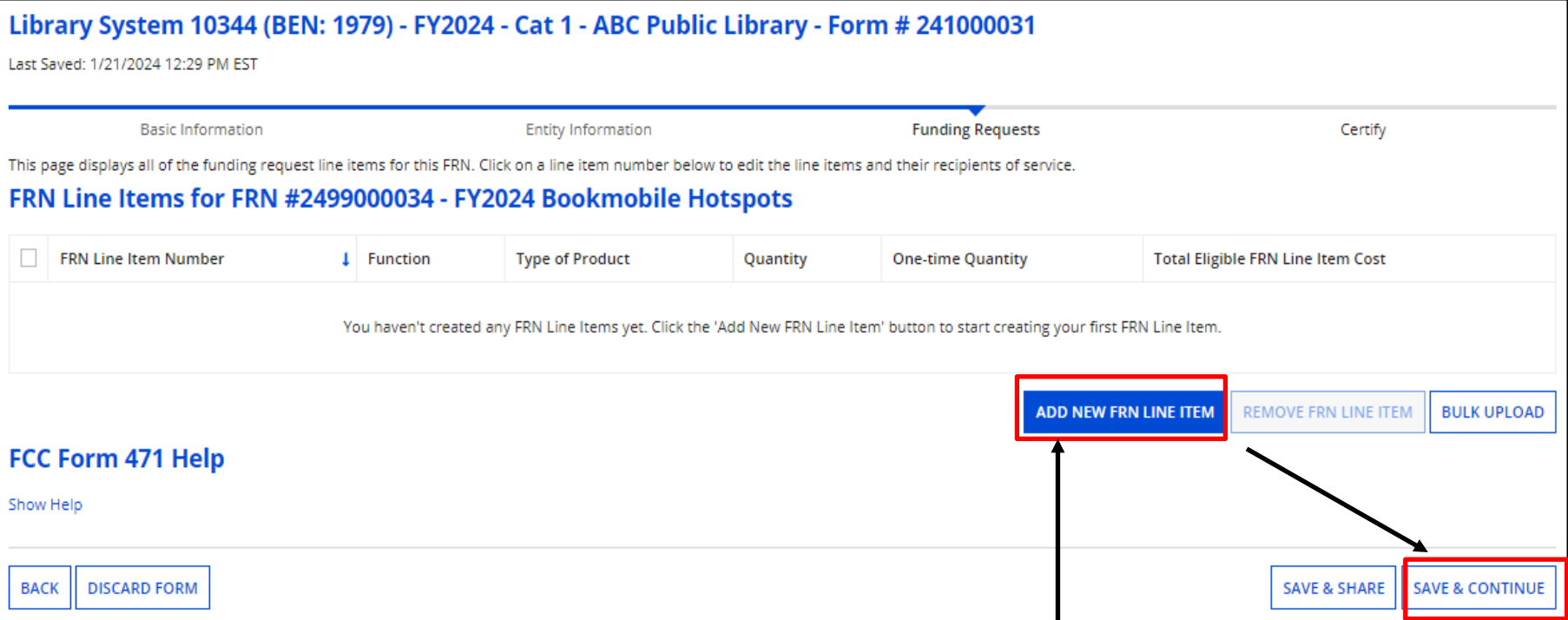

#### Begin by clicking on "Add New FRN Line Item" to add cost information.

#### **Product/Service Details**

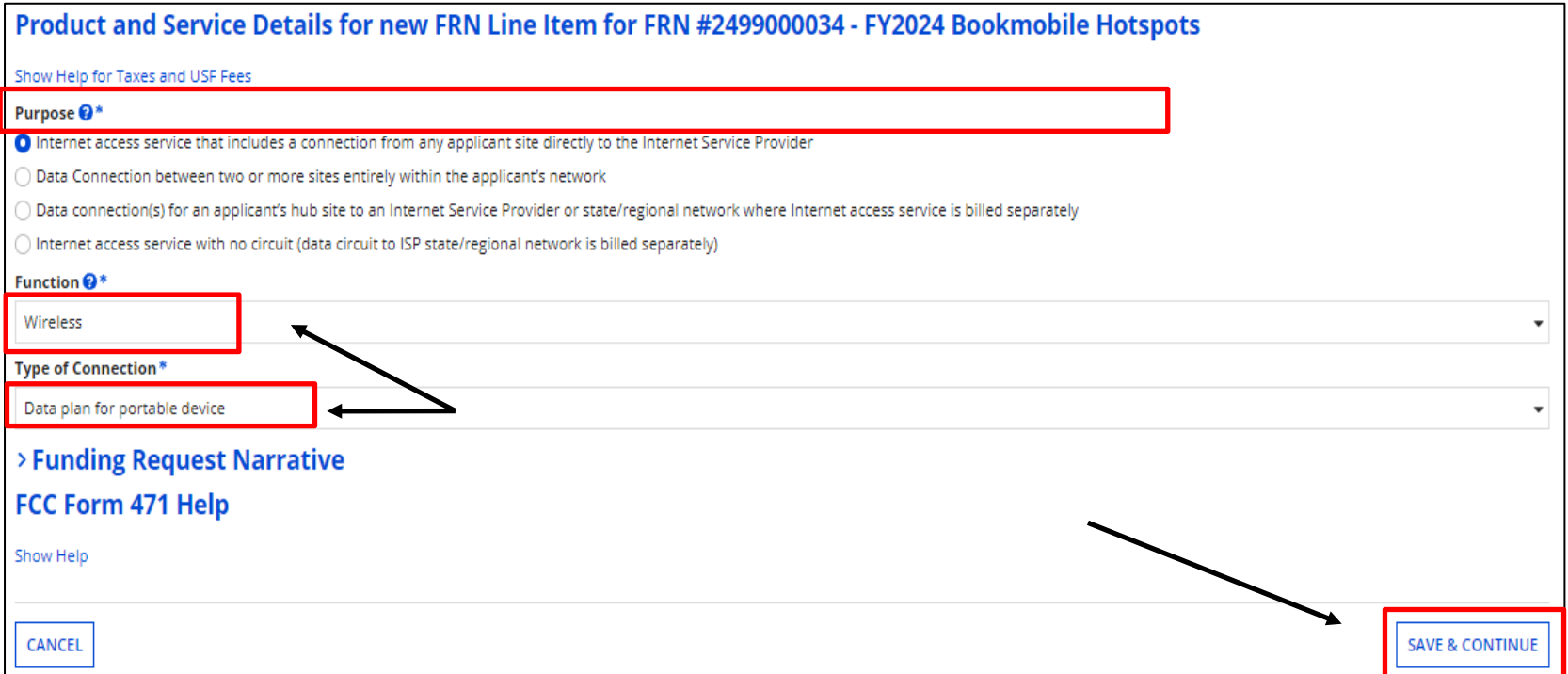

Select the "Purpose", "Functions", and "Type of Connection" then click on "Save & Continue".

#### **Bandwidth Speeds**

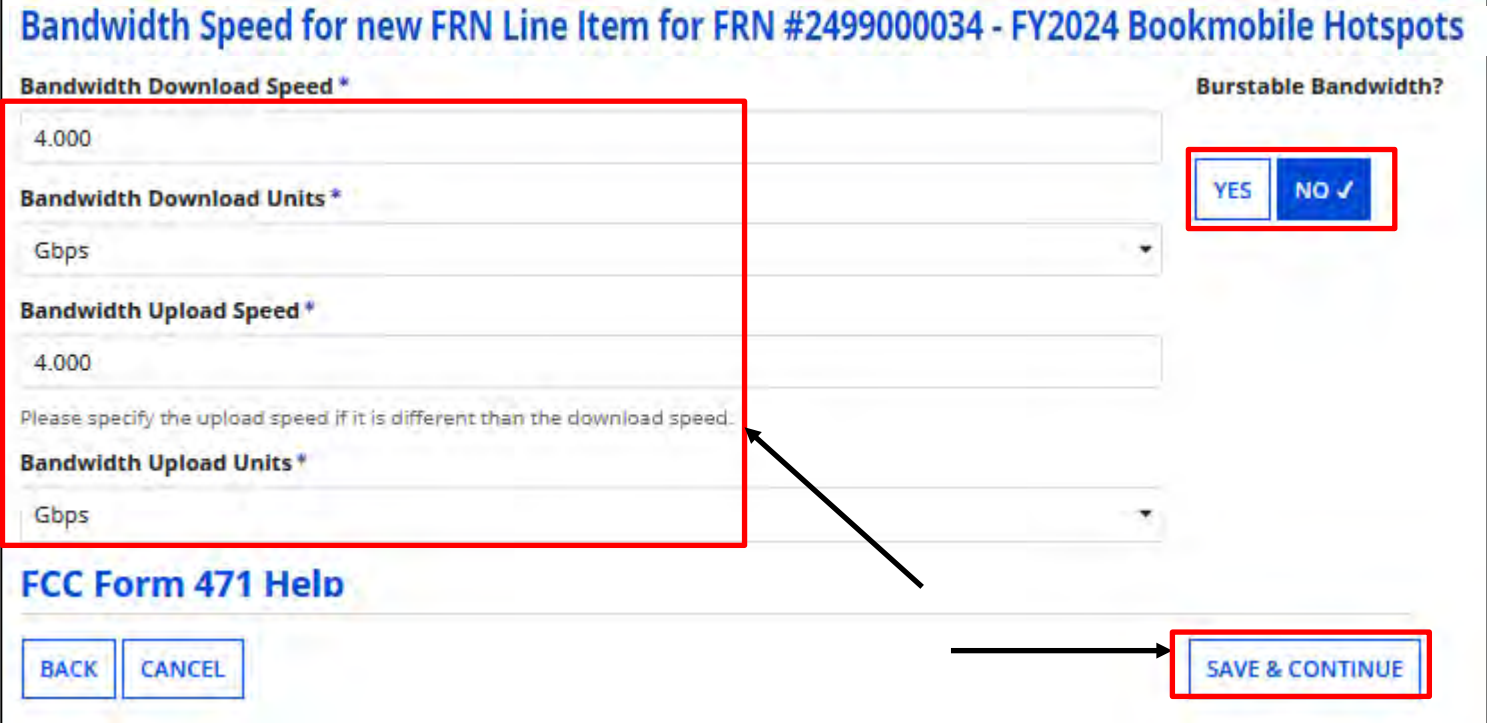

Enter Bandwidth Speed Information, indicating if the bandwidth is burstable, then click on "Continue".

Again, if you are unsure of the information, contact your Service Provider

#### **Connection Information**

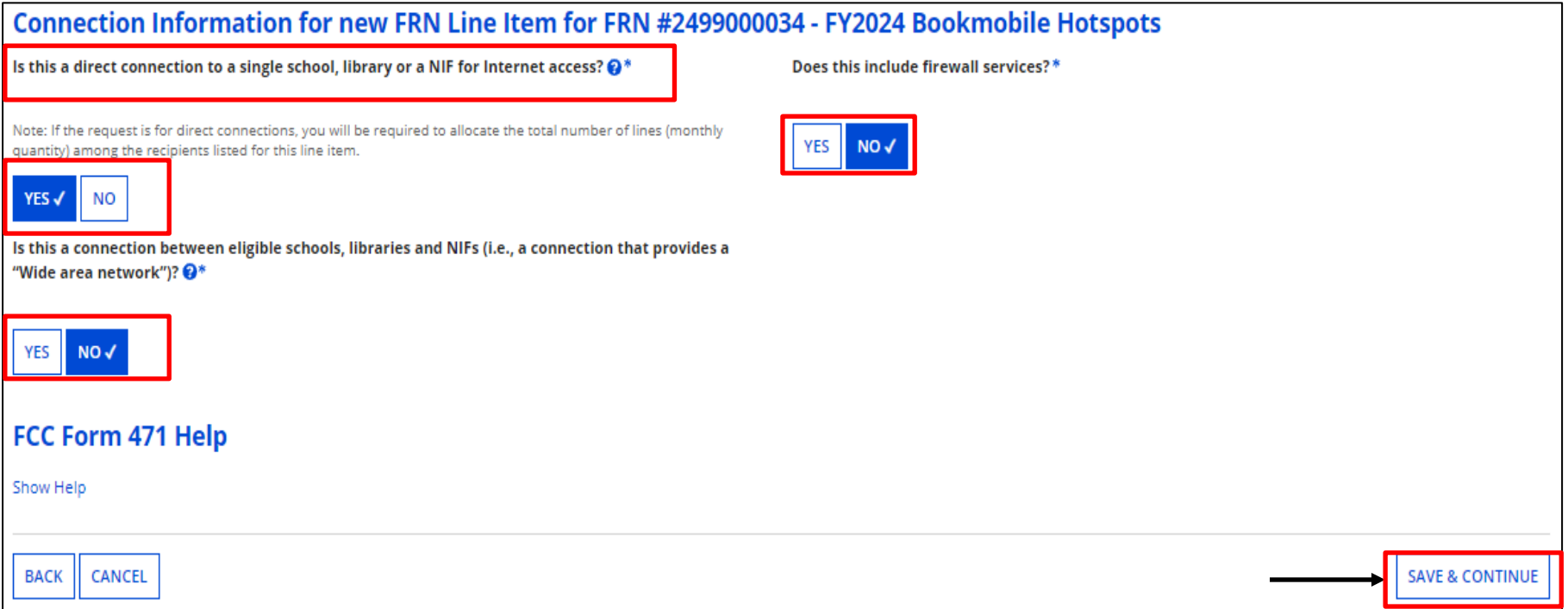

Provide Connection Information, and firewall inclusion. When done, click on "Continue".

**Note:** The system will not allow you to answer "Yes" to both questions displayed in the left-hand column above. If you do, you will receive an error message.

#### **Cost Calculations**

Enter cost information. Fields cannot be left blank. If there is no cost, enter zero.

"Cost" is listed per unit. The "Monthly Quantity" indicates the total number of units included in the service, such as the number of circuits. The table calculates the total costs.

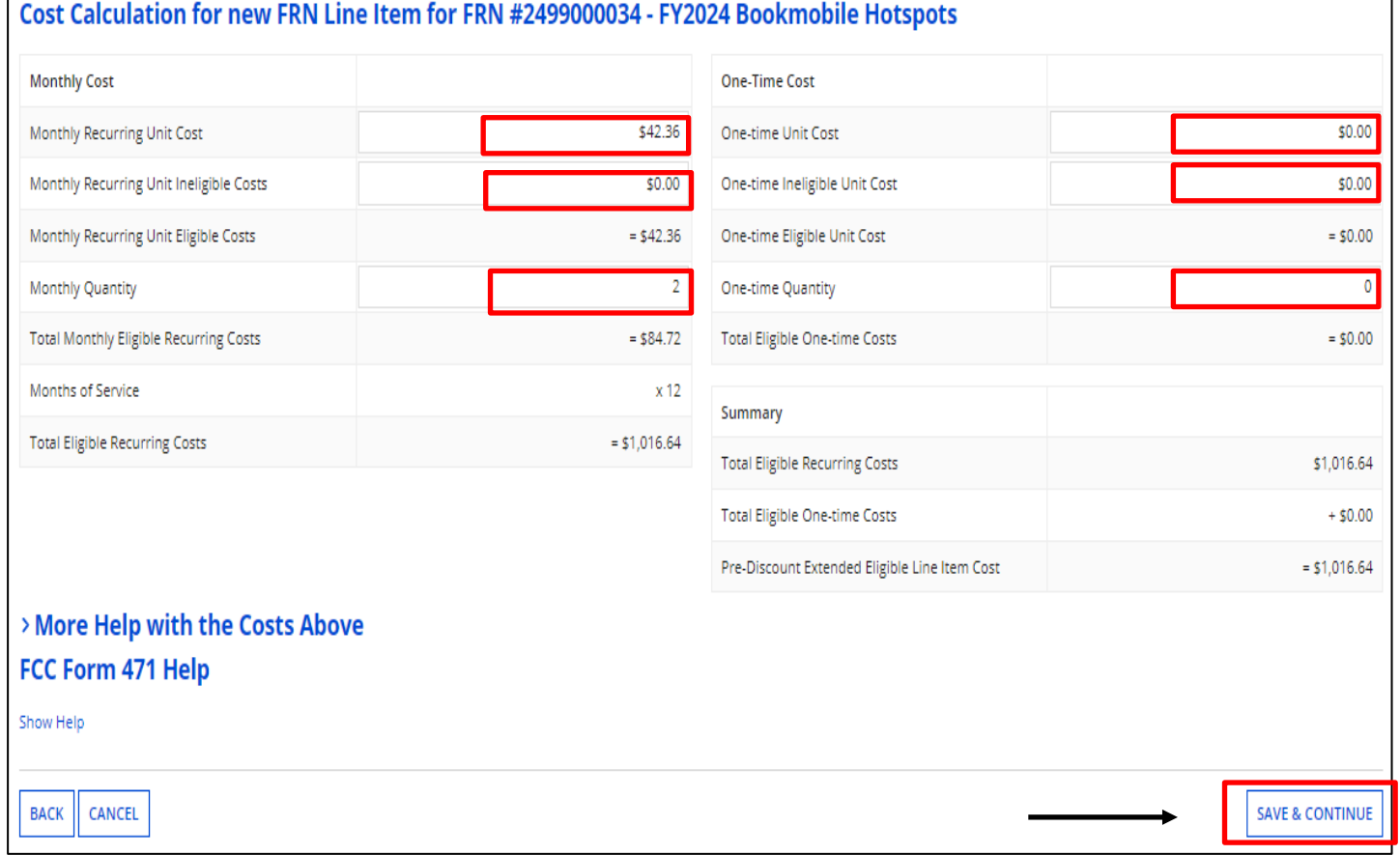

#### When completed, click on "Save & Continue"

#### **Manage Recipients of Service – Shared Service**

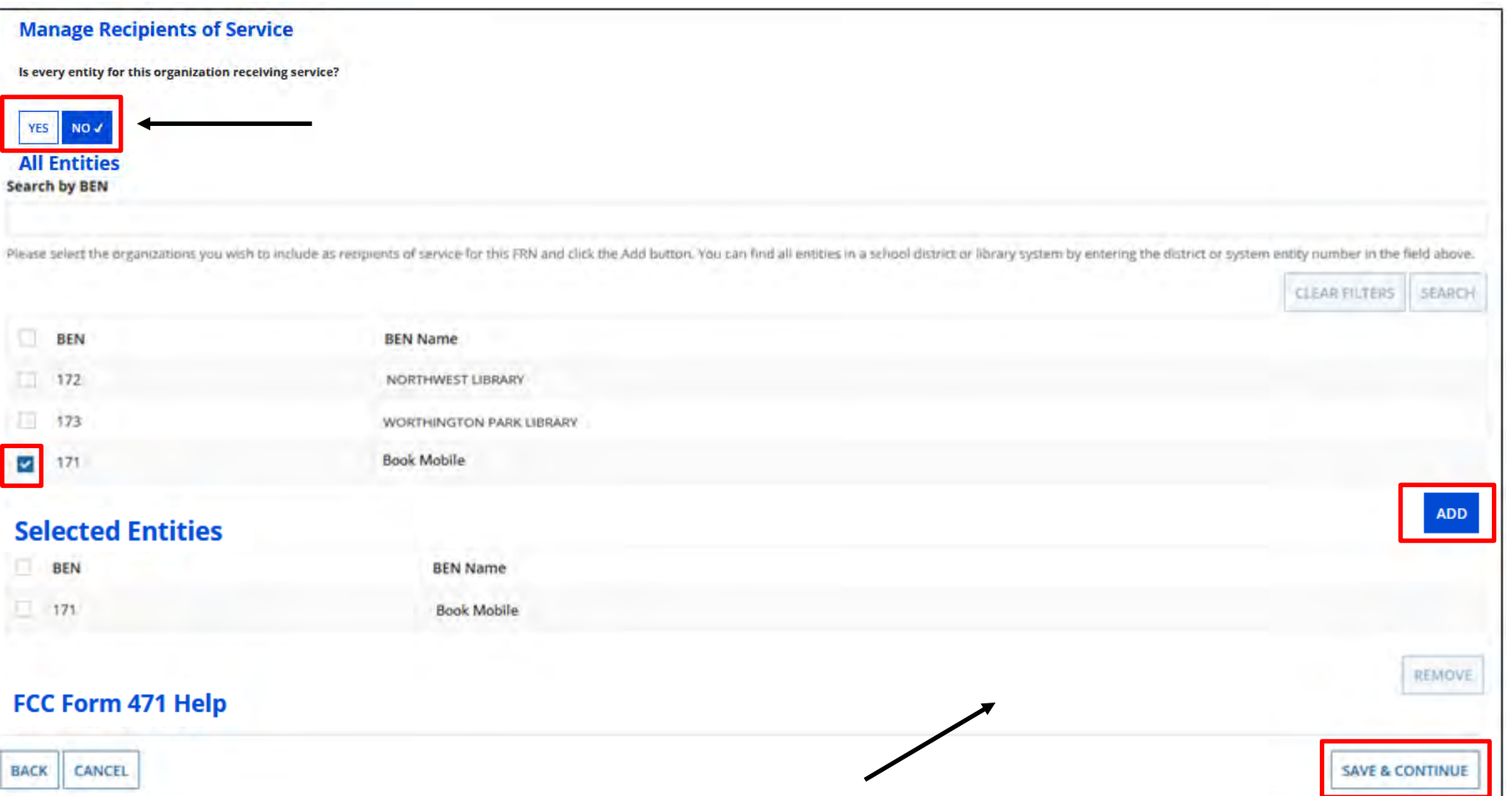

Indicate which entities will receive service for this line item and click on "Add". Click on "Save & Continue". Selected recipients will be listed, click on "Save & Continue" again to see FRN info. The manner of  $65$ 

#### **Adding FRN Line Items**

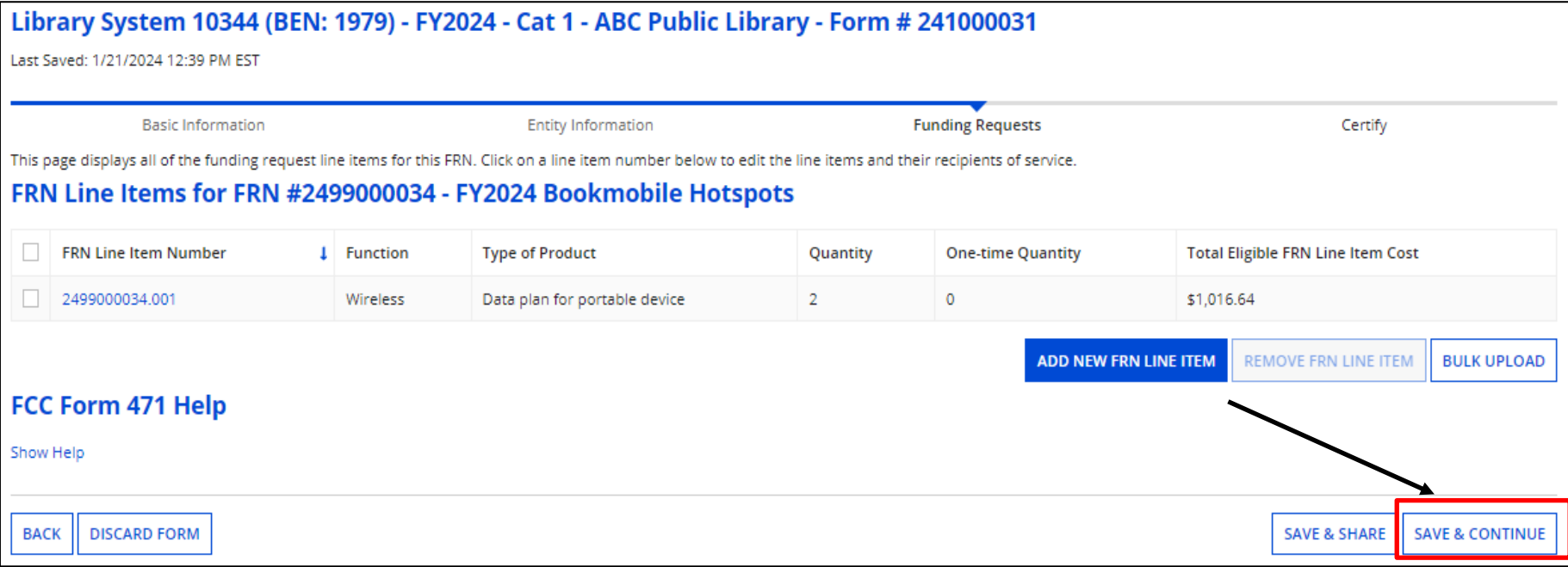

#### When done adding line items, click on "Save & Continue".

# **Copying FRN**

**Eunding Pequest Key Information** 

"Copy" option can be used when you're in year 2 or more of a multi -year contract.

Enter Previous Year FRN and click on "Copy FRN".

**Note: if changes were made to the FRN during PIA review, the changes will be copied.**

Search by previous Form 471 or FRN number. (We enter the FRN a second time, even though we just provided it)

Check box to select, and then "Continue". You'll receive a pop -up indicating it may take up to one minute to complete, click on "Yes".

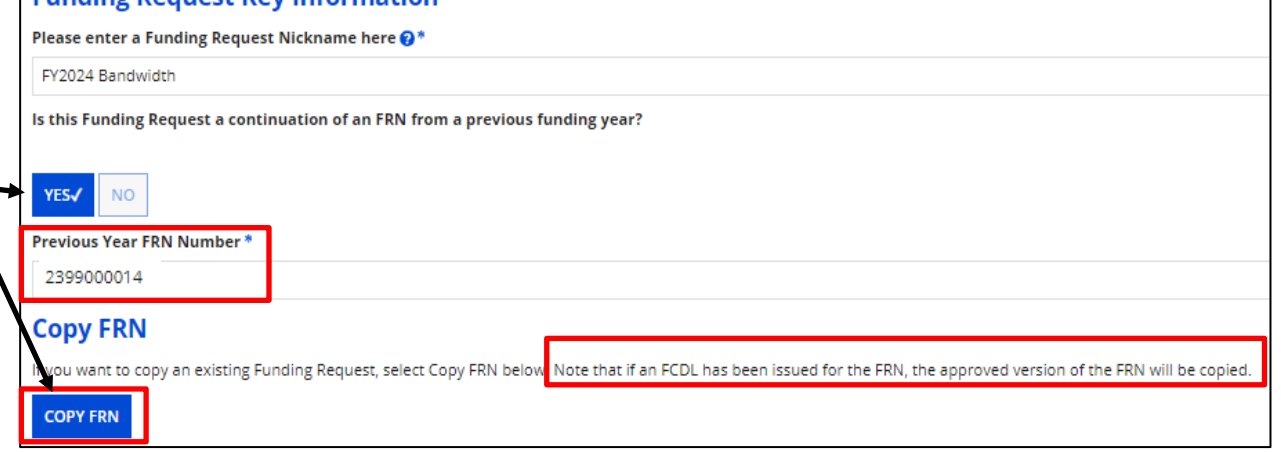

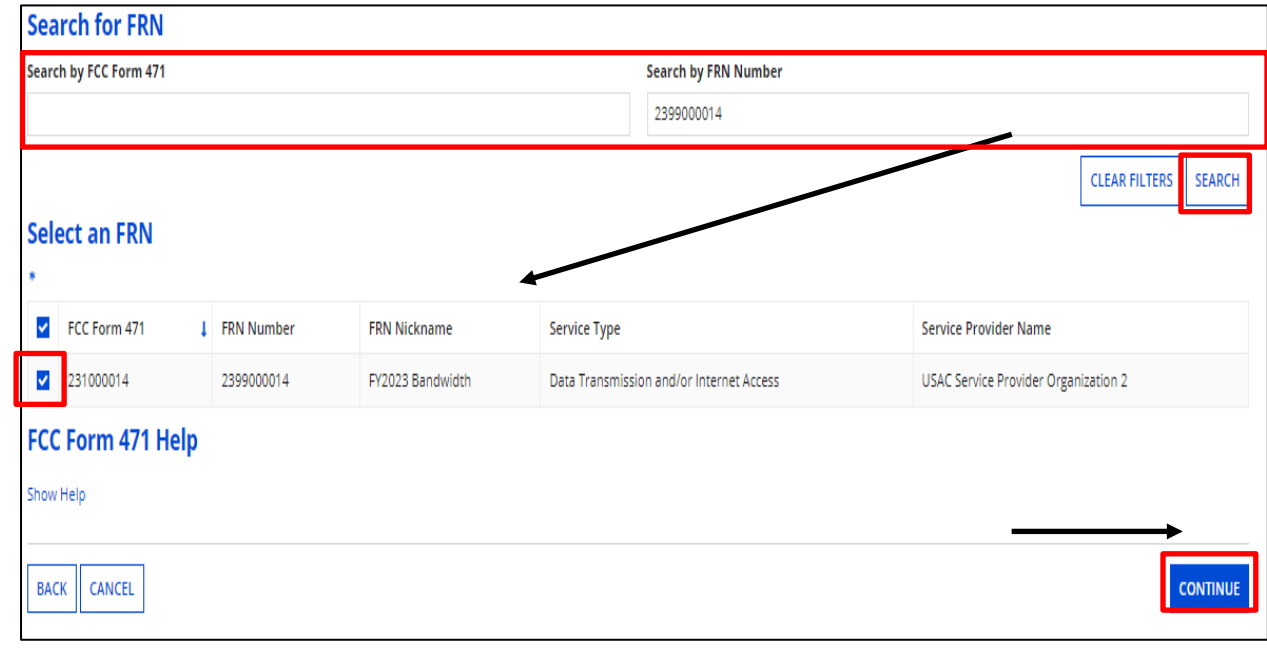

# **Quick Way to Get the Information Needed**

## **Go to: [www.E-Ratecentral.com](http://www.e-ratecentral.com/)**

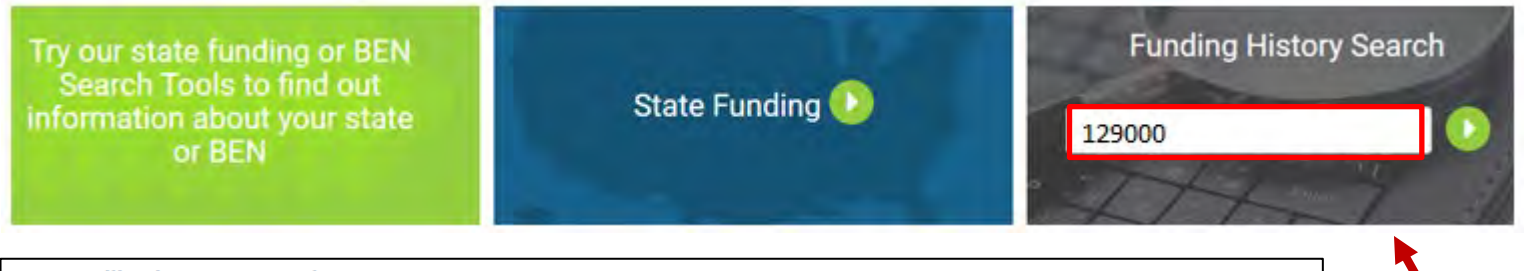

#### **E-Rate Utilization Summary Chart**

2002 | 2003 | 2004 | 2005 | 2006 | 2007 | 2008 | 2009 | 2010 | 2011 | 2012 | 2013 | 2014 | 2015 | 2016 | 2017 | 2018 | 2019 | 2020 | 2021 | 2022 | 2023 | 2024 | All FV: 1998 | 1999

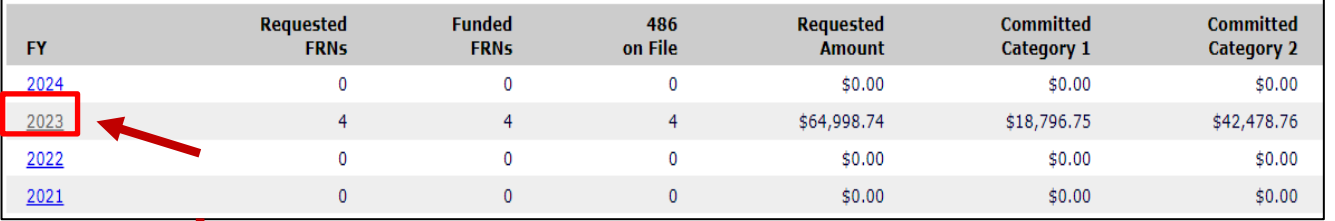

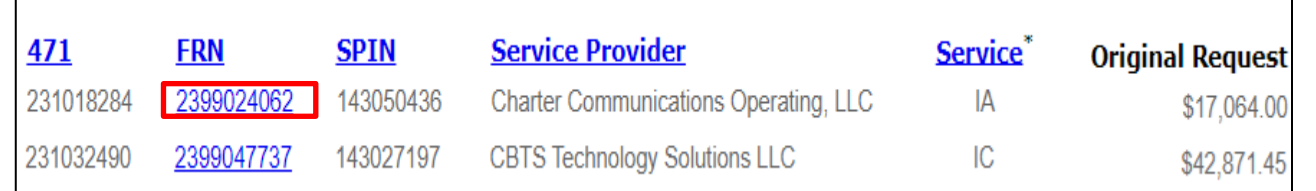

- 1. Enter your Billed Entity Number.
- 2. Click on Funding Year
- 3. See your 471, FRN, and SPIN information.

#### You must click "Refresh" to complete the copy.

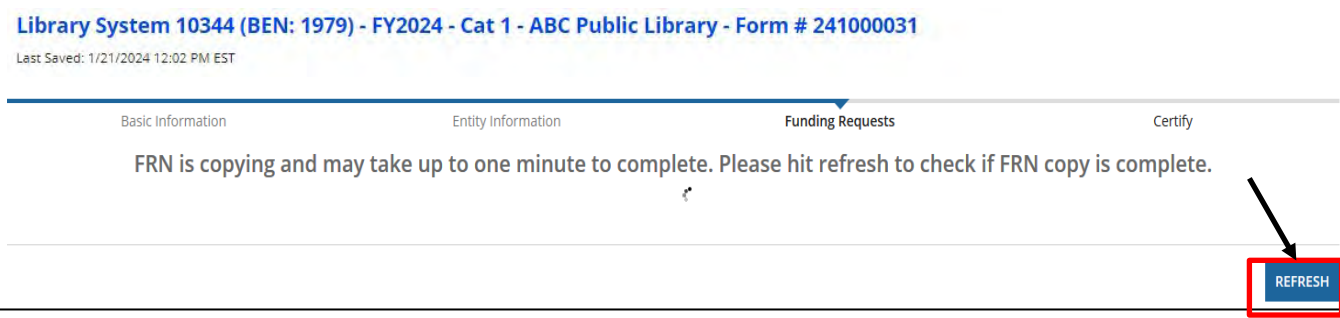

You will receive the following notification indicating you must enter the Service Start and Service End Dates. Click on "Continue".

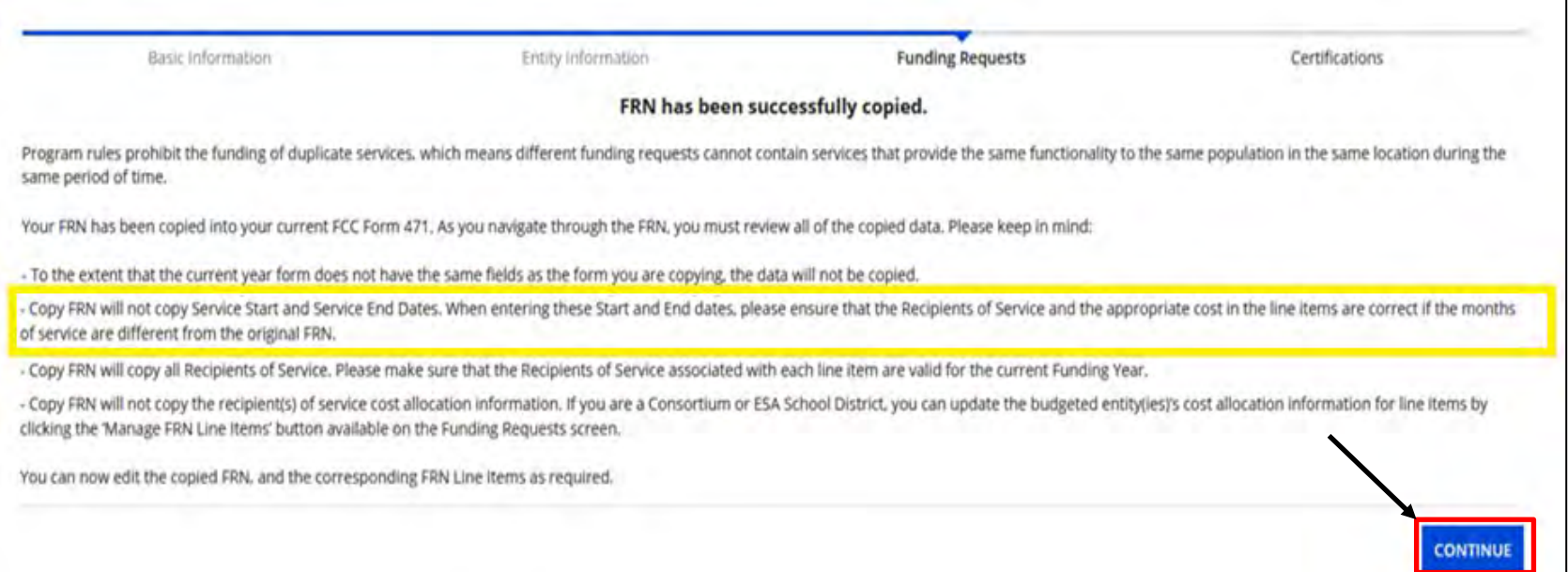

### **Copy FRN**

View after copy is completed. "Service Type" will be indicate Click on "Continue".

info, "Contract" is

chosen. Click on

"Continue

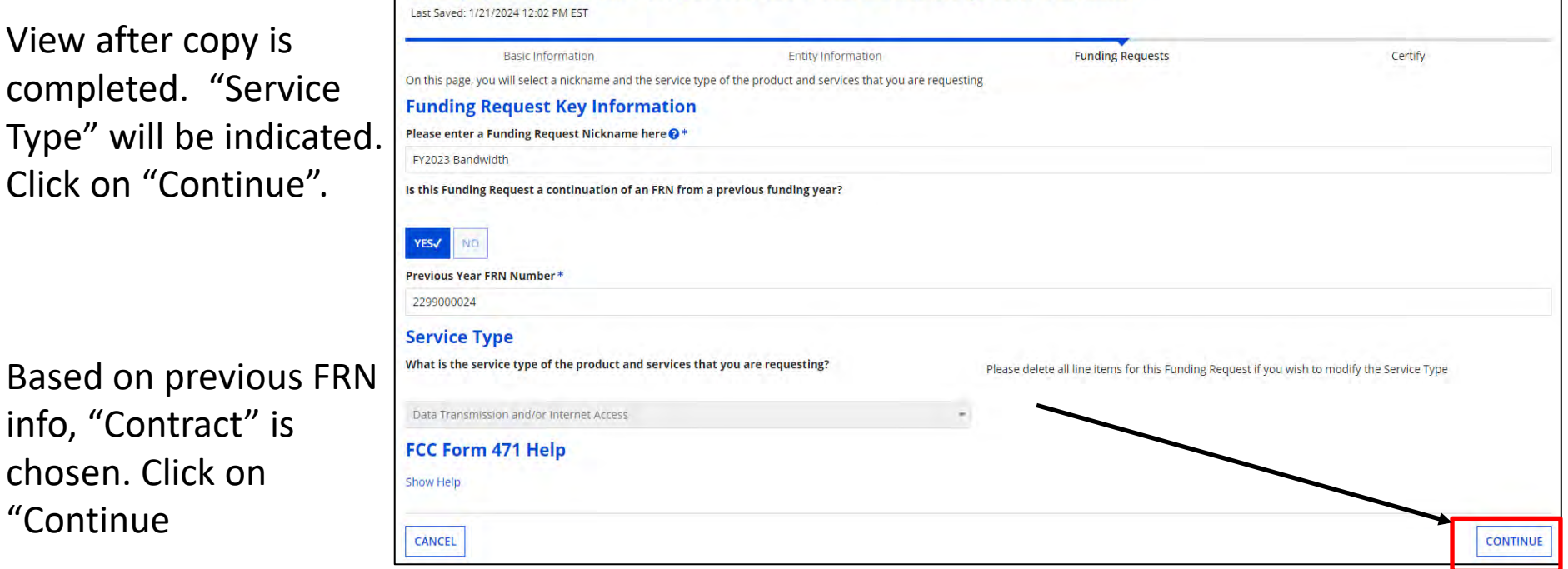

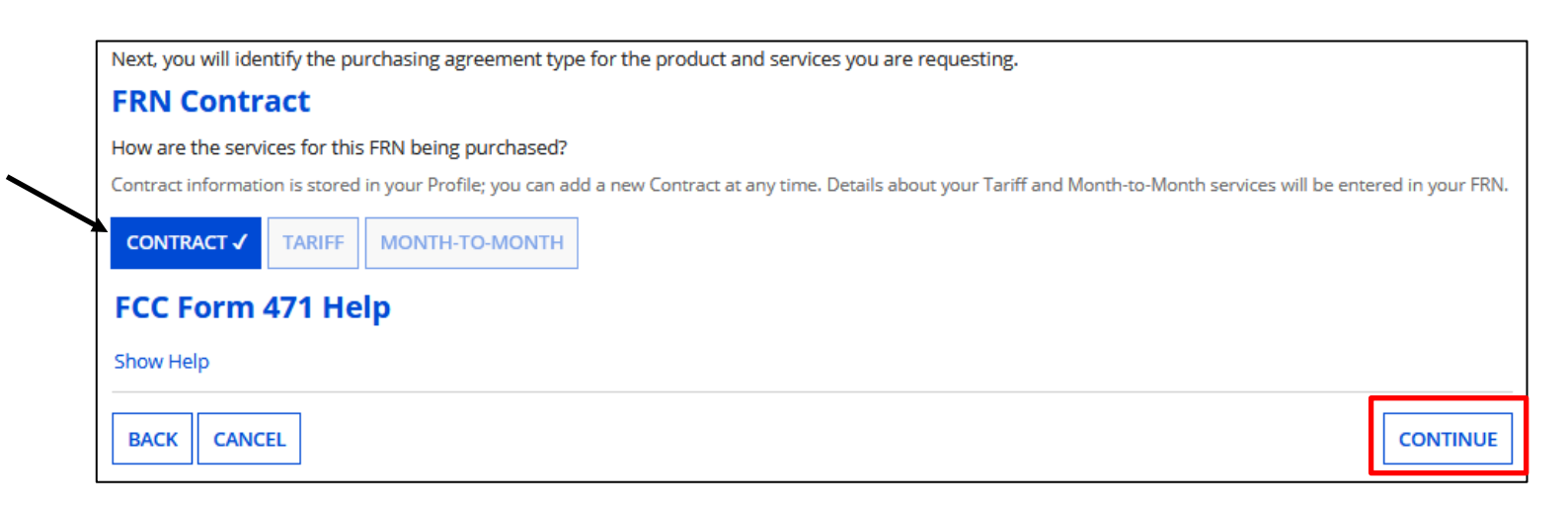

Library System 10344 (BEN: 1979) - FY2024 - Cat 1 - ABC Public Library - Form # 241000031

### **Copy FRN**

**CONTINUE** 

**SEARCH FOR CONTRACTS** 

**BACK** 

**CANCEL** 

#### Contract Summary - FY2021-FY2025 Bandwidth

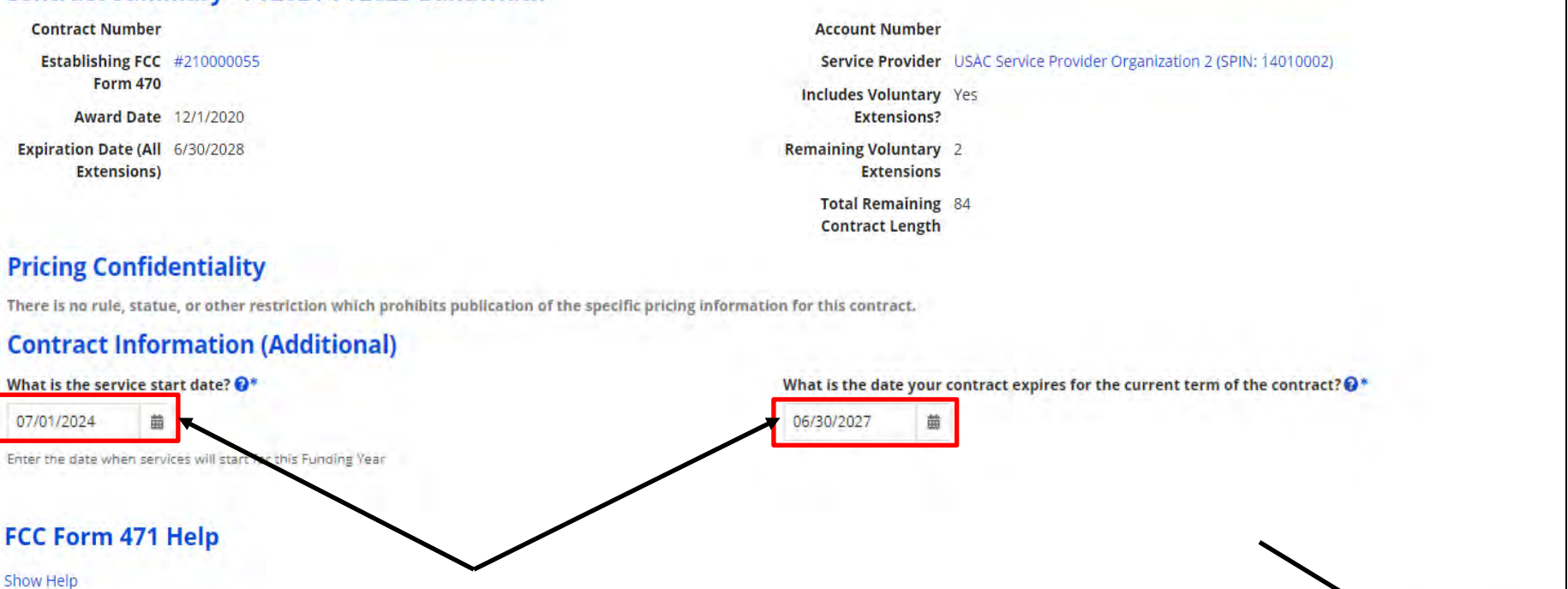

Verify information that copied from previous FRN. When copying, you must **enter the Service Start Date and Service End Date**. These fields will be blank, and you'll receive an error message if you do not enter the dates. Remember, the Service Start Date is the first day of the upcoming funding year and cannot be prior to **07/01/2024**. Click on "Continue".  $\frac{1}{2}$   $\frac{1}{2}$   $\frac{1}{2}$   $\frac{1}{2}$   $\frac{1}{2}$   $\frac{1}{2}$   $\frac{1}{2}$   $\frac{1}{2}$
## **Copy FRN**

Verify information that copied from previous FRN, Click on "Continue".

Update the narrative if needed. Click "Save & Add/Manage FRN Line Items" to update costs if needed. **If there is no change, click on "Save & View FRNs".**

Last Saved: 1/21/2024 12:02 PM EST

**Narrative** 

**Basic Information** 

be addressed during the application review process. \* Internet Access and Bandwidth request supporting 3 buildings.

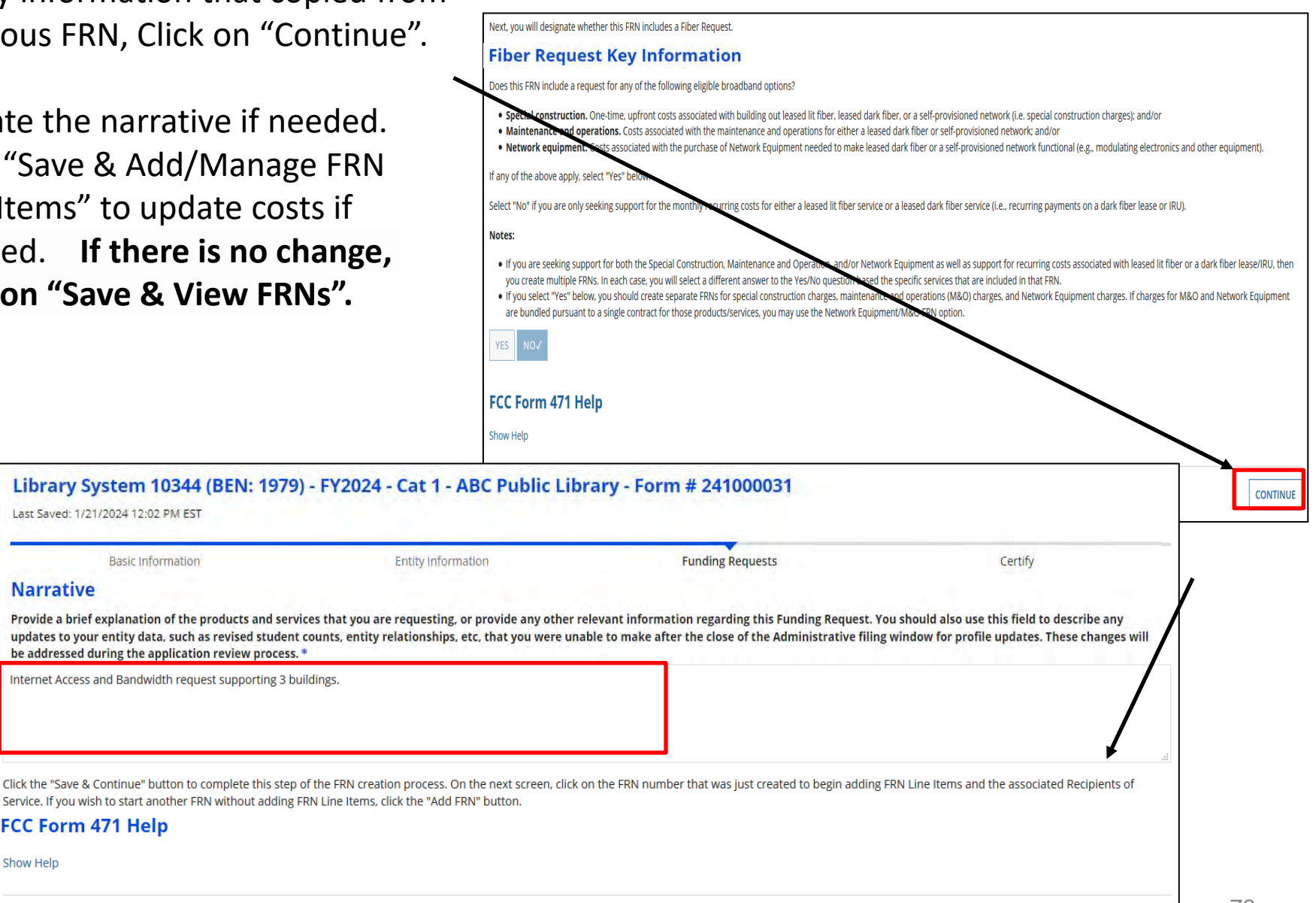

SAVE & VIEW FRN(S)

SAVE & ADD/MANAGE FRN LINE ITEMS

Show Help

FCC Form 471 Help

## **Copy FRN**

74

"Save & View FRNs" - If no changes are needed, click on "Review FCC Form 471".

If you clicked on "Manage FRN Line Item", click on the lineitem number to edit, and update information. Click on "Save & Continue" to return to Funding Requests.

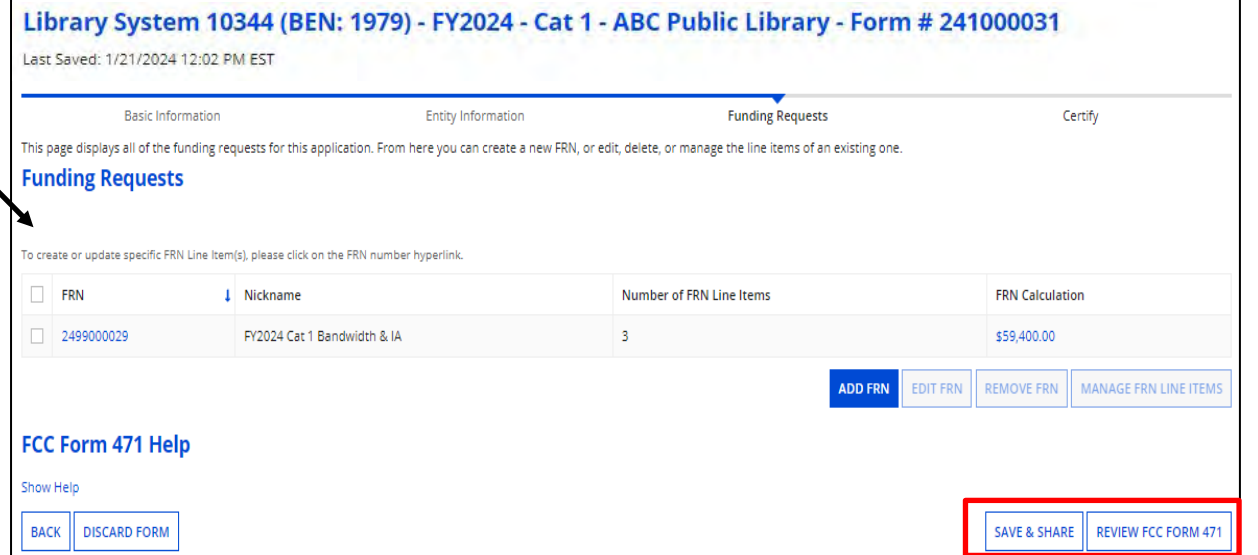

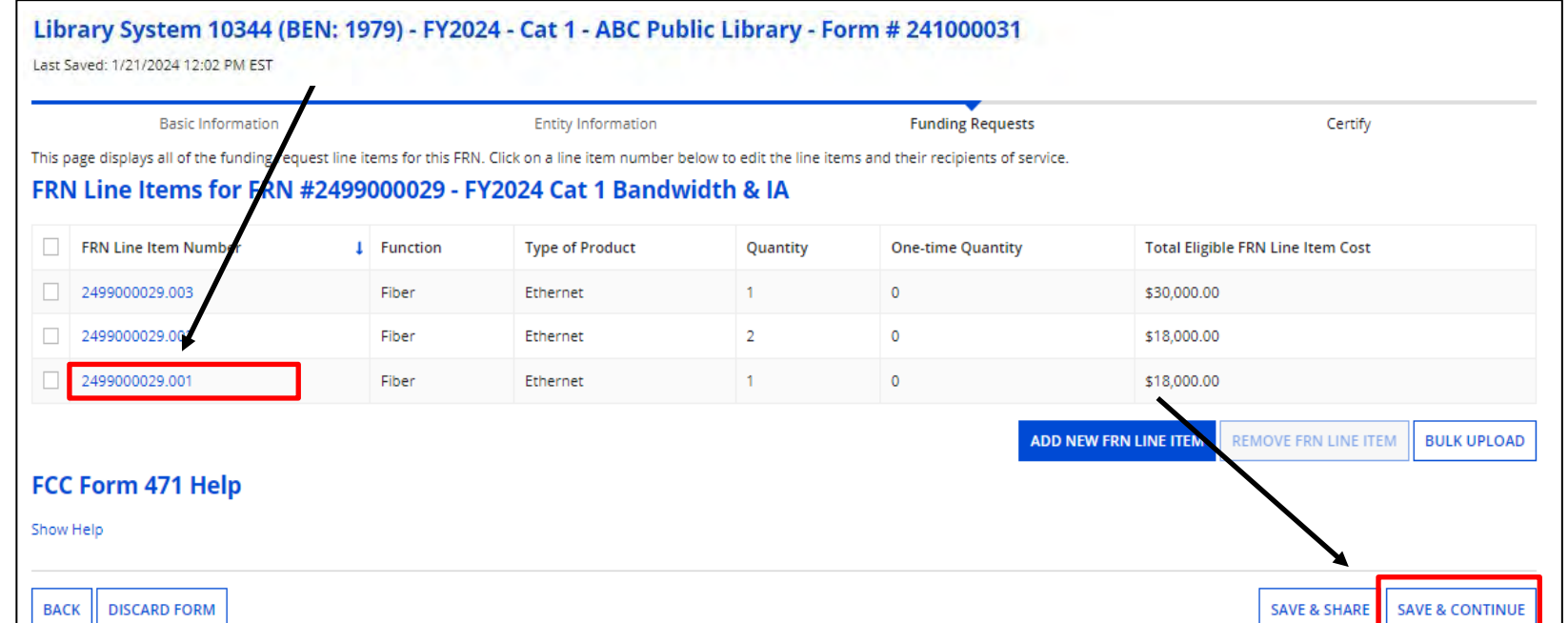

# **Completing the Form 471**

## **Completing the Form 471**

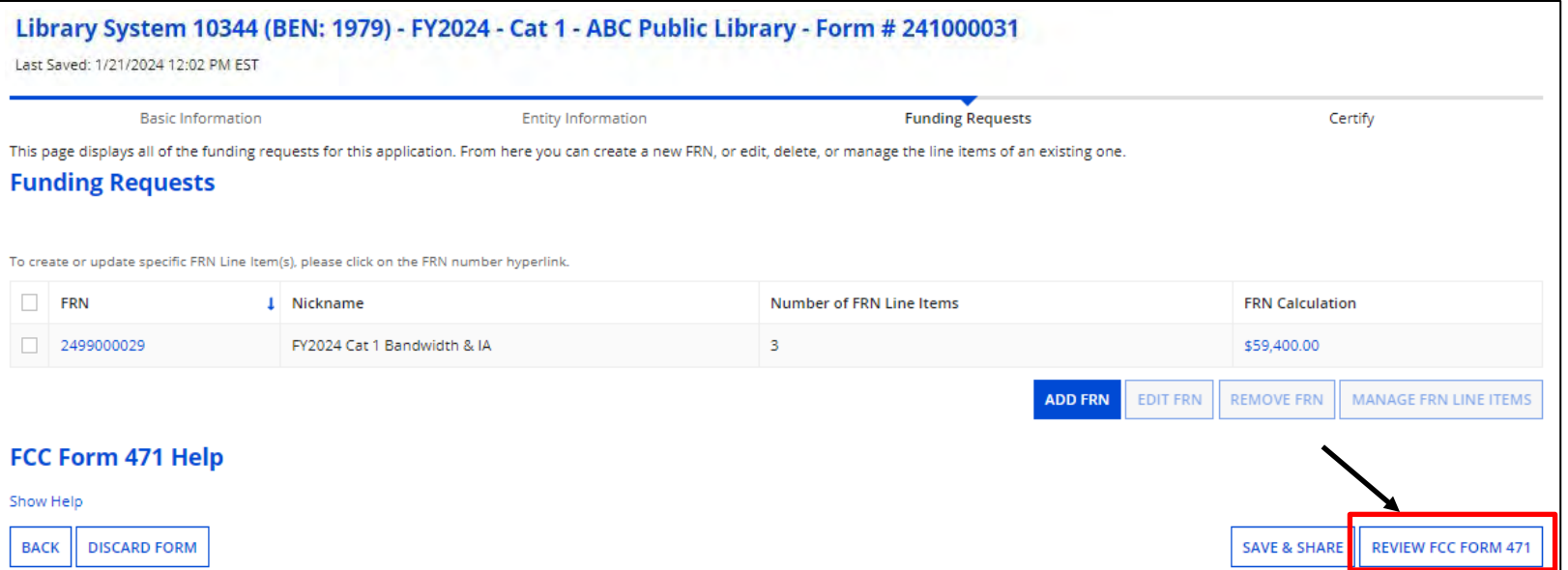

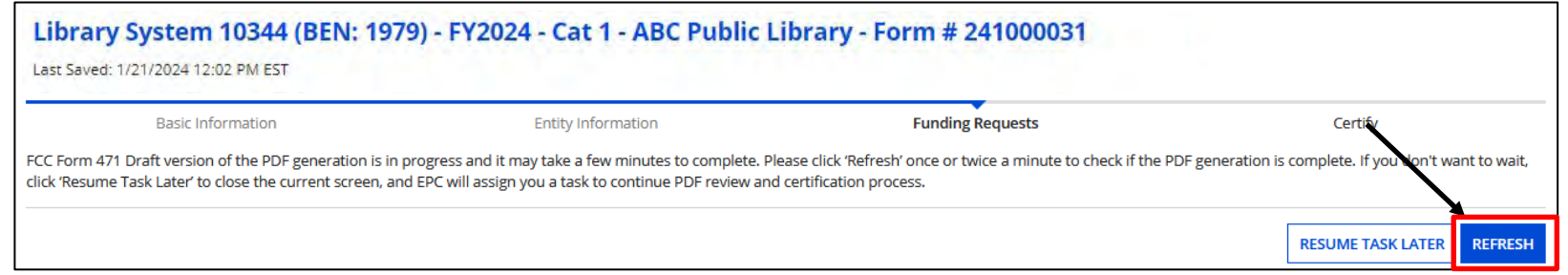

Click on "Review FCC Form 471" and "Yes" to the popup. Instead of being taken out of the Form 471 like we see with the Form 470, you must click on "REFRESH" " to receive the draft version of the form and it. Be patient, it may take a little while to display.

You can click on "  $\frac{1}{\sqrt{1 + \frac{1}{n}}}$  if you prefer to complete at a later time.

### **Funding Requests**

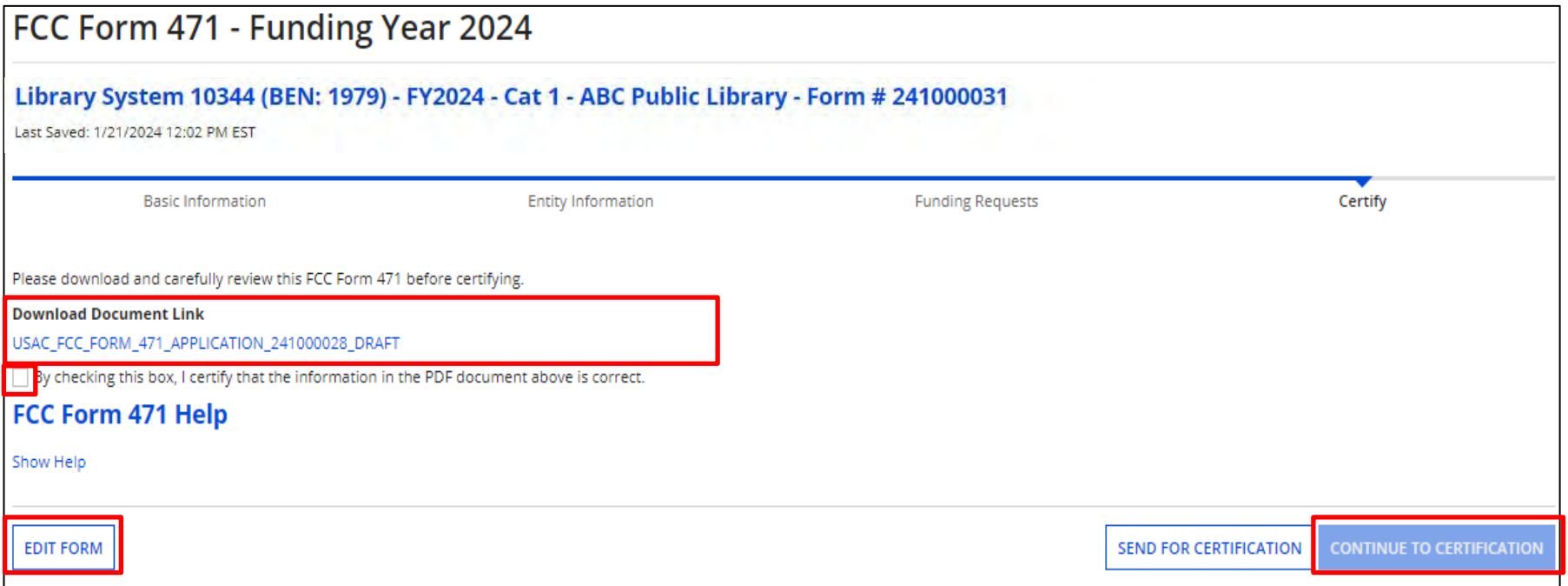

If you chose the " REFRESH " option, click on the draft document to view the PDF. If necessary, click on "Edit Form" to make corrections.

Click the box just below the document to certify if correct. You can then click on "Continue to Certification" or "Send for Certification" to complete the application.  $\overline{77}$ 

## **Funding Requests**

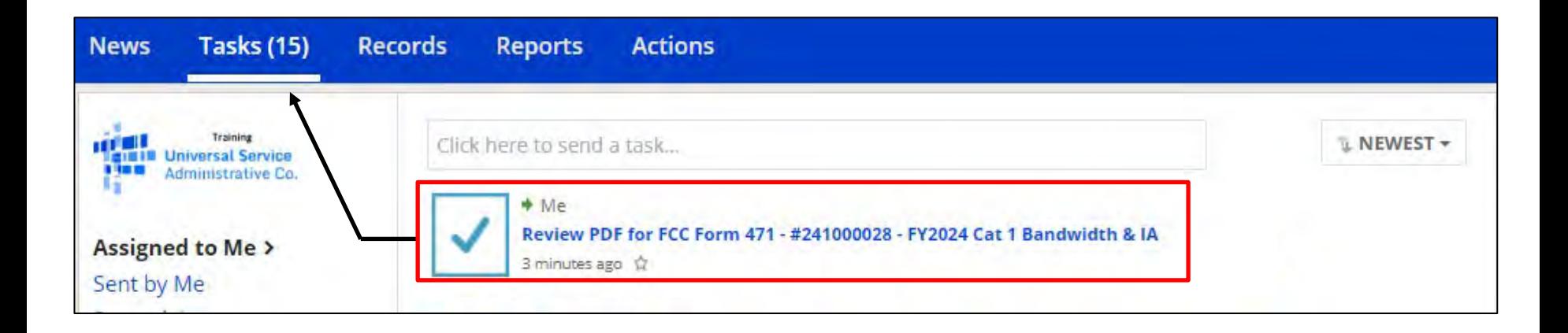

If you clicked on " | RESUME TASK LATER  $|$  ", you will need to click on "Tasks" on the blue menu bar to find the newly created task.

Click on the "Review PDF for FCC Form 471" to continue.

## **Certifying the Form 471**

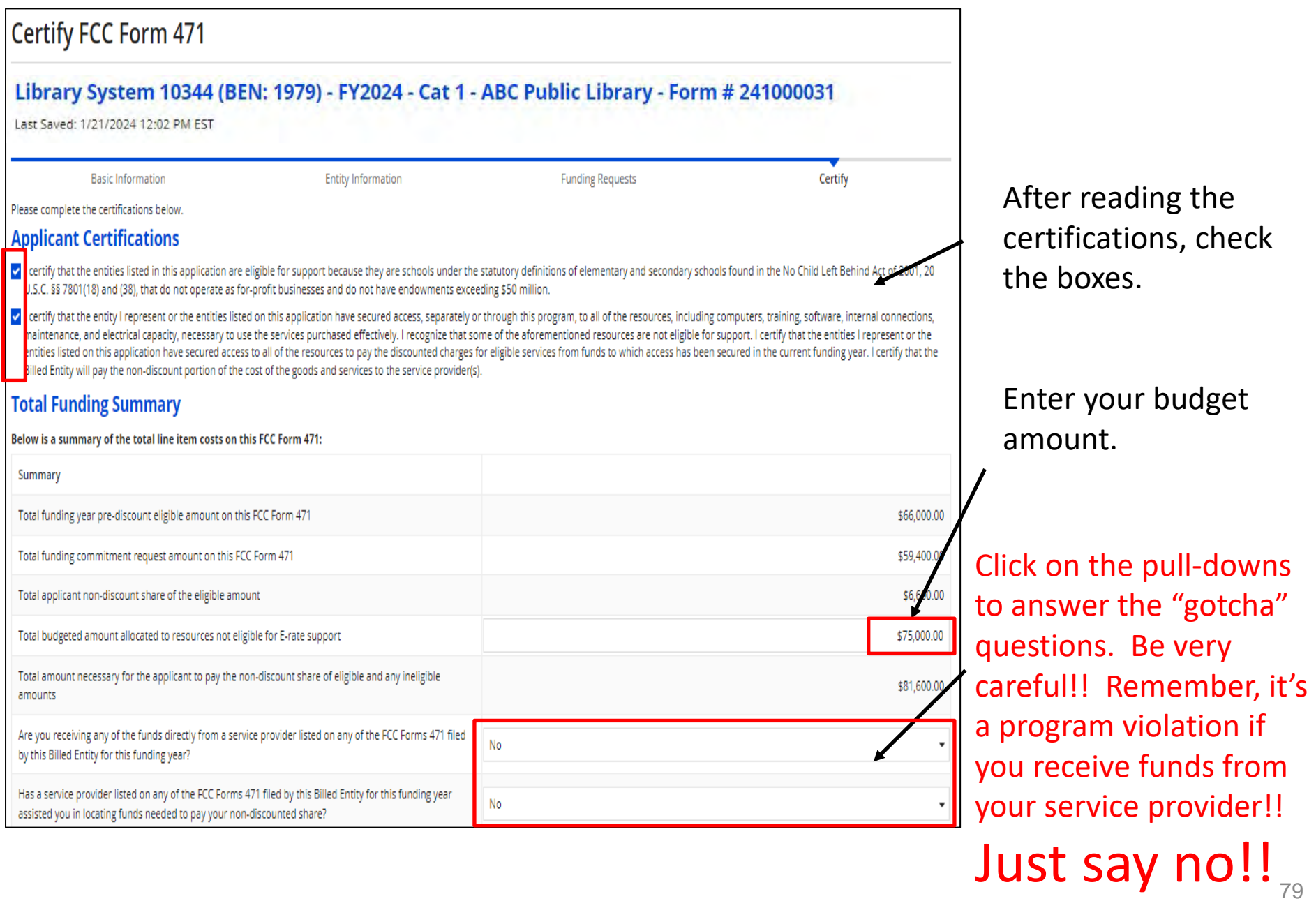

## **Certifying the Form 471**

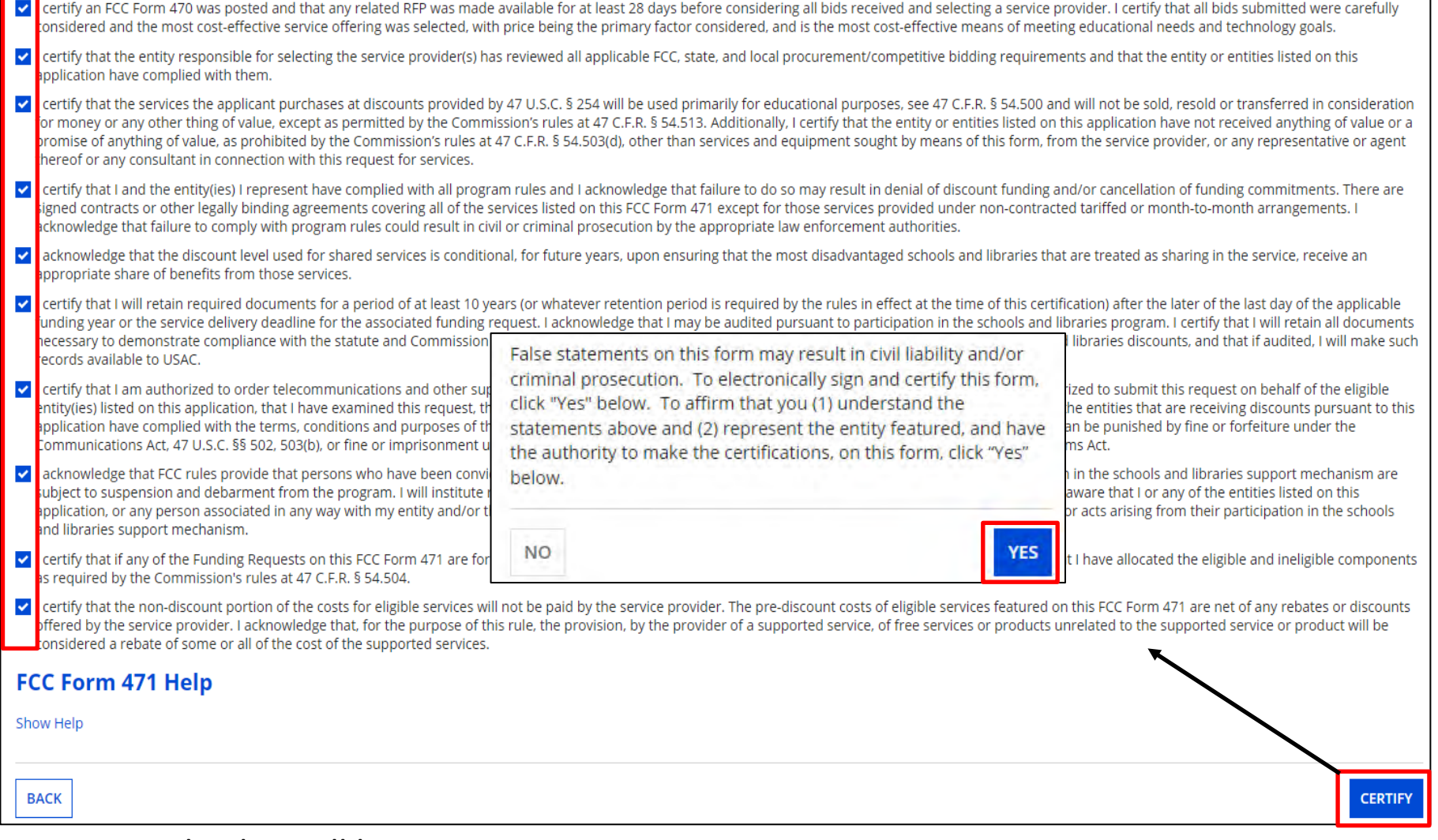

#### Continue checking all boxes.

When done, click on "Certify", and then "Yes" in the pop-up.  $80$ 

## **Certifier Information**

81

## You will receive confirmation that the form was certified.

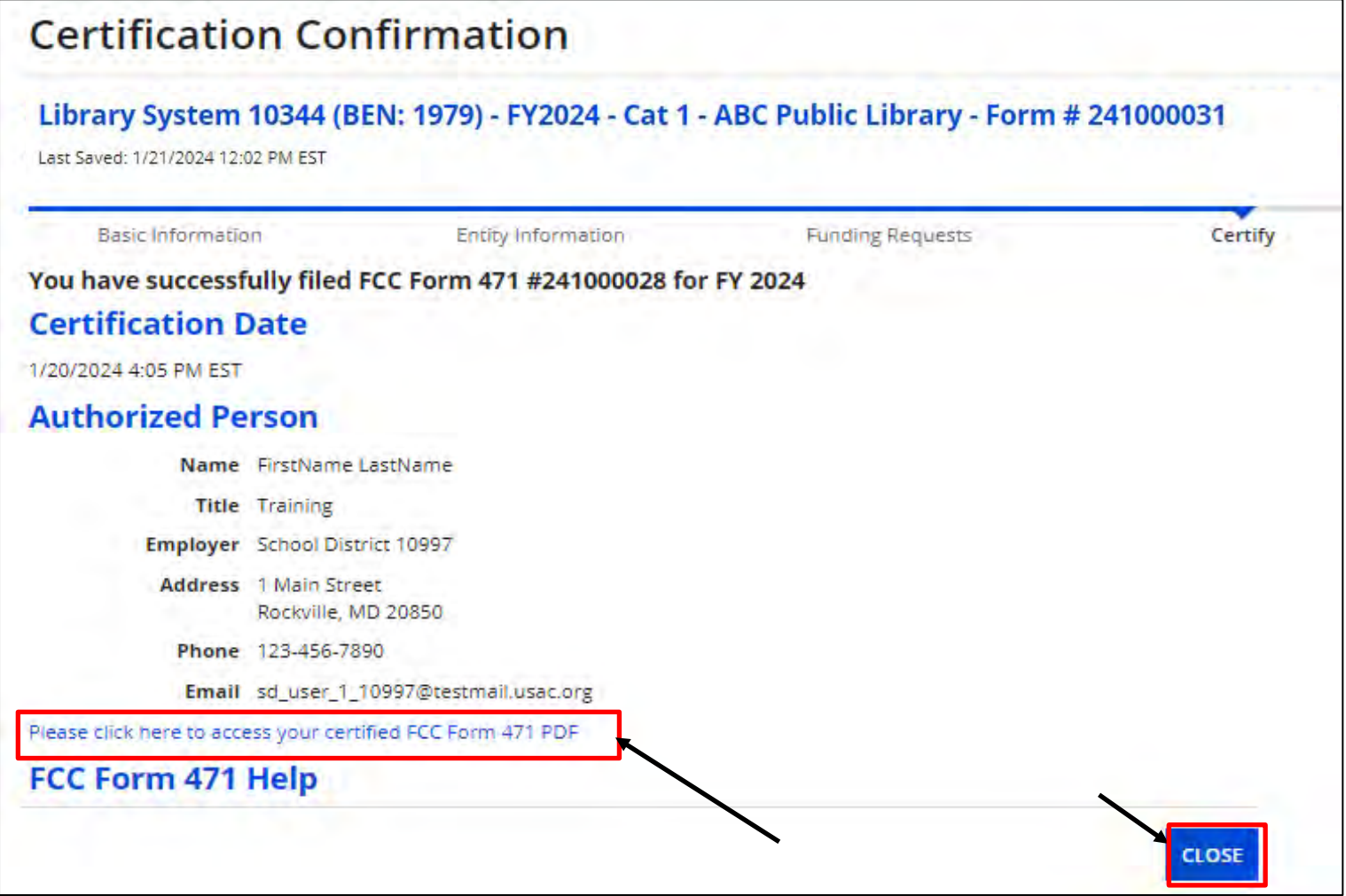

Click the link to access a PDF copy of your certified Form 471. Click on "Close" when done.

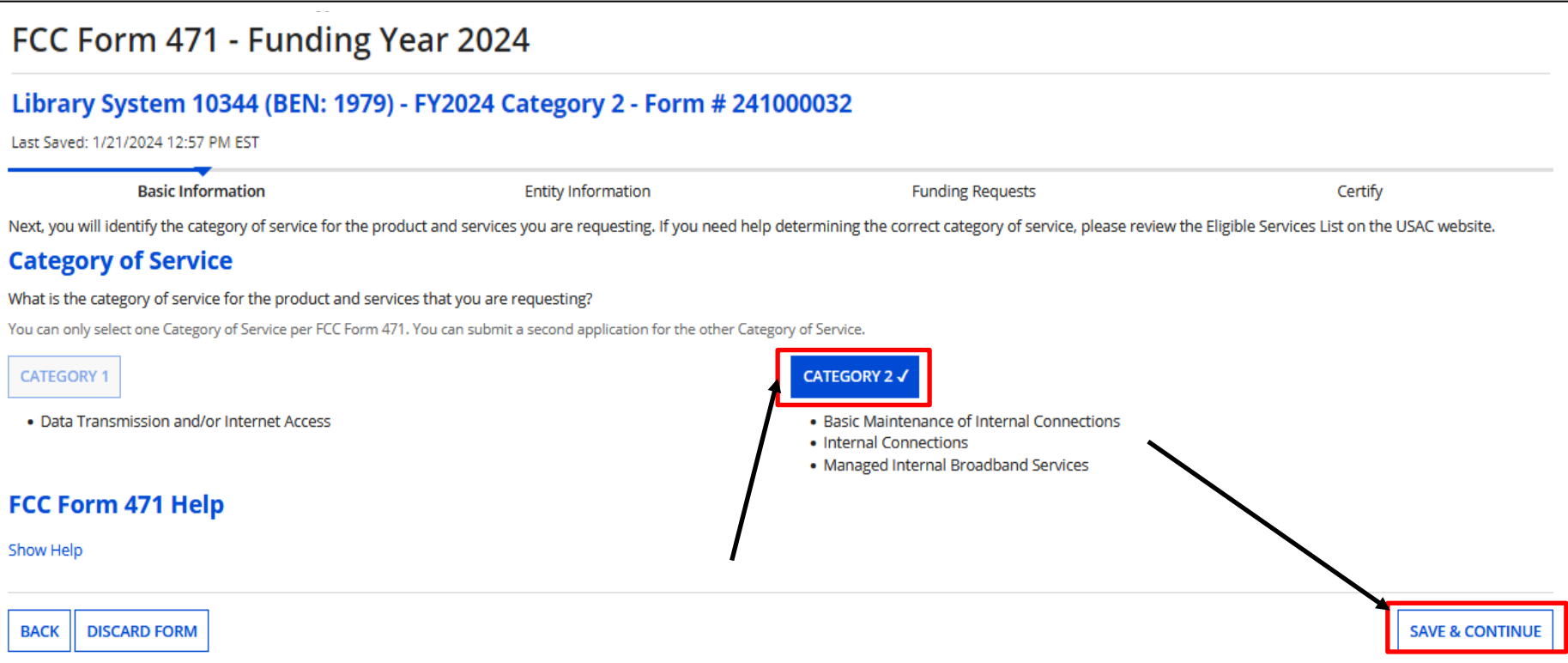

Follow previous steps to start a Form 471. At "Category of Service", click on "Category 2", and "Save & Continue".

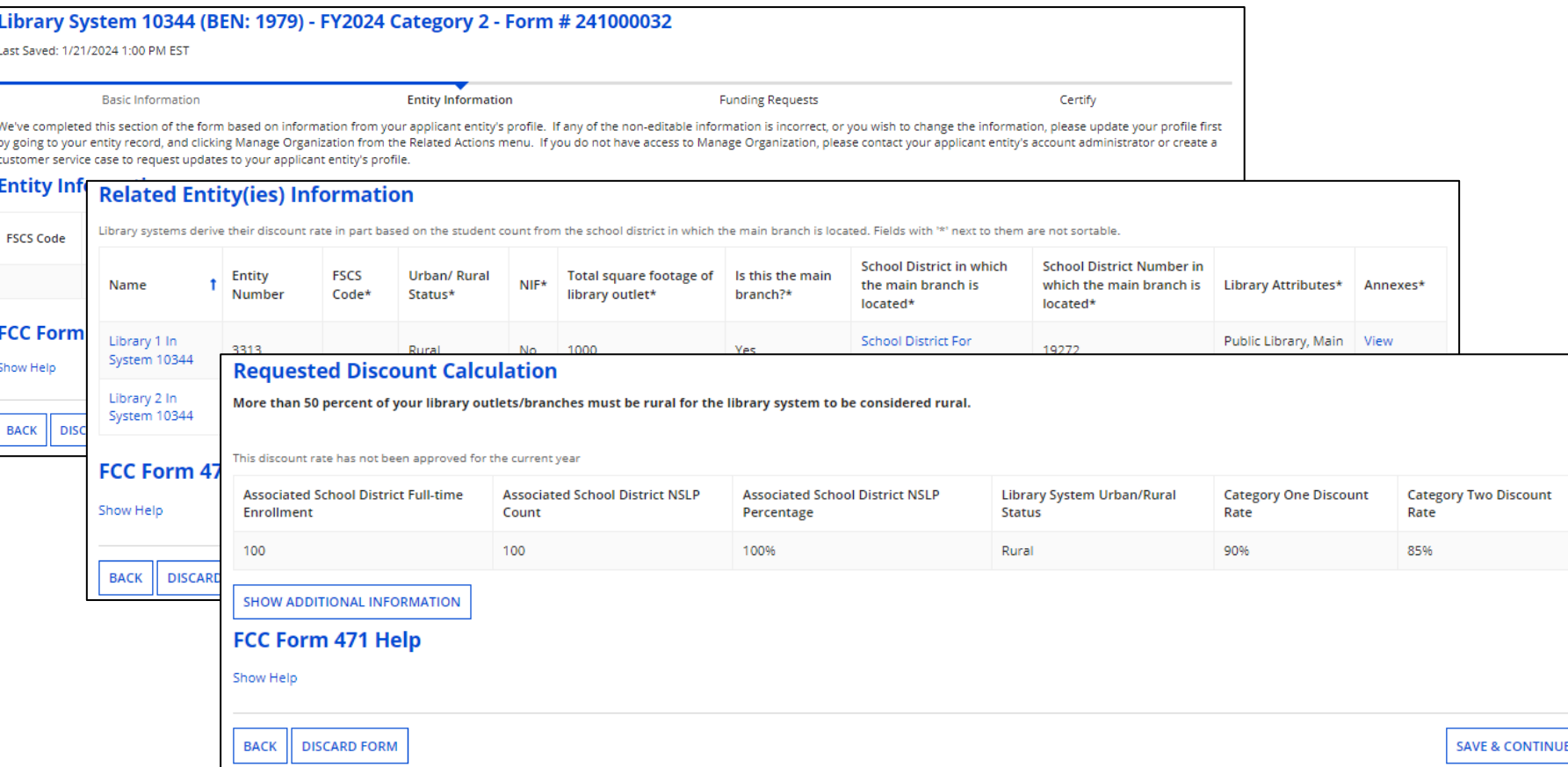

## You will see the Related Entities and Requested Discount Calculation

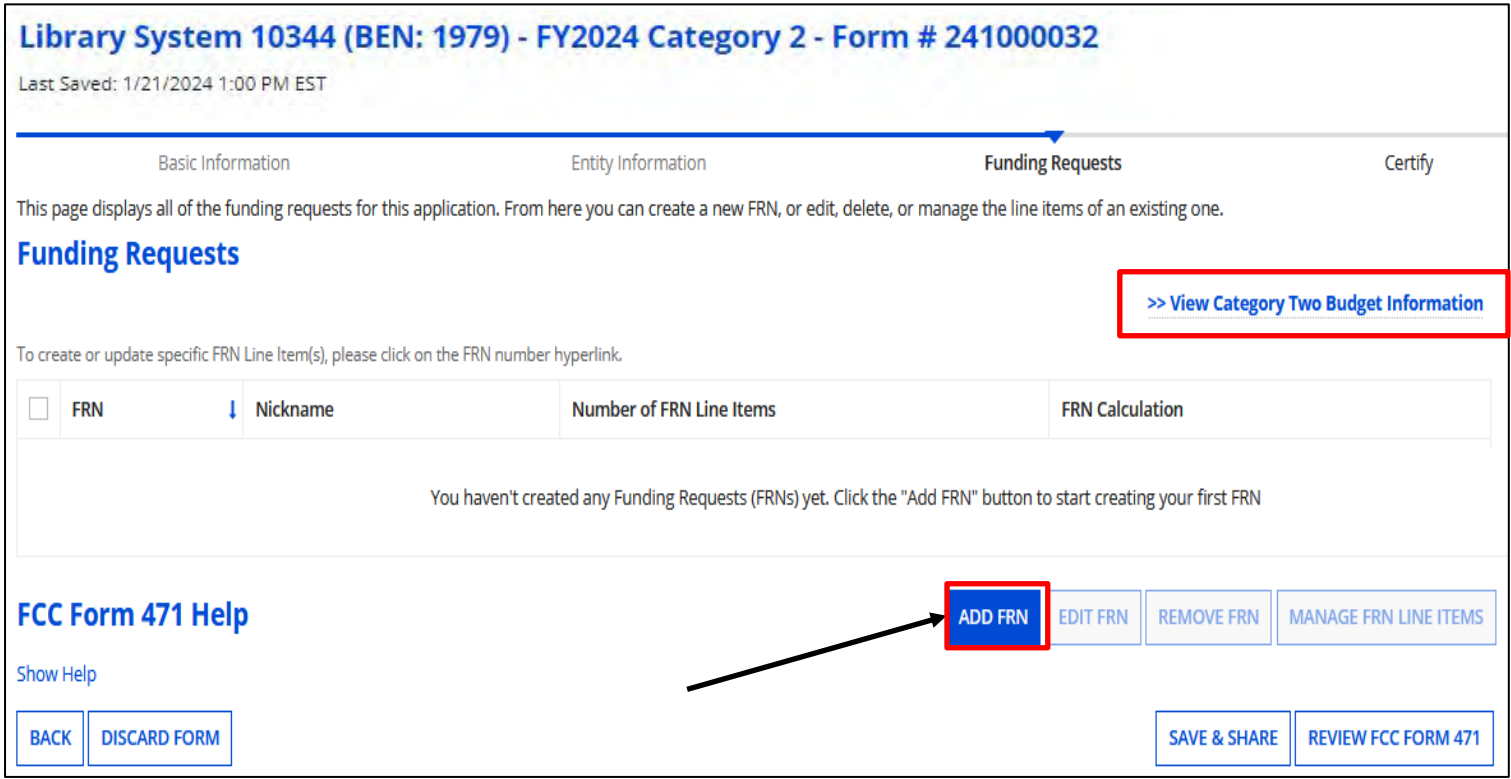

## Click on "Add FRN" to begin.

**Note:** You'll also see the Category Two Budget Information option to see your current budget. If you drill down to the information, click on the "Back" button to continue your application.

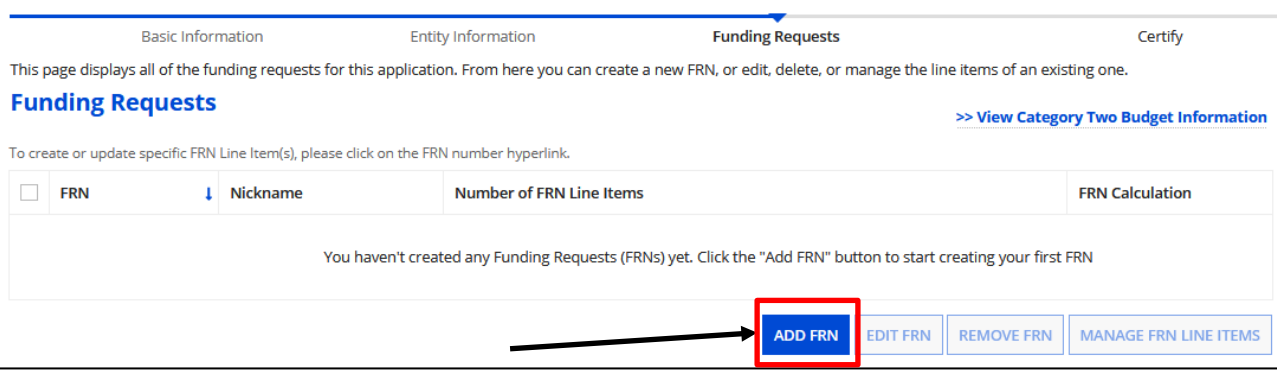

After clicking on "Add FRN".

Enter Funding Request Nickname, and answer continuation question. For Internal Connections this will be "No".

Click on the pull-down to select "**Service Type**".

Click on "Continue"

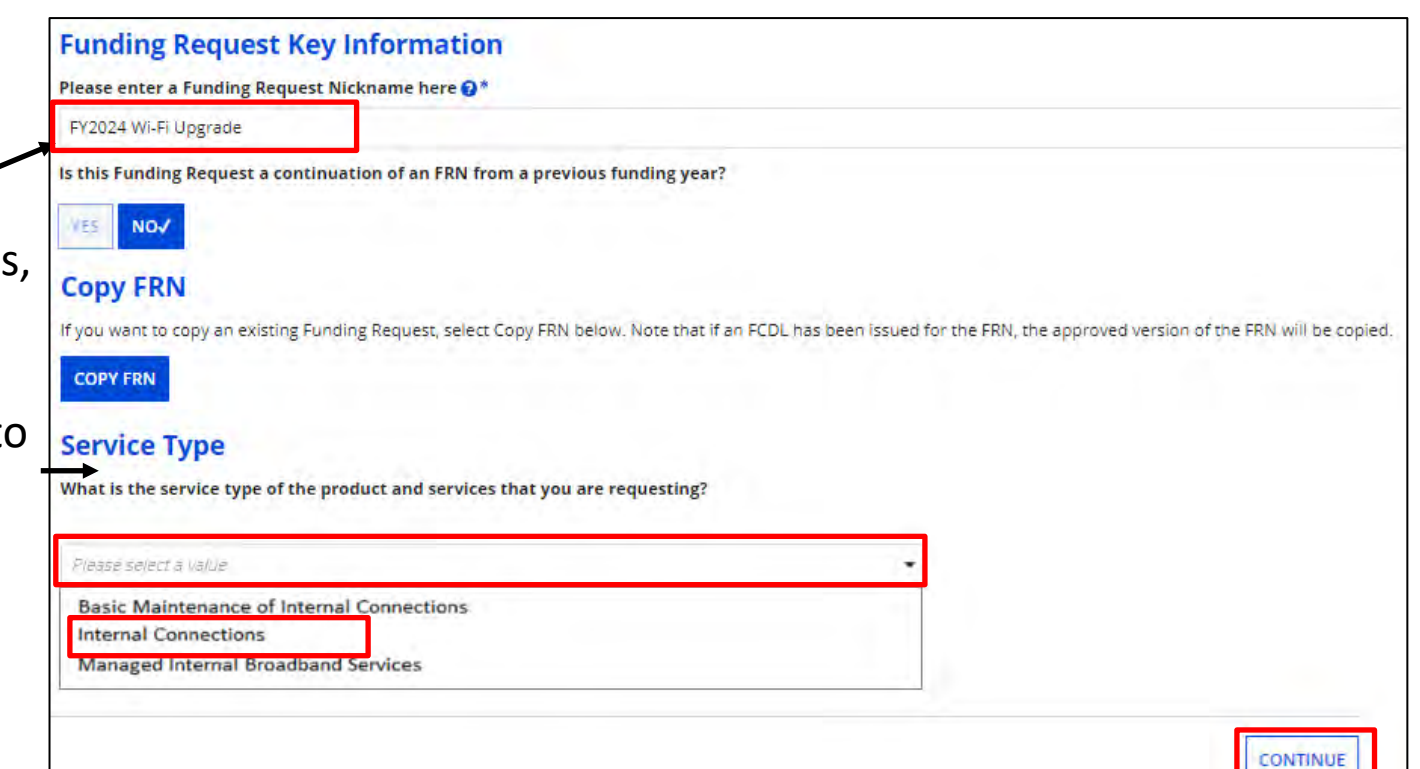

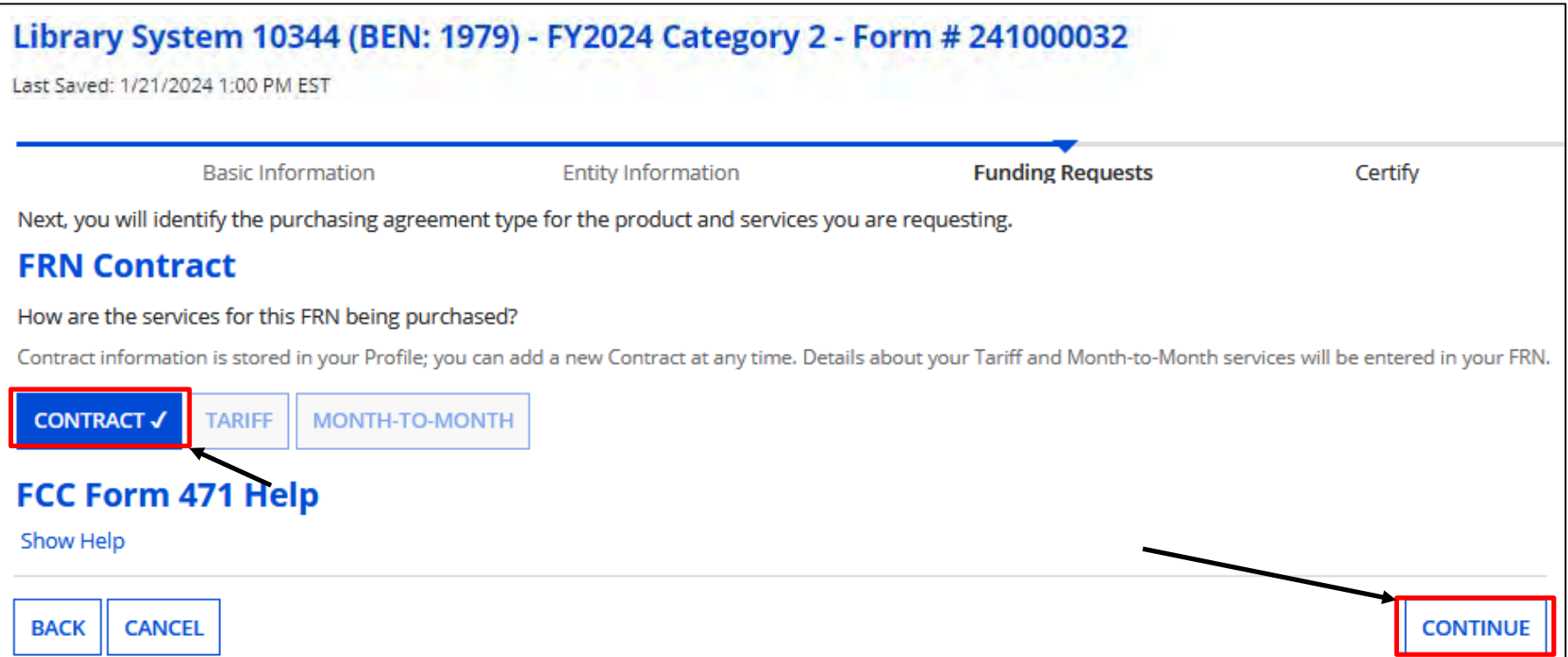

Indicate how the service will be purchased. Click on "Continue"

For Internal Connection hardware, a copy of a quote and evidence of an acceptance (e.g., Signed bid matrix, or signing off on quote) may be uploaded.

If choosing "Contract", complete the steps under "Manage Contract" previously discussed prior to starting the Form  $471$ .  $87$ 

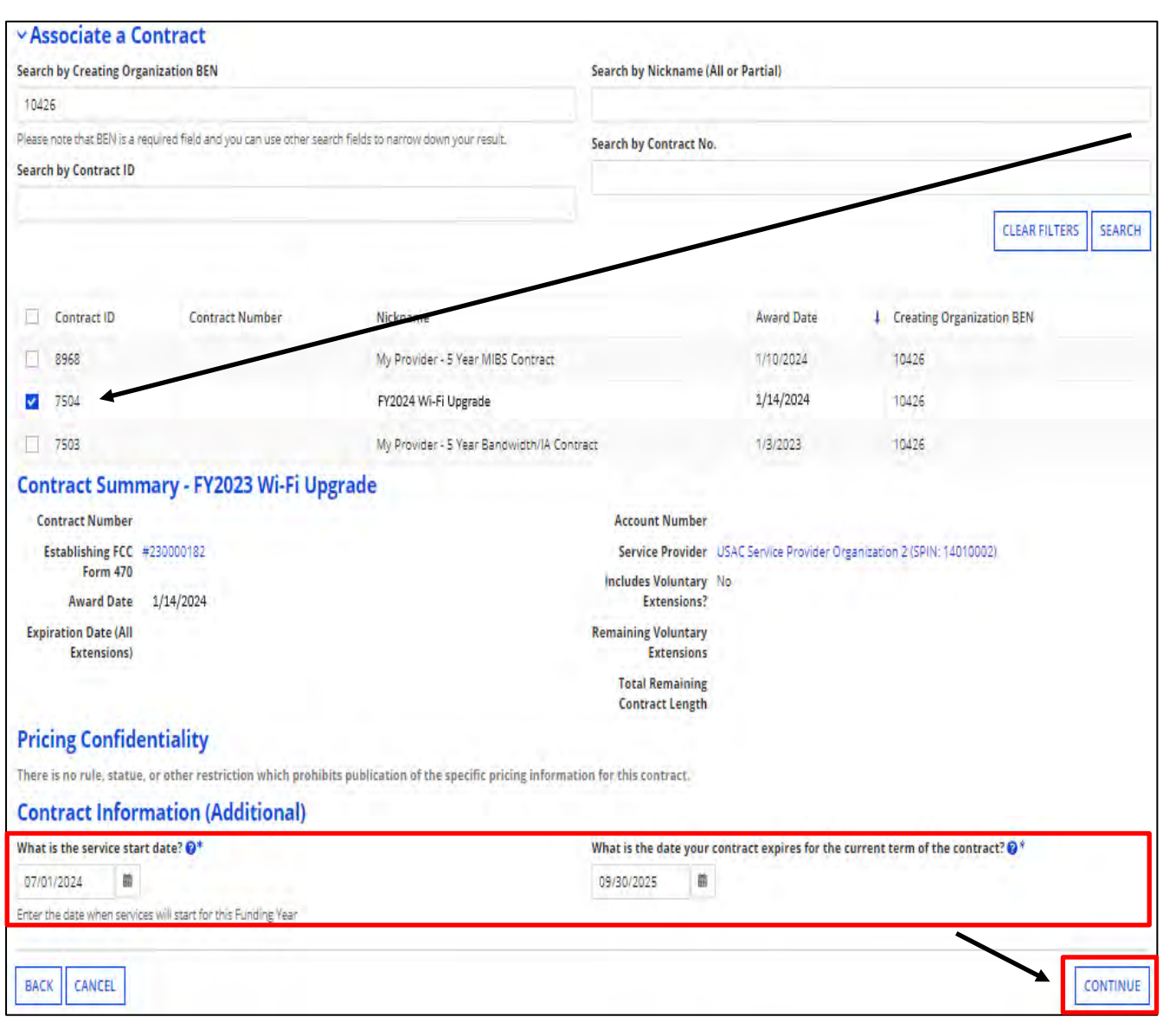

Associate a Contract, and enter the Service Start and End dates.

Click on "Continue"

Remember, you can purchase Internal Connection hardware as early as **April 1st**, once choosing a vendor. However, the **Service Start Date will be July 1st**.

In addition, we're given an additional 90 days after the close of the funding year to complete the project, which for FY2024 is **9/30/2025**. 88

#### FCC Form 471 - Funding Year 2024 Library System 10344 (BEN: 1979) - FY2024 Category 2 - Form # 241000032 Last Saved: 1/21/2024 1:00 PM EST **Basic Information Entity Information** Certify **Funding Requests Narrative** Provide a brief explanation of the products and services that you are requesting, or provide any other relevant information regarding this Funding Request. You should also use this field describe any updates to your entity data, such as revised student counts, entity relationships, etc, that you were unable to make after the close of the Administrative filing window for profile apdates. These changes will be addressed during the application review process. \* We are requesting APs for each of our 3 schools FCC Form 471 Help Show Help SAVE & ADD/MANAGE FRN LINE ITEMS **BACK CANCEL SAVE & VIEW FRN(S)**

## **Category 2 Form 471**

Provide a narrative of the products or services. Include updated enrollment and NLSP is necessary

Click on "Save & Add/ Manage FRN Line Items".

This page displays all of the funding request line items for this FRN. Click on a line item number below to edit the line items and their recipients of service. FRN Line Items for FRN #2499000032 - FY2024 Wi-Fi Upgrade **Total Eligible FRN Line Item Cost** FRN Line Item Number | Type of Internal Connection **Type of Product** Quantity **One-time Quantity** You haven't created any FRN Line Items yet. Click the 'Add New FRN Line Item' button to start creating your first FRN Line Item ADD NEW FRN LINE ITEM REMOVE FRN LINE ITEM **BULK UPLOAD** FCC Form 471 Help **Show Help BACK DISCARD FORM SAVE & SHARE SAVE & CONTINUE** 

Click on "Add New FRN Line Item".

**Note:** If you have a quote with multiple types of IC products, you will need to add each as line items to the funding request.

## **Adding Line Items**

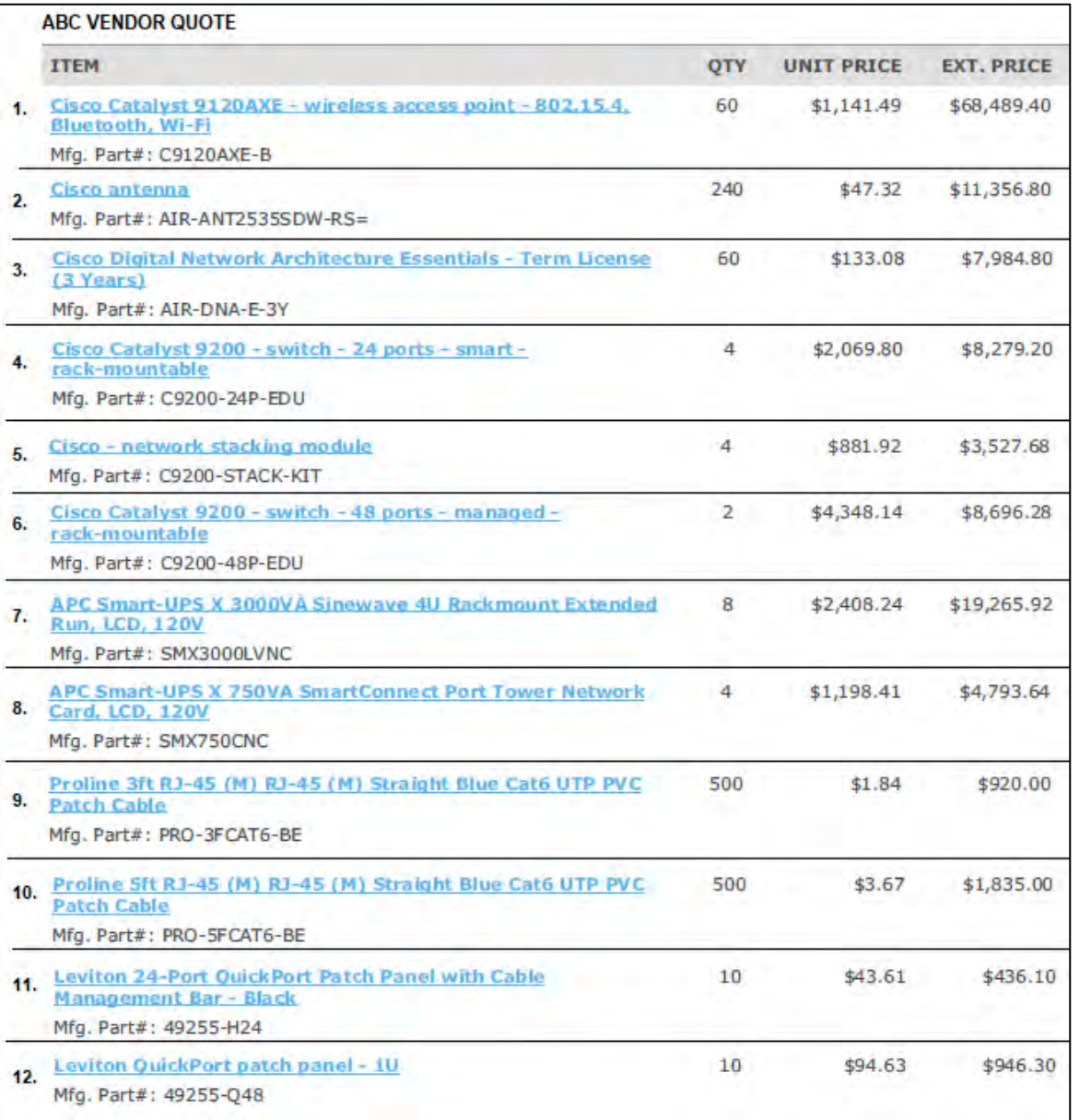

Any item listed on the proposal you want to be funded must also be listed as a line item in the funding request.

Looking at a sample quote, this funding request will need twelve line items.

## **Adding Line Items**

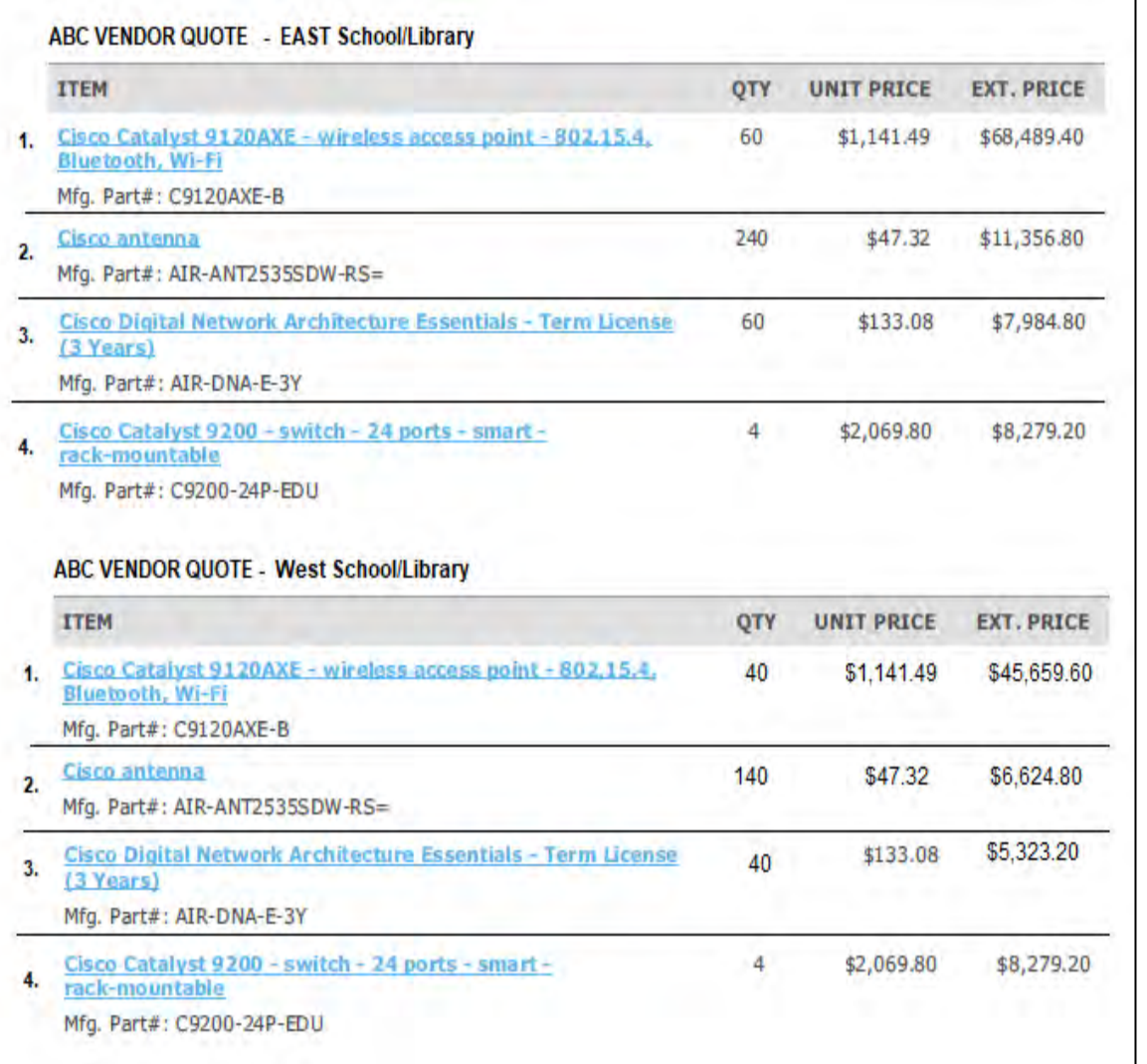

If there are identical items, such as a quote broken out by school or library site, you can add the quantities together.

In this example, you would have four line items.

- 1. 100 Access Points
- 2. 380 Antennas
- 3. 100 Licenses
- 4. 8 Switches

#### **First choose "Type of Internal Connection"**

**Then choose "Type of Product"**

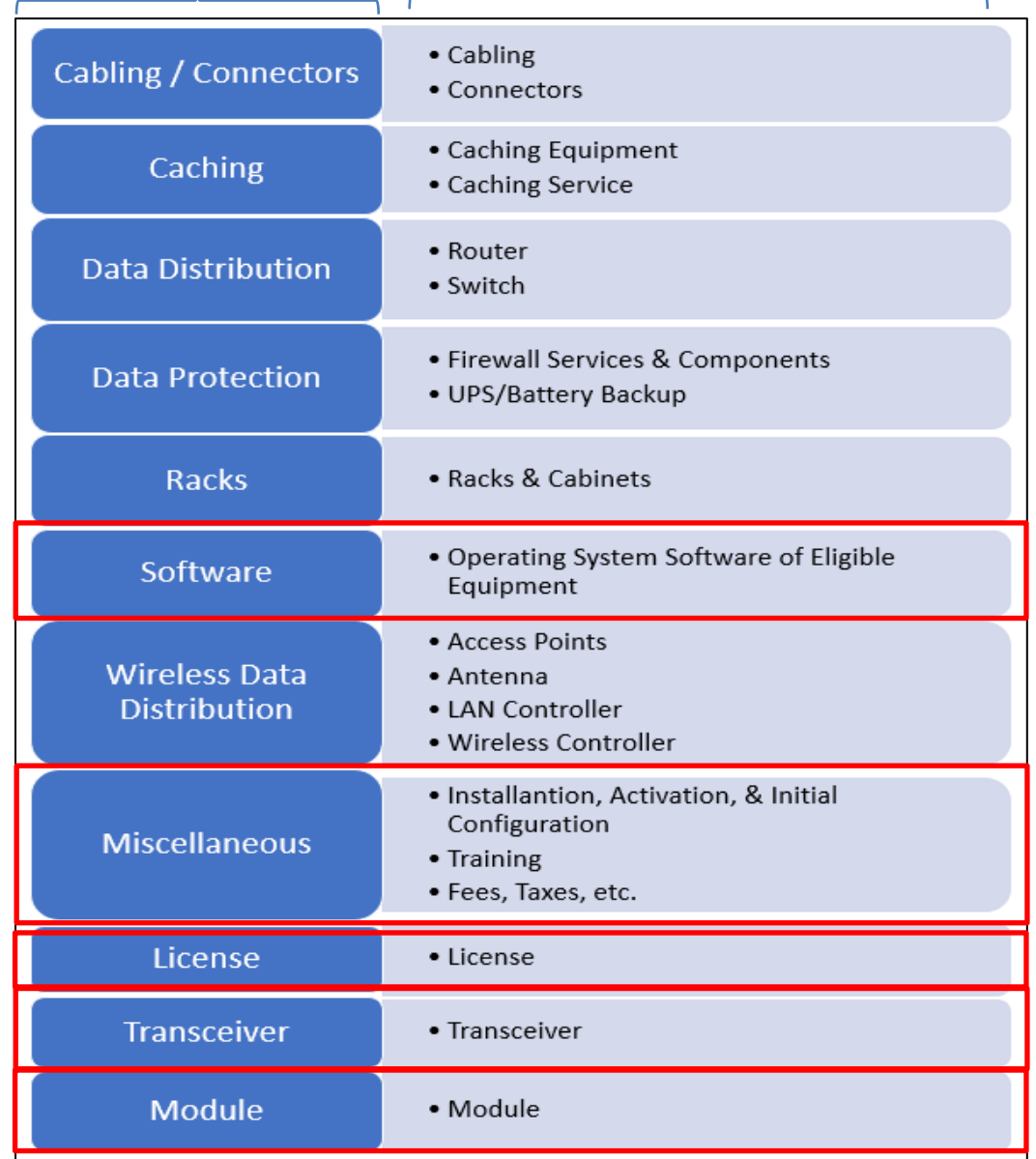

## **Type of Internal Connection - Pull Down Options**

Any item listed on the proposal must also be listed as a line item in the funding request.

**Note:** These options are included in the pull-down as choices even though not on the Form 470, or lumped together with equipment such as software and licenses

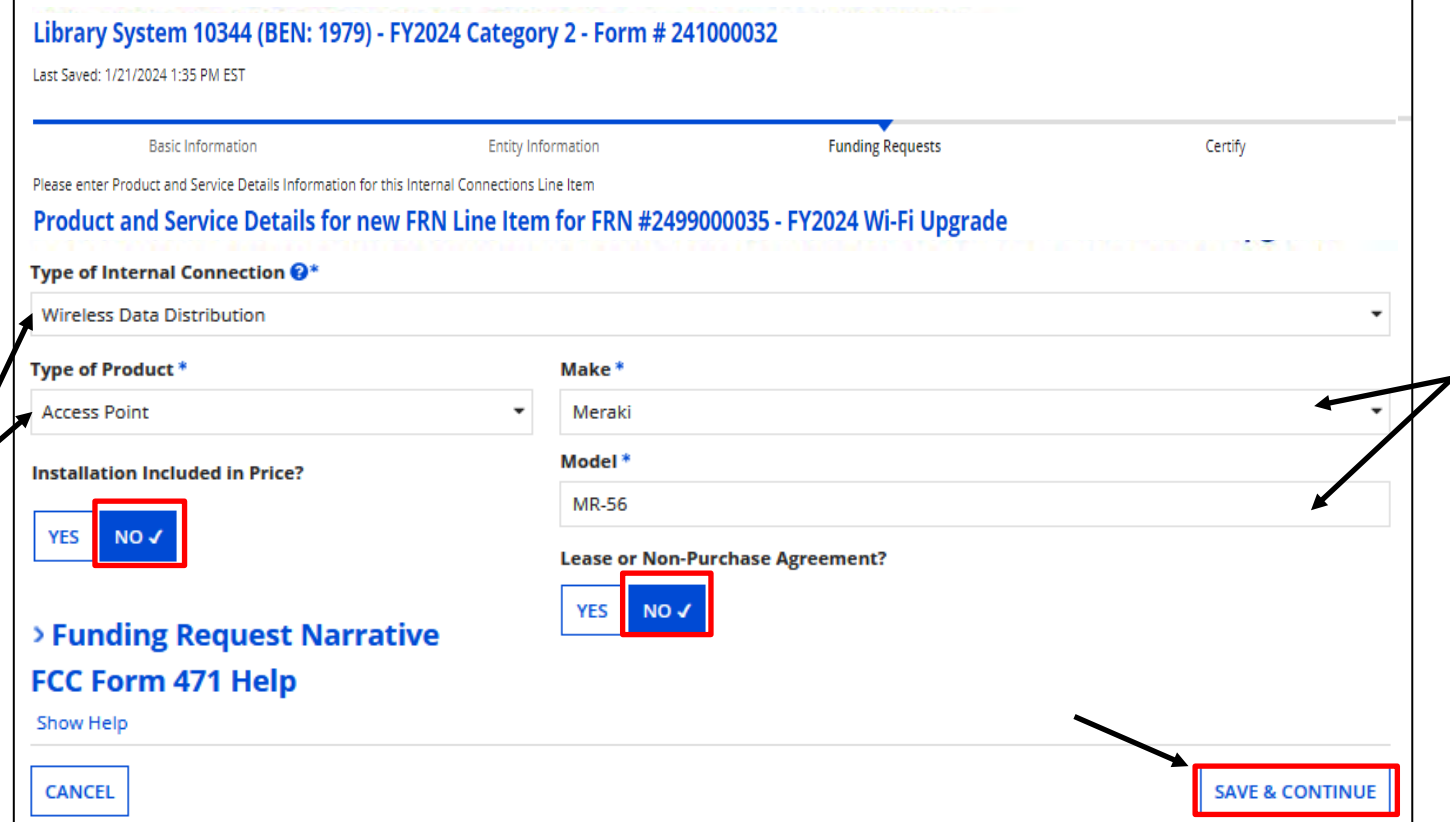

Click on pull-downs to indicate Type of Internal Connection, and then Type of Product, Make, and then manually enter the Model.

Is Installation included? Select "Yes" or "No"

Will the hardware be leased? Select "Yes" or "No"

When completed, click on "Save & Continue"

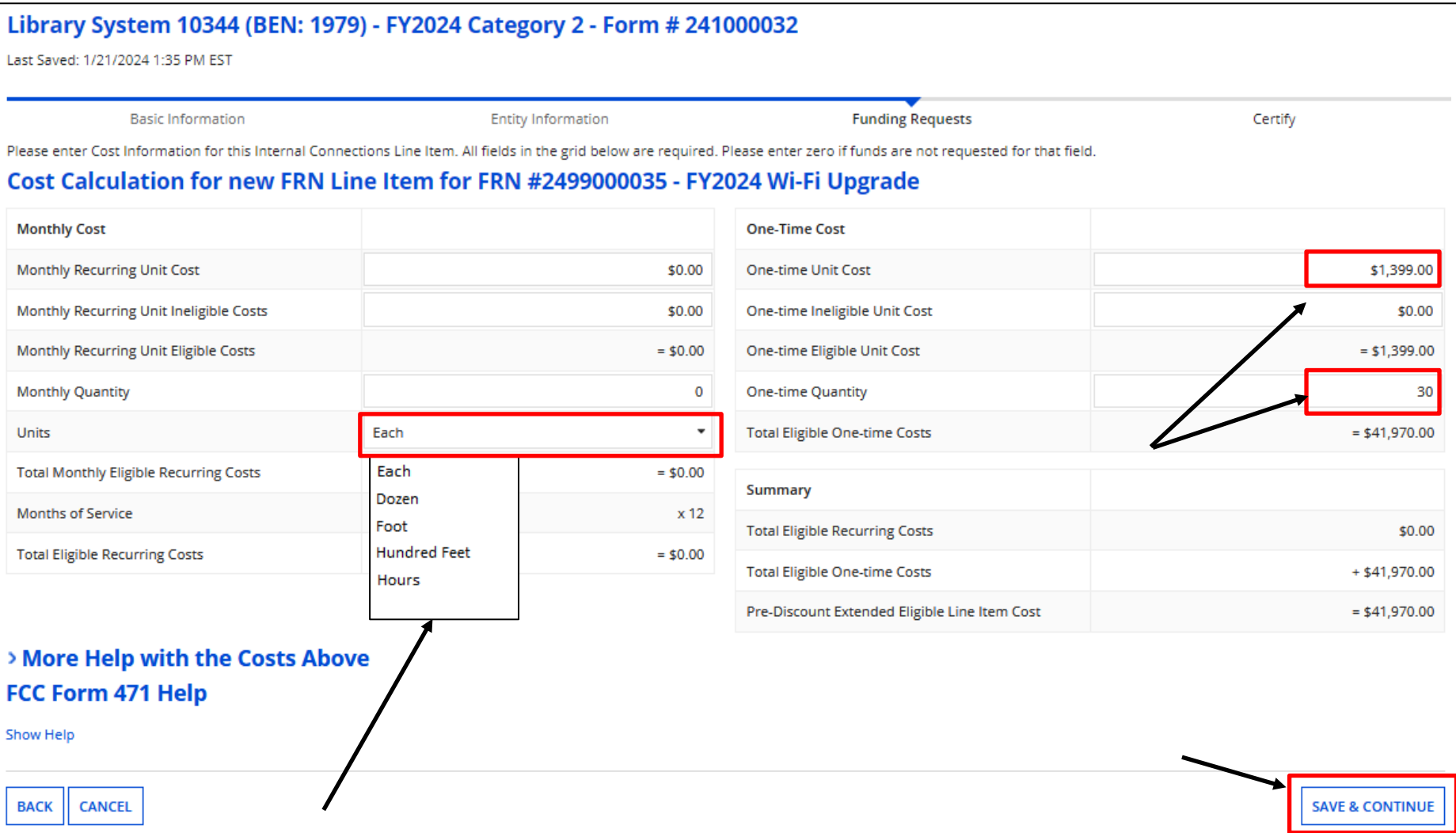

Indicate "Units"

Enter the per unit cost and quantity. When done, click on "Save & Continue"

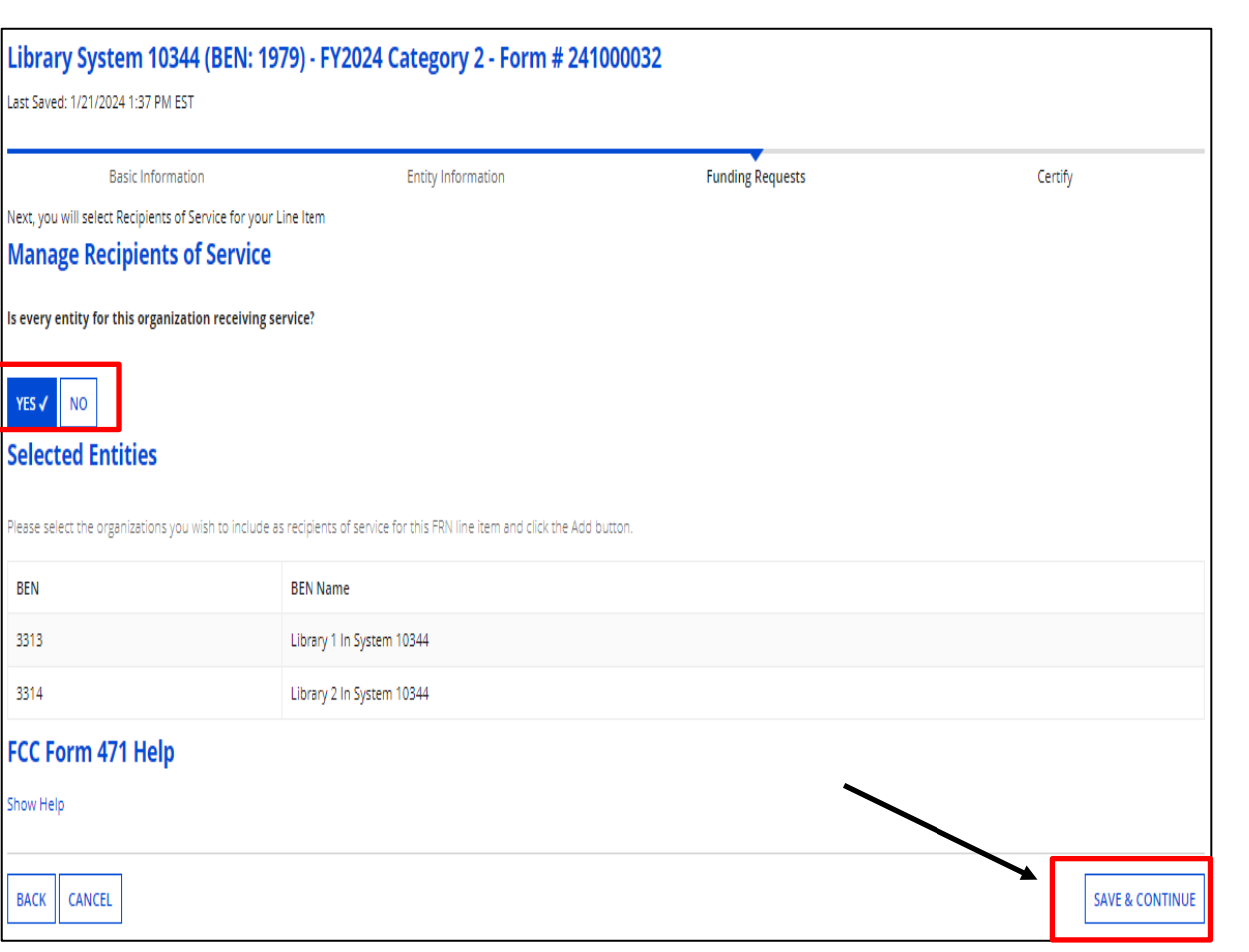

At "Manage Recipients of Service", indicate if all entities will receive service. If not, select "No" and check which ones will, and click on "Add".

**Indicate which buildings you intend to purchase C2 equipment for, but if that changes, you do not have to inform USAC. Just keep track in your inventory system.** 

Click on "Save & Continue" to select the entities and then again to confirm.

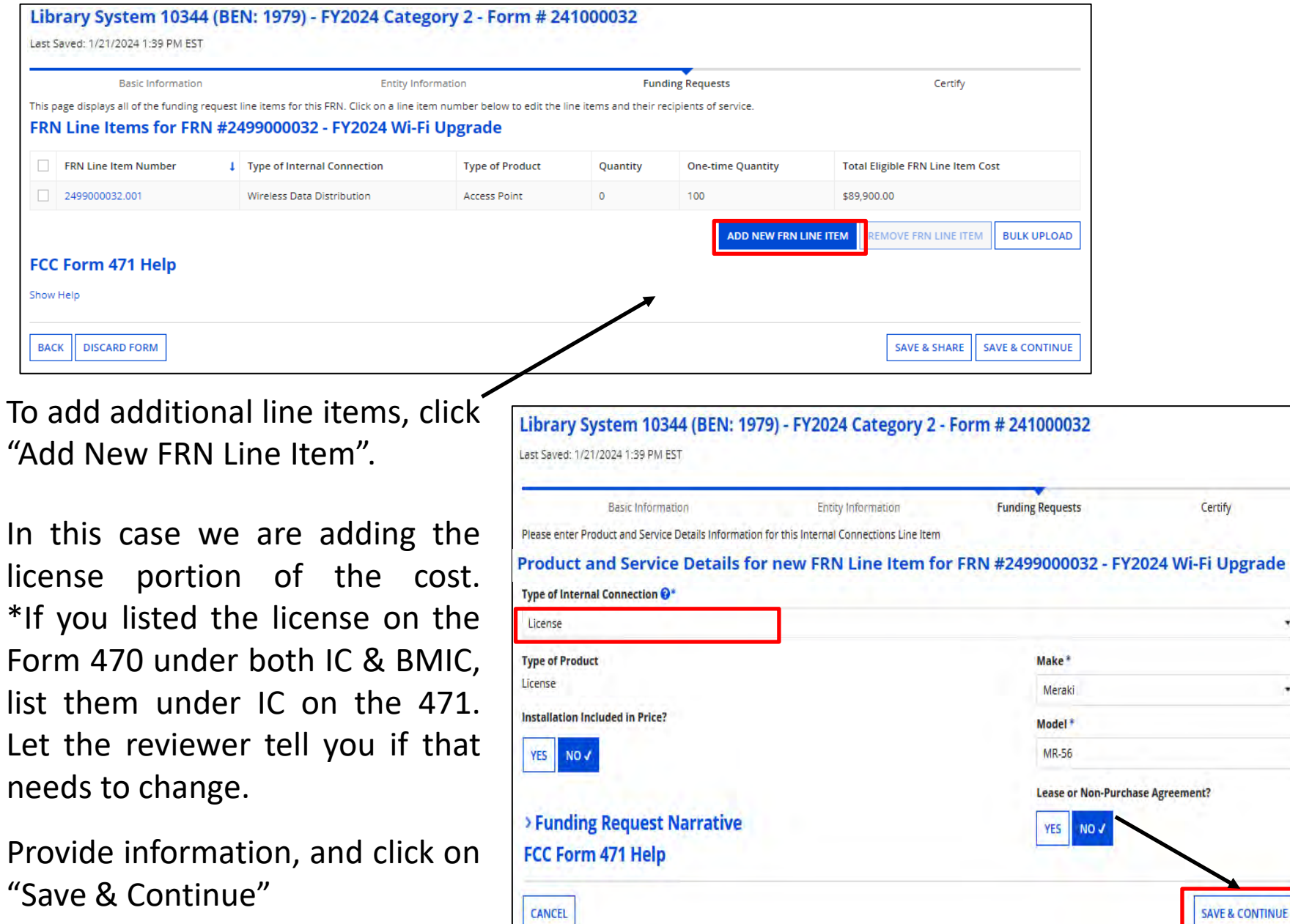

 $\mathsf{r}$ L

 $\tau$ 

 $\overline{\phantom{a}}$ 

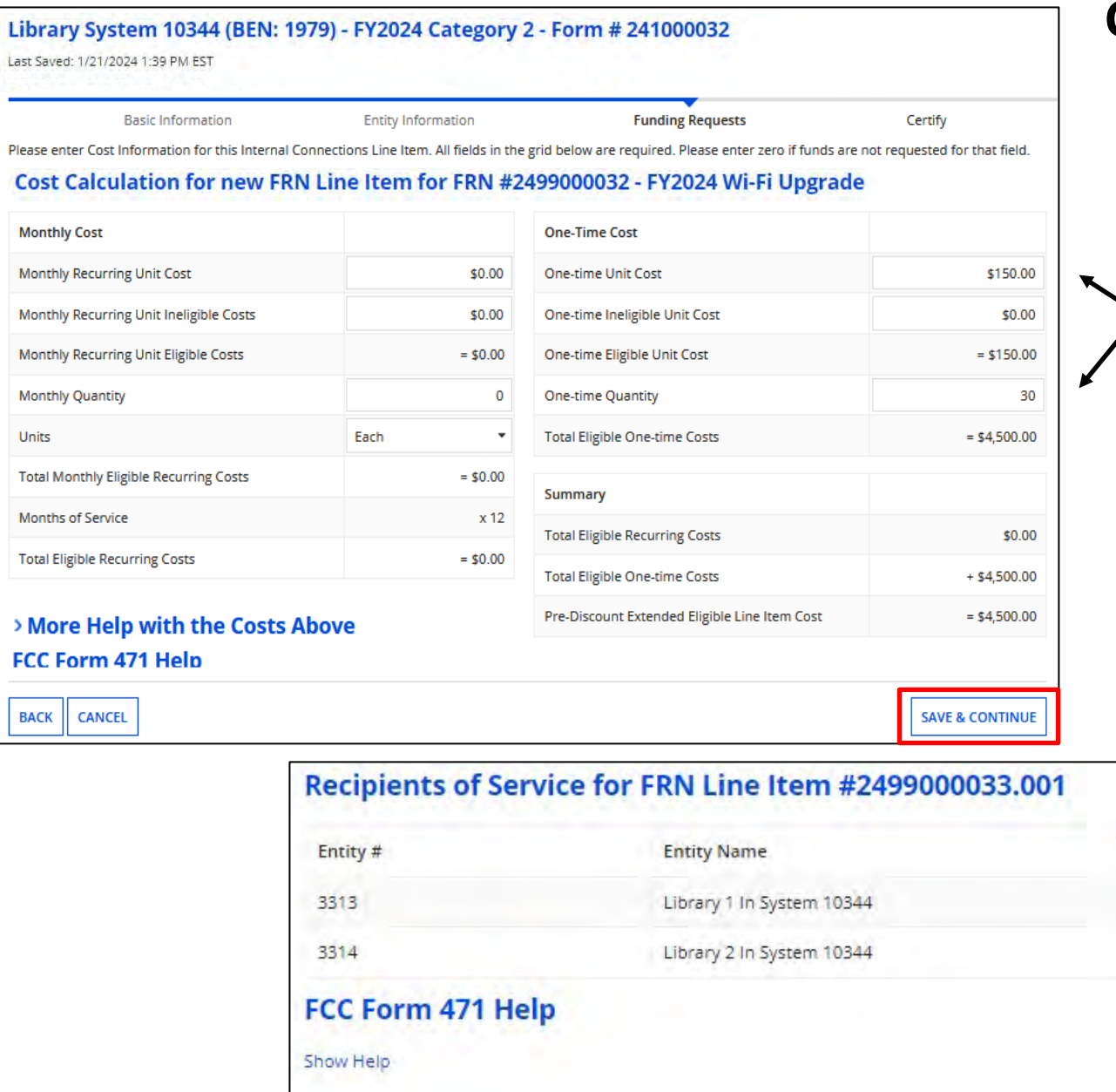

CANCEL

**BACK** 

## **Category 2 Form 471**

Provide cost and quantity.

**SAVE & CONTINUE** 

After clicking on "Save & Continue", you will indicate the Recipients of Service.

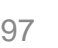

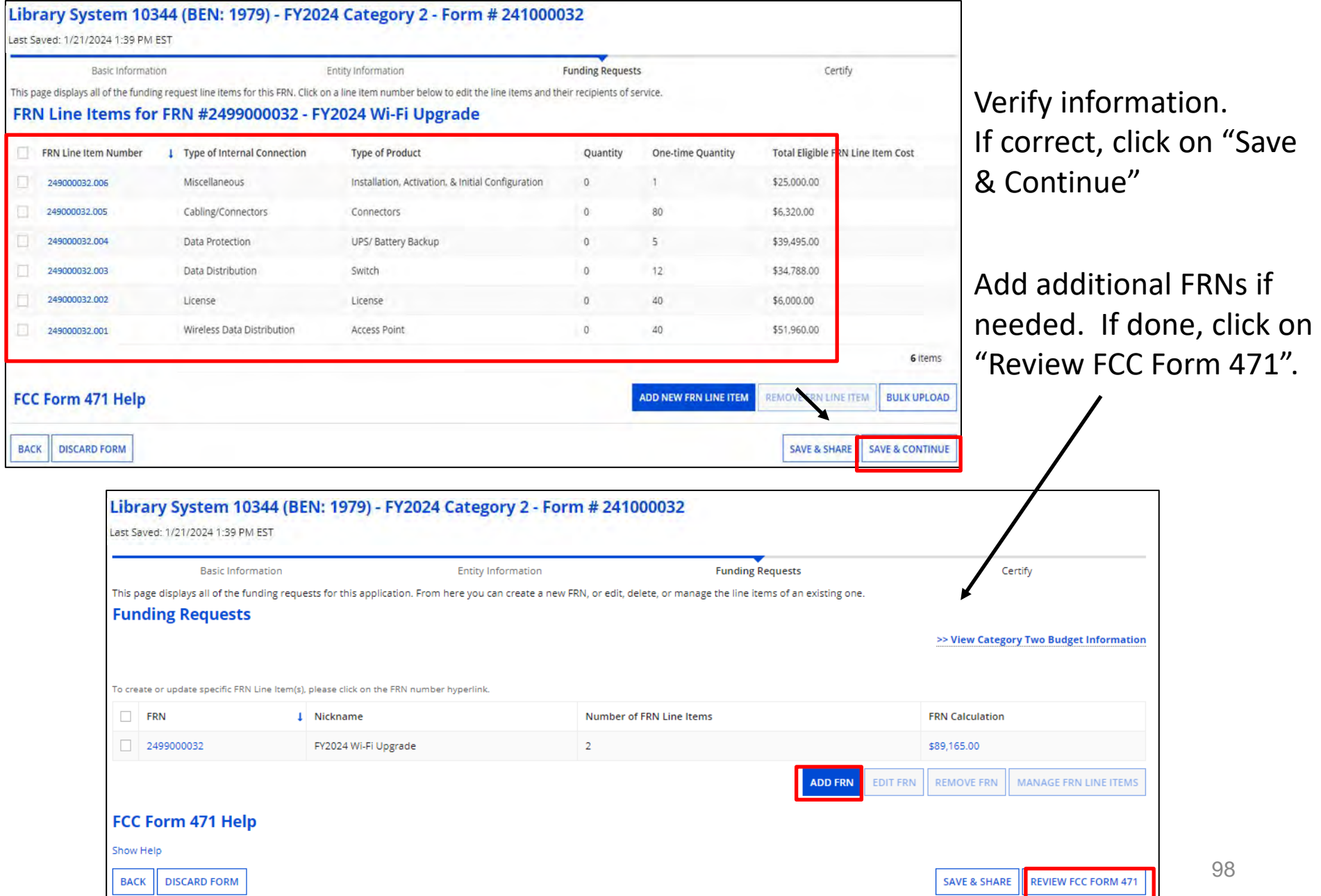

## **Category 2 Budget Info**

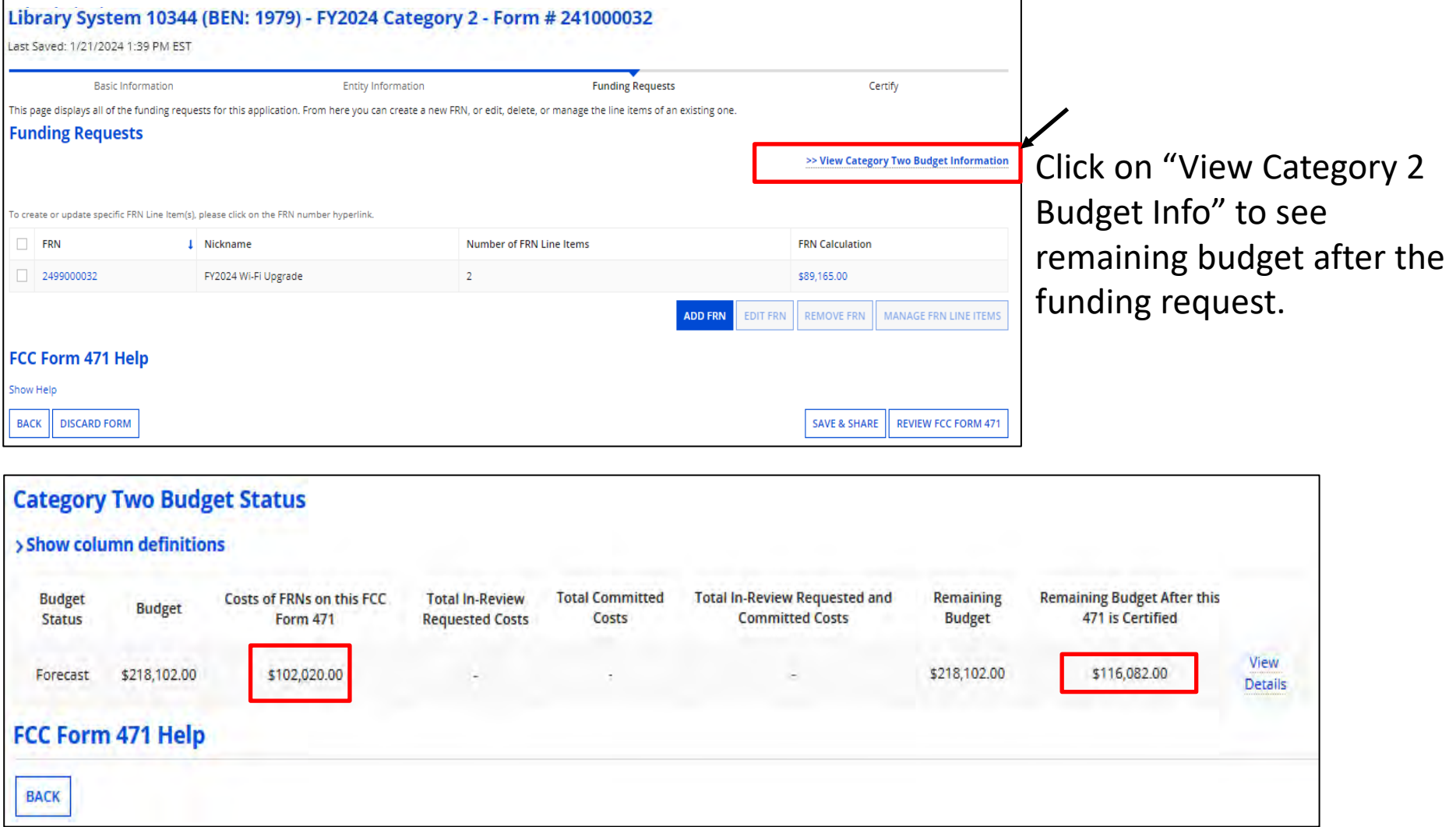

The total pre-discount cost is shown and remaining budget. Click on "Back" to continue your application.

## **Category 2 MIBS**

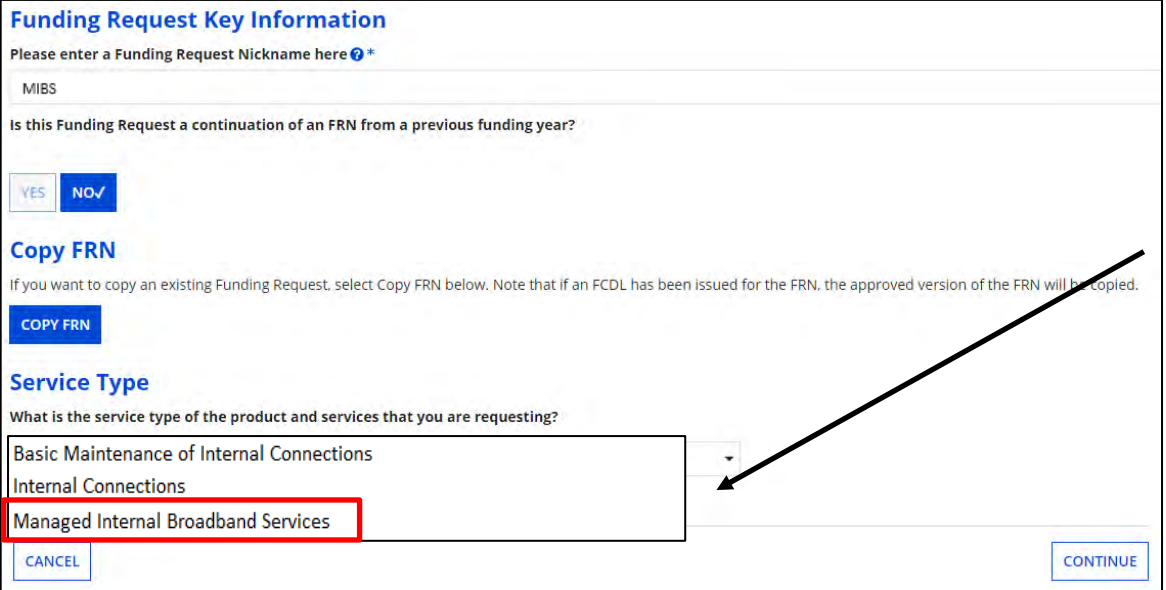

If requesting MIBS, create the FRN like before, associating a contract, and click on "Save & Add/Manage FRN Line Items" choosing **"Managed Internal Broadband Service"** as the Service Type, and complete the Contract, service dates, and narrative sections.

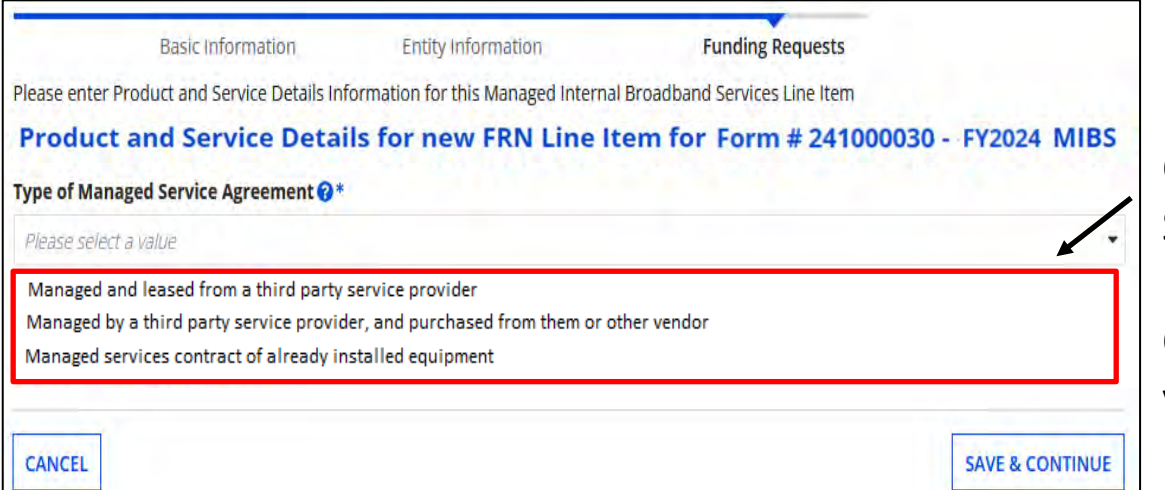

Choose the type of "Managed Service Agreement" in the FRN Line Item detail. Click on "Save & Continue" and provide cost per your contract and show cost.

## **Category 2 BMIC**

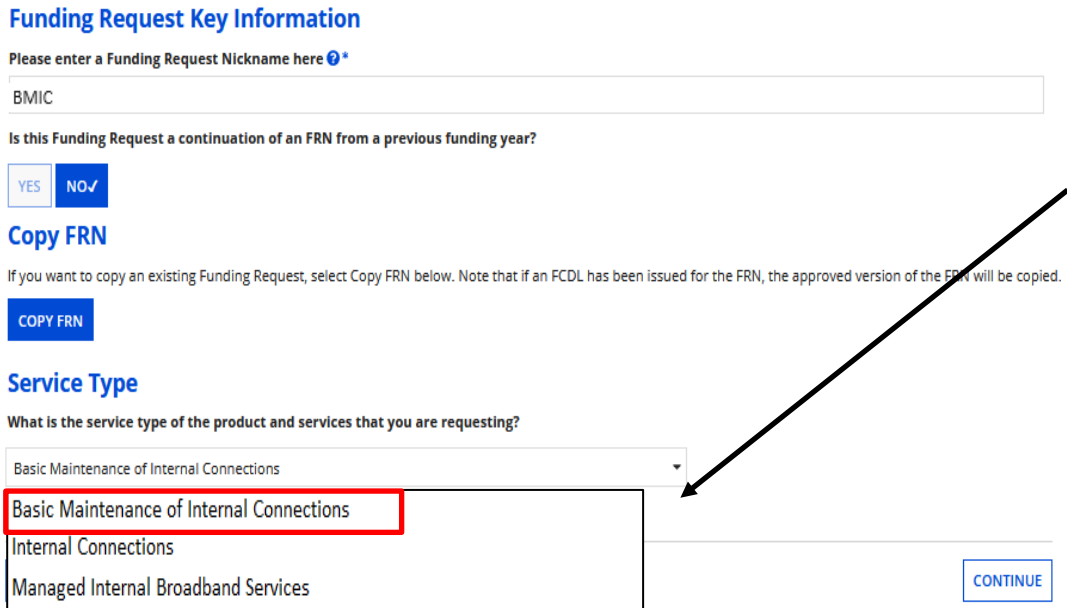

If requesting Basic Maintenance, create the FRN like before, choosing **"Basic Maintenance of Internal Connections"** as the Service Type.

Click on the FRN and "Add New FRN Line Item".

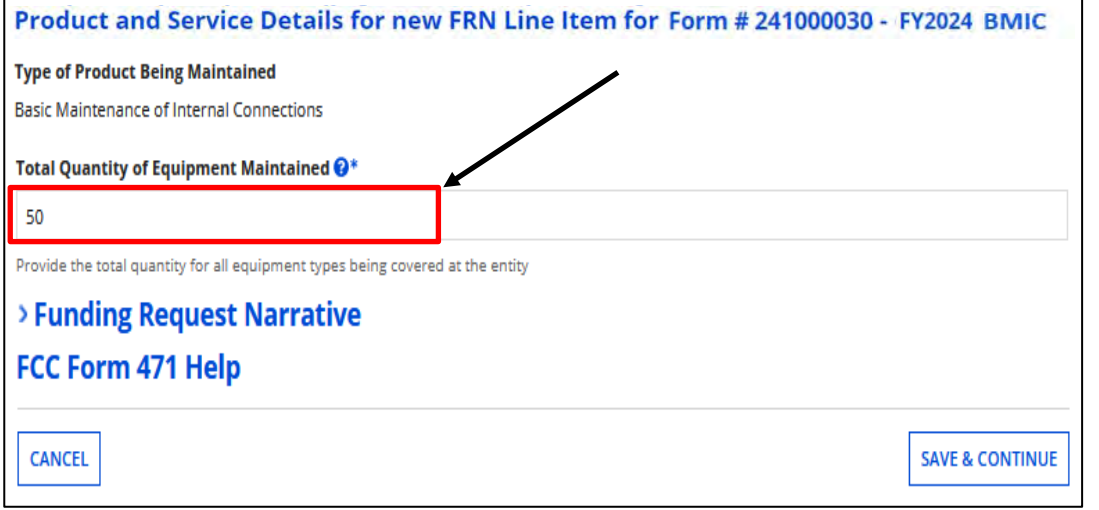

Simply enter the total quantity of all equipment types being covered. You do not indicate the "Type" of equipment on the form. Click on "Save & Continue" and provide the total one-time or monthly cost, and then Recipients of Service.

## **Completing the Form 471**

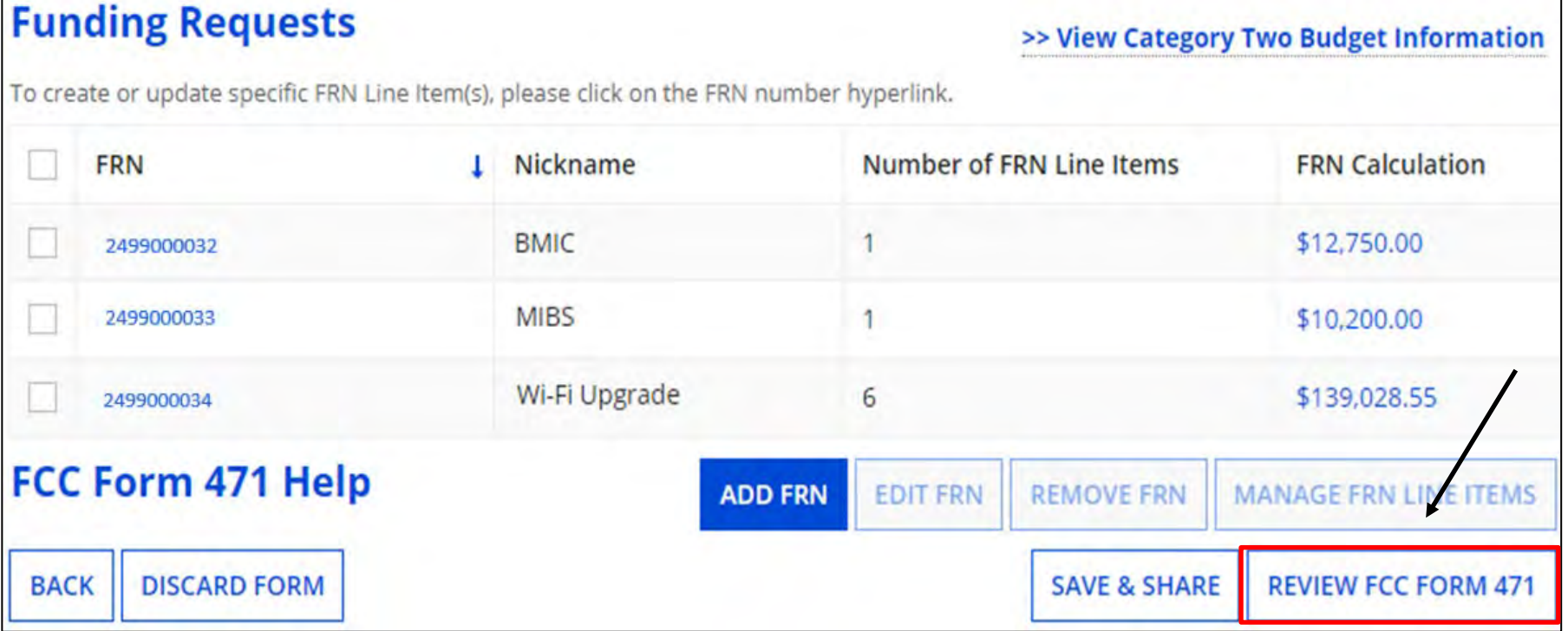

#### **Completing the Category 2 application is the same as the Category 1 version**.

Click on "Review FCC Form 471". Click on " REFRESH " to receive the draft version and complete the form. Be patient, it may take a little while to display. Or,

You can click on " $\frac{1}{\sqrt{N}}$  RESUME TASK LATER  $\frac{1}{N}$  if you prefer to complete the form at a later time.

# **After the Form 471 – Next Steps**

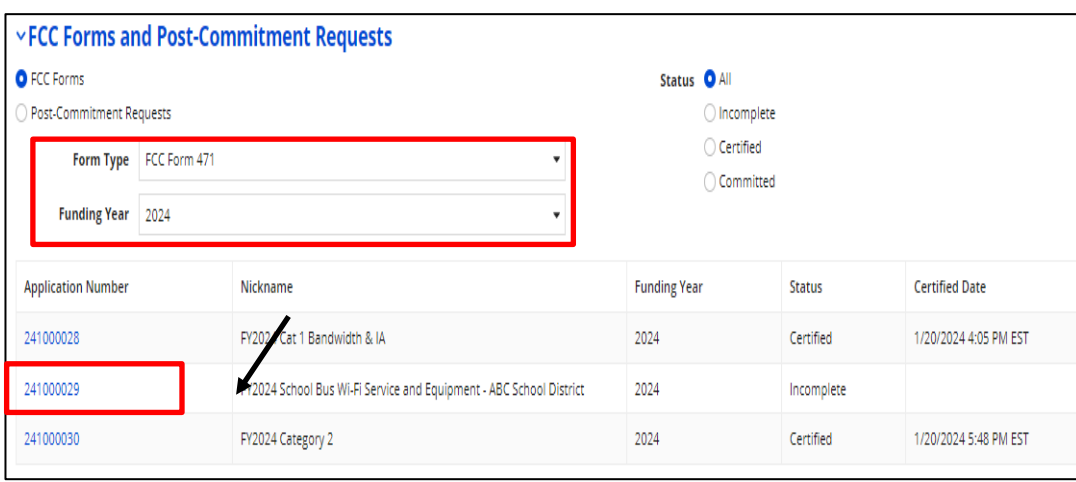

# **Finding Your 471 & Making Corrections**

To find a submitted Form 471, scroll down to the bottom of the Landing Page, select 471 as "Type" and 2024 for "Funding Year".

Click on the Application Number.

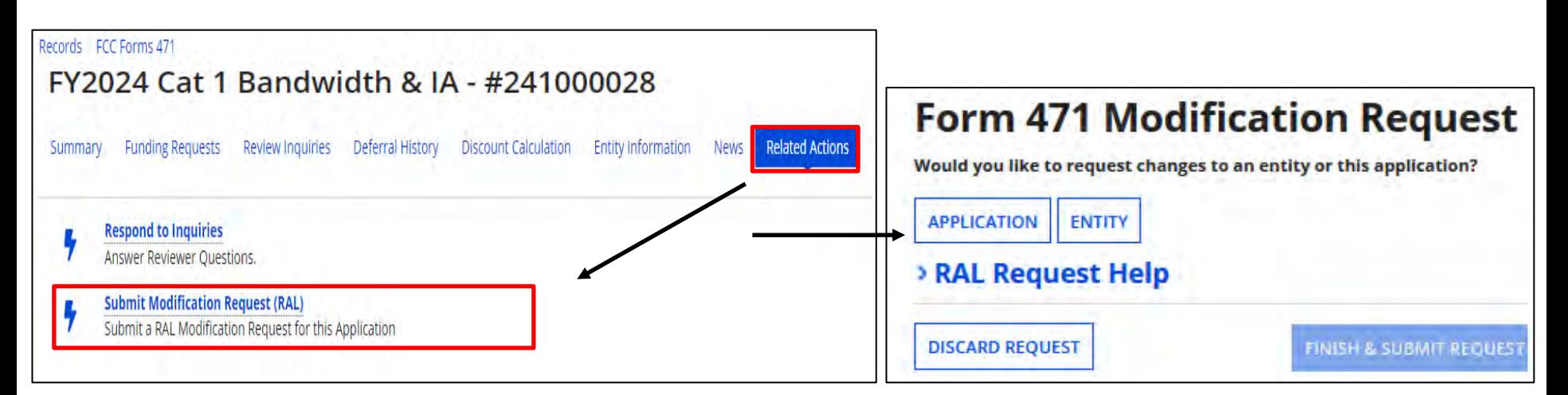

To make corrections after your Form 471 has been certified, submit a RAL Modification Request. For details on how to submit, see "Submitting Form 471 RAL Corrections" on my website for a step-by-step guide covering various scenarios at <https://www.ohio-k12.help/erate/e-rate-resources/> . 104

# **Application Review - PIA**

Program Integrity Assurance (PIA) will review your application after it is submitted and communicate with you through EPC.

To look for Review Inquires, search for 471 as before:

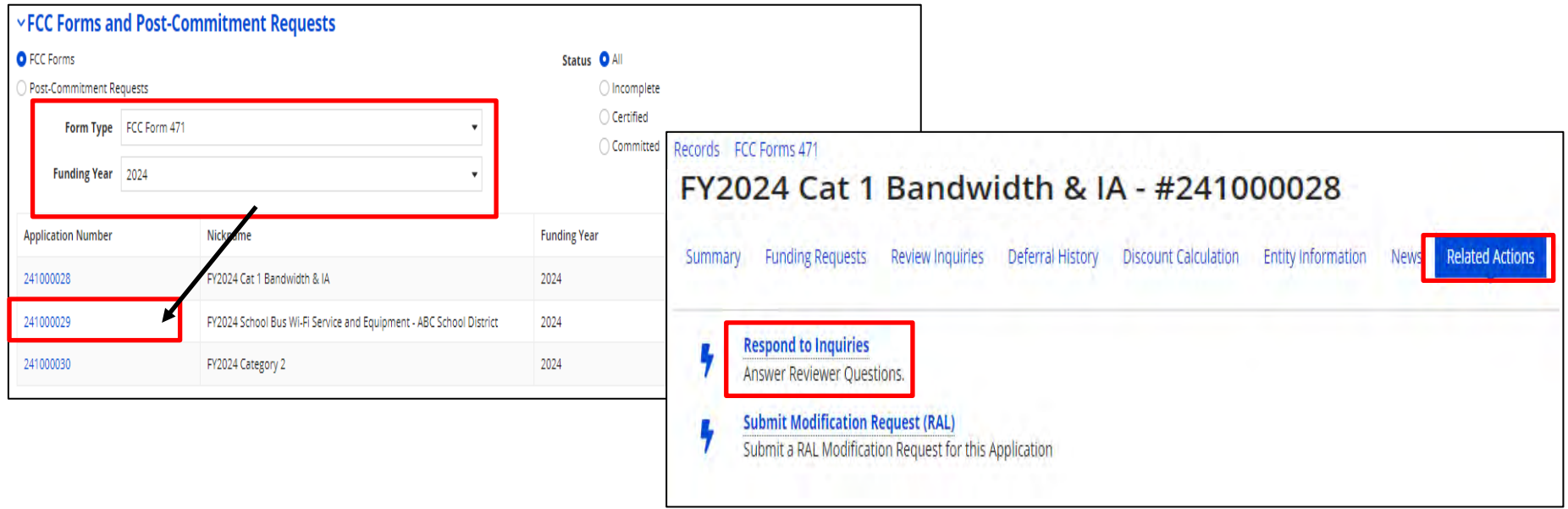

Click on "Review Inquires" or "Respond to Inquires".

# **Application Review - PIA**

## • Reviewers

- verify the eligibility of the schools and libraries and their discount levels.
- verify that the services requested are eligible for E-Rate discounts.
- communicate with you with requests for additional documentation.
- may ask for additional verification of your compliance with program rules.
- You are given an opportunity to make allowable corrections to your form.

# **Application Review - PIA**

- Have documentation ready
- Respond to inquiries and provide information promptly, by the deadline (usually 15 days)
- Ask for clarification if you are unsure what is needed
- Ask early for an extension if you need it
- Put responses in writing
- Document all responses

# **Funding Decision**

The Funding Commitment Decision Letter (FCDL) is a letter issued by USAC to both the applicant and the service provider that contains decisions on their funding requests. You'll receive an email when it is issued. The letter states which funding requests of the Form 471 are approved or denied.

Applicants and service providers should carefully review their FCDL for details on approved or denied requests and any adjustments made to the original requests, as well as next steps (such as the deadline for filing an appeal which is 60 days for the date of the FCDL).
## **Change Options To Be Aware Of**

#### **SPIN Changes**

– If you enter the wrong SPIN, the company merges with another, or your chosen vendor can't provide the service.

### **Service Substitutions**

– If you entered incorrect service information, or you are making an allowed change to the service, use this to notify USAC of the change.

#### **FCC Form 500 - Use this form is you need to do the following:**

- Change service start date
- Change contract expiration date
- Cancel funding request
- Reduce funding request
- Submit service delivery extension request (non-recurring)

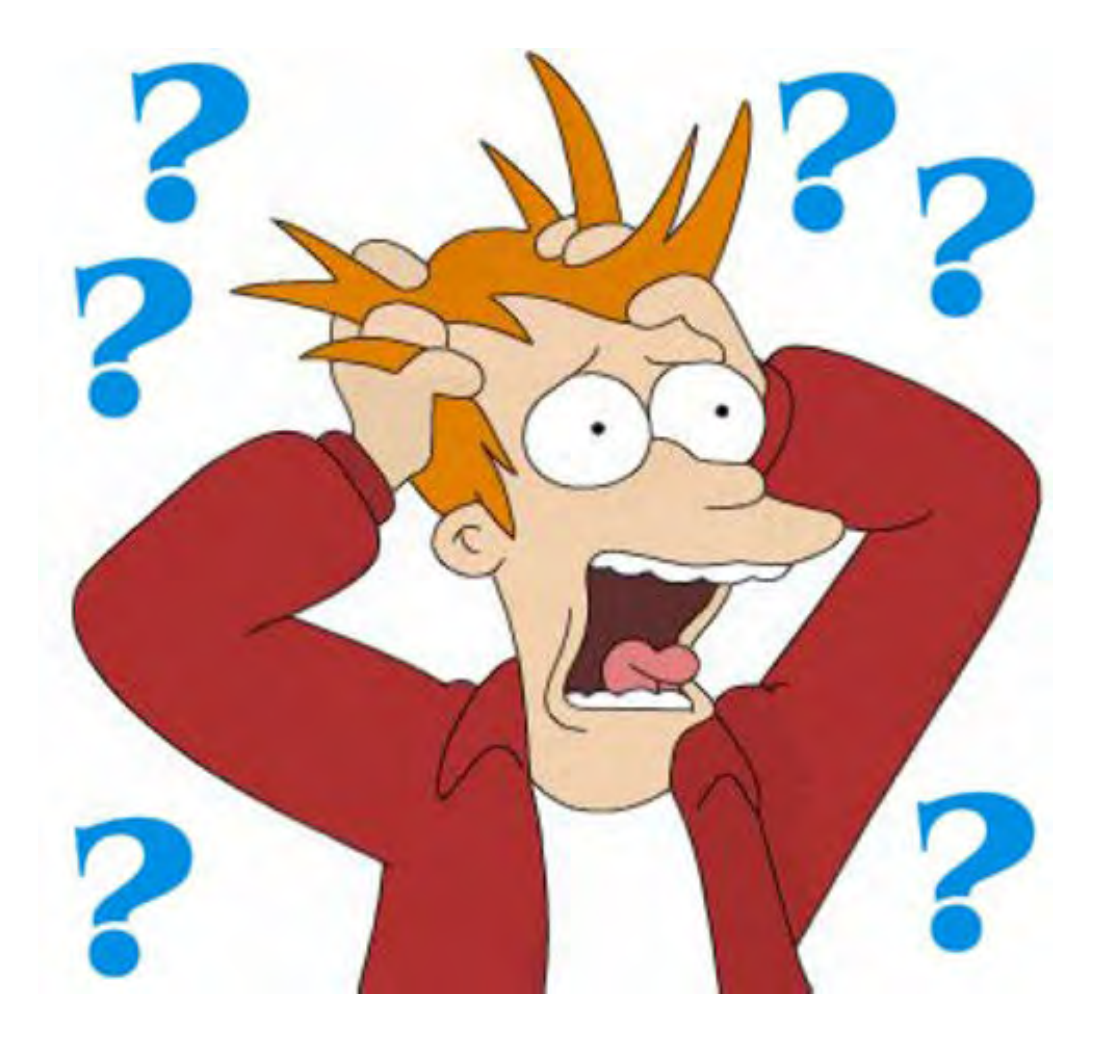

Questions?!!

# **Contact Information**

## **E-Rate Support and Information**

**Lorrie Germann**:

[lgermann@ohiocsc.org](mailto:lgermann@ohiocsc.org) **or**

[lorrie.germann@education.ohio.gov](mailto:lorrie.germann@education.ohio.gov)

**[www.ohio-k12.help/erate](http://www.ohio-k12.help/erate)**

Office: 740-223-2420 Cell: 740-253-1153

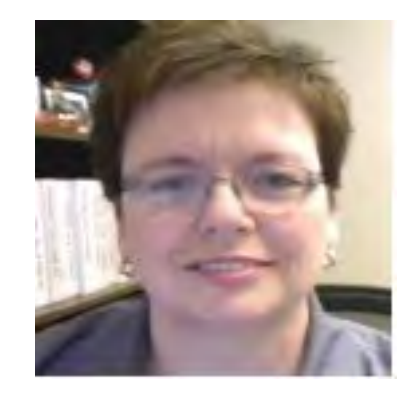